# **WebITR2.0 一般人員操作手冊**

### 目錄

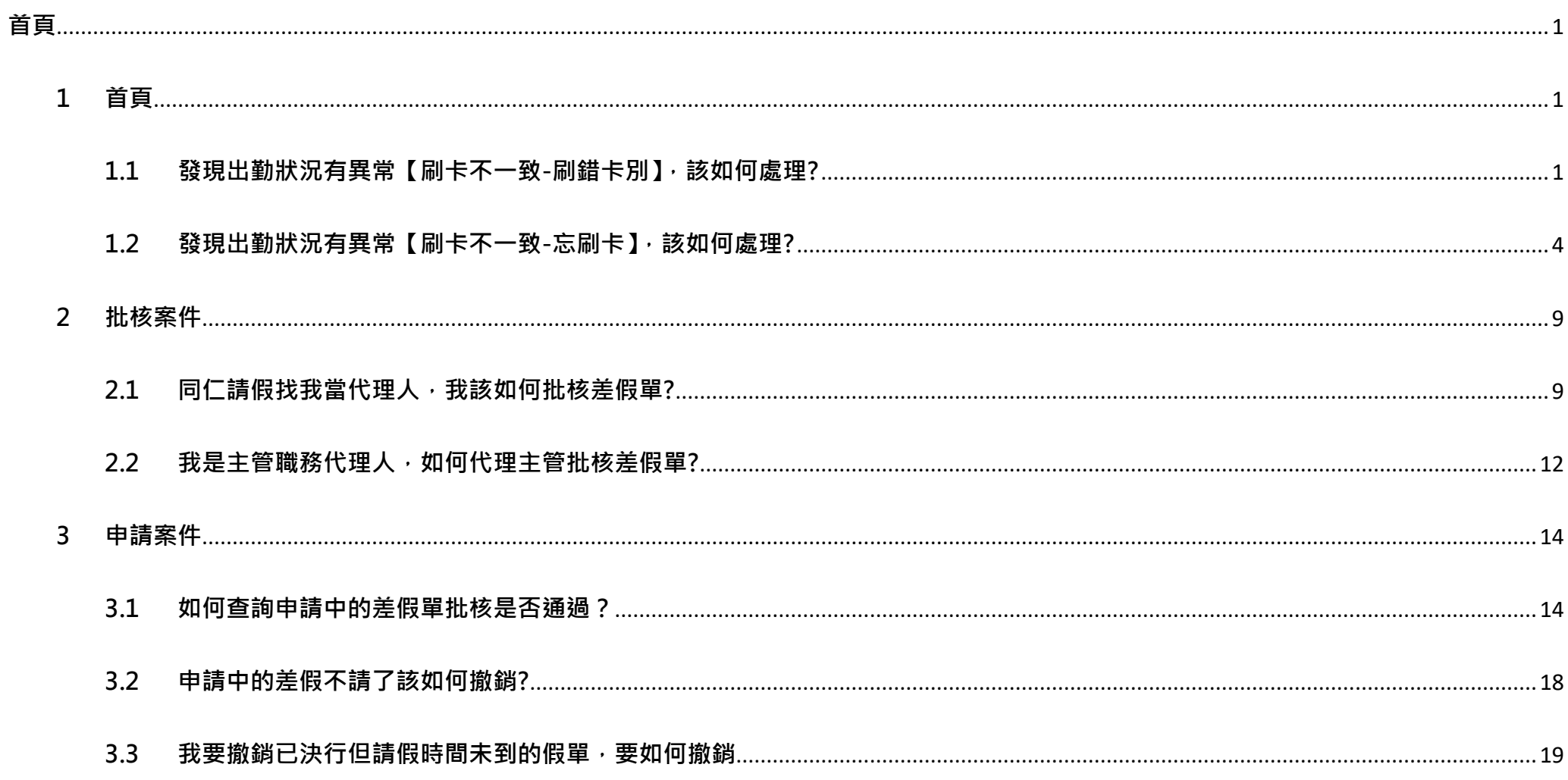

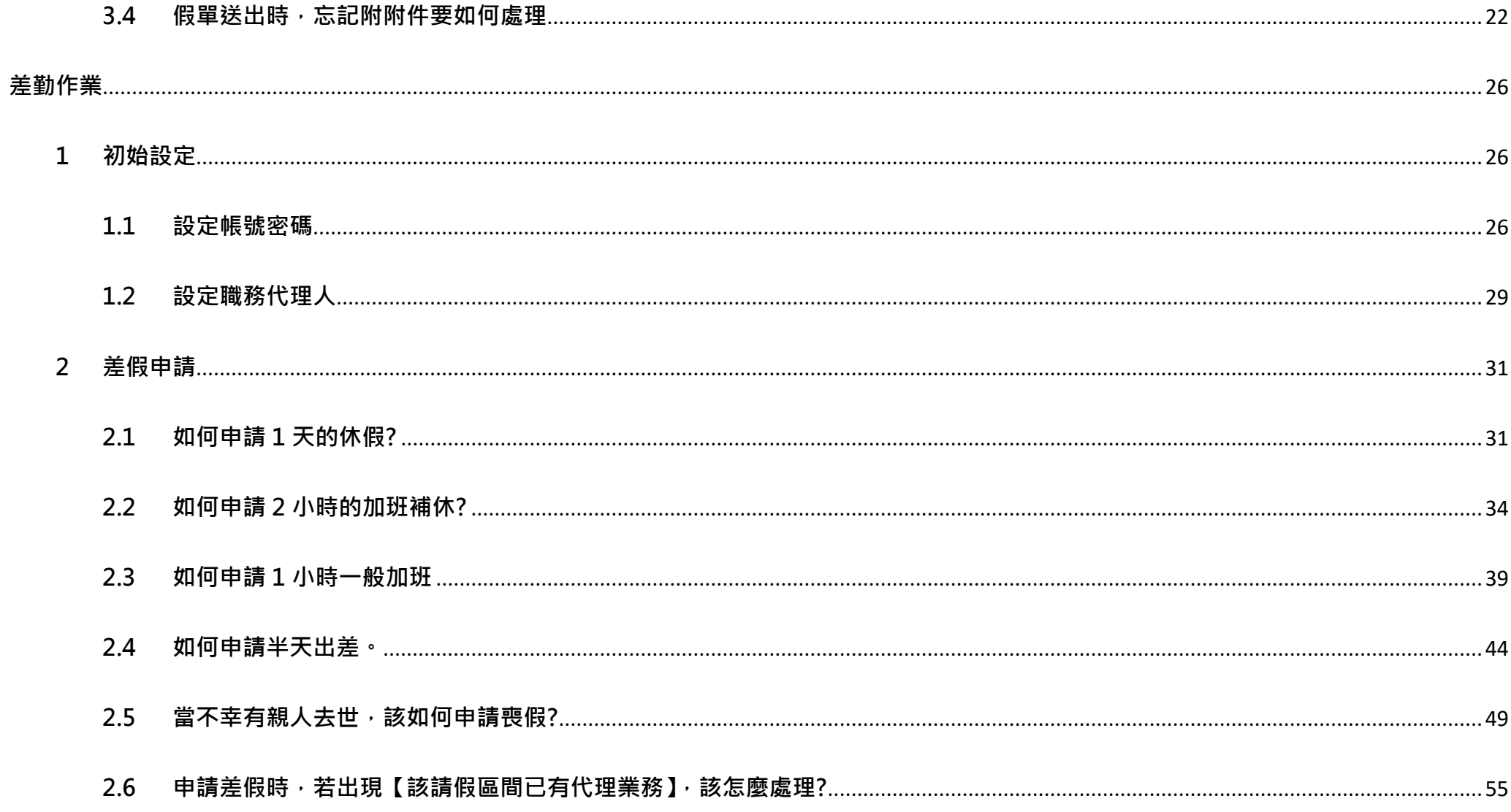

WebITR2.0 一般人員操作教學 登入方式

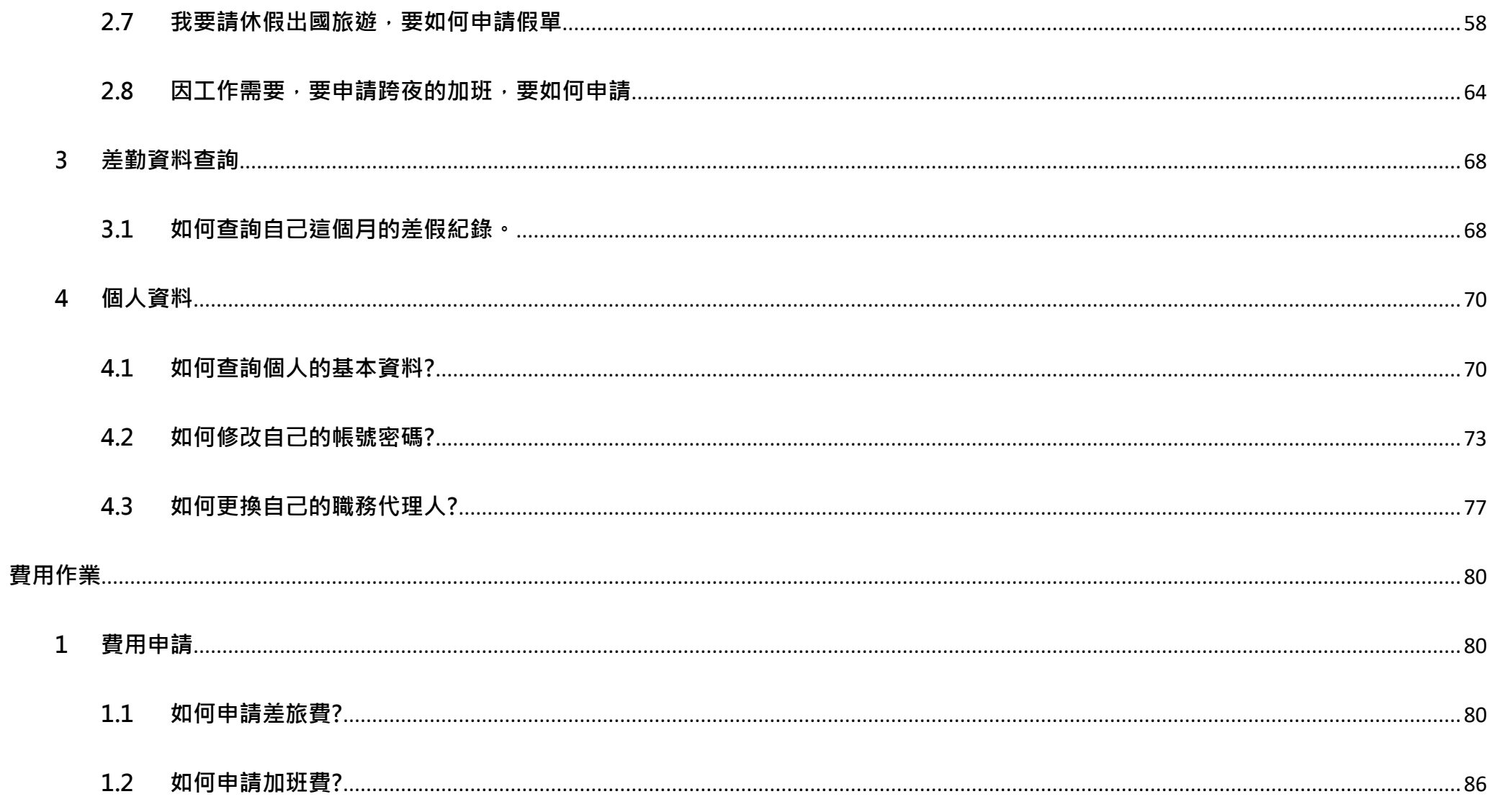

WebITR2.0 一般人員操作教學 登入方式

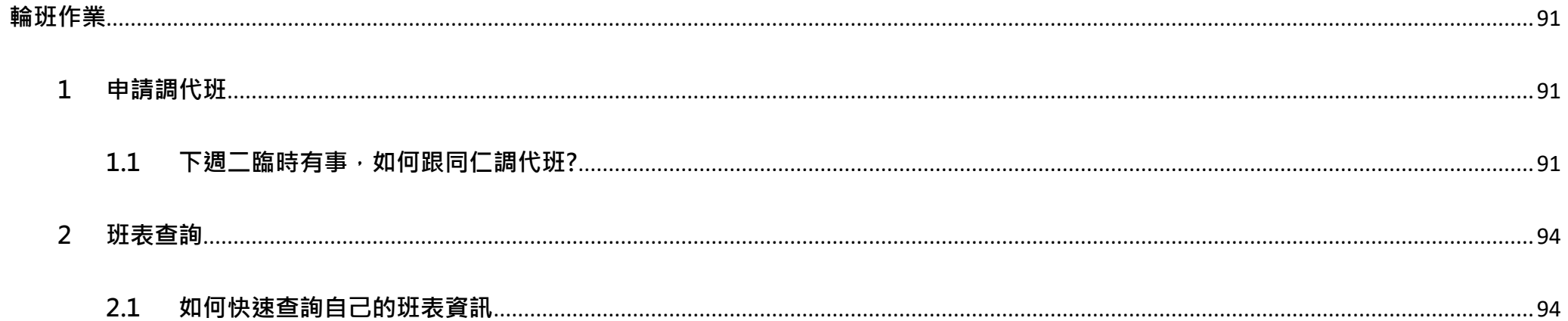

WebITR2.0 一般人員操作教學 首頁-首頁

### <span id="page-5-0"></span>**首頁**

### <span id="page-5-1"></span>**1 首頁**

### <span id="page-5-2"></span>**1.1 發現出勤狀況有異常【刷卡不一致-刷錯卡別】,該如何處理?**

step1. 點選異常狀態文字, 如【刷卡不一致】

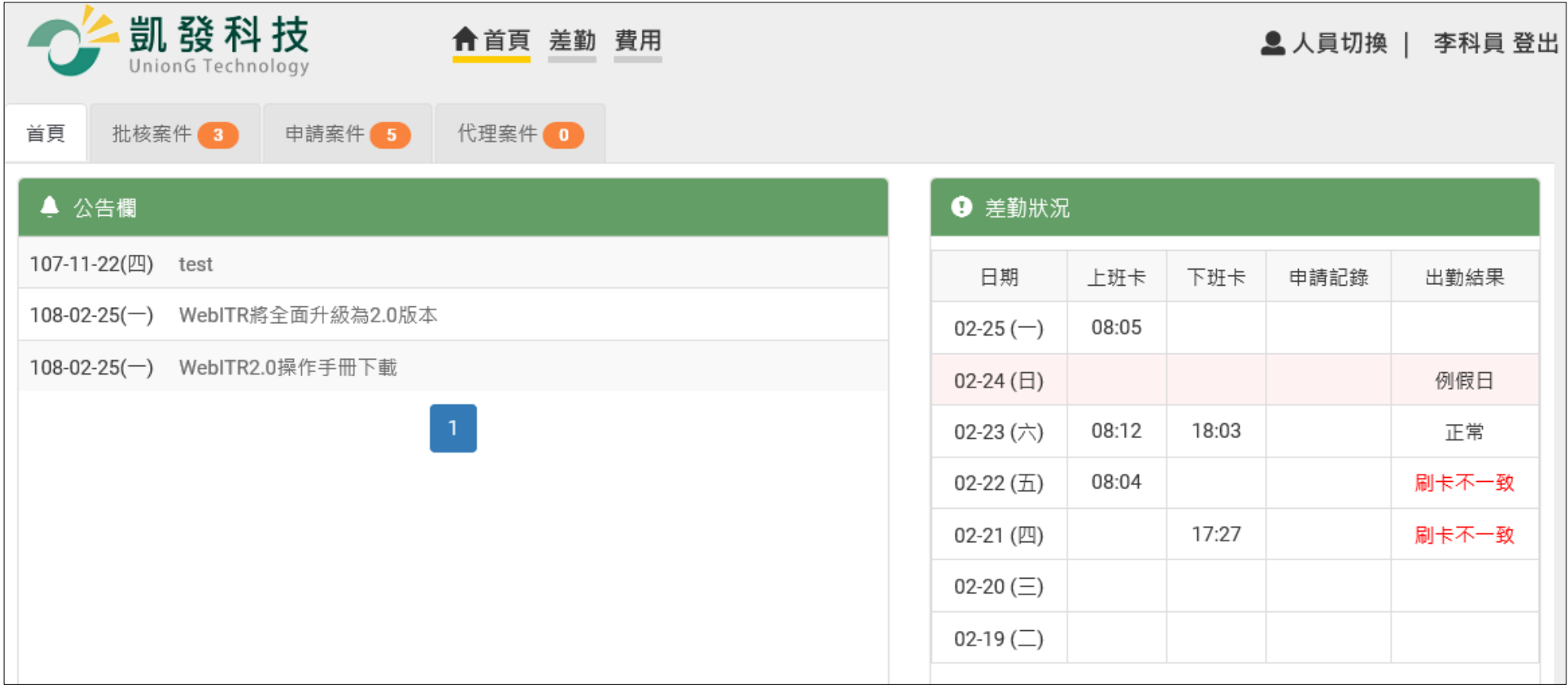

#### 首頁-首頁

### step2. 顯示該日刷卡紀錄完整資訊,發現自己刷錯卡別時,點選我刷錯了

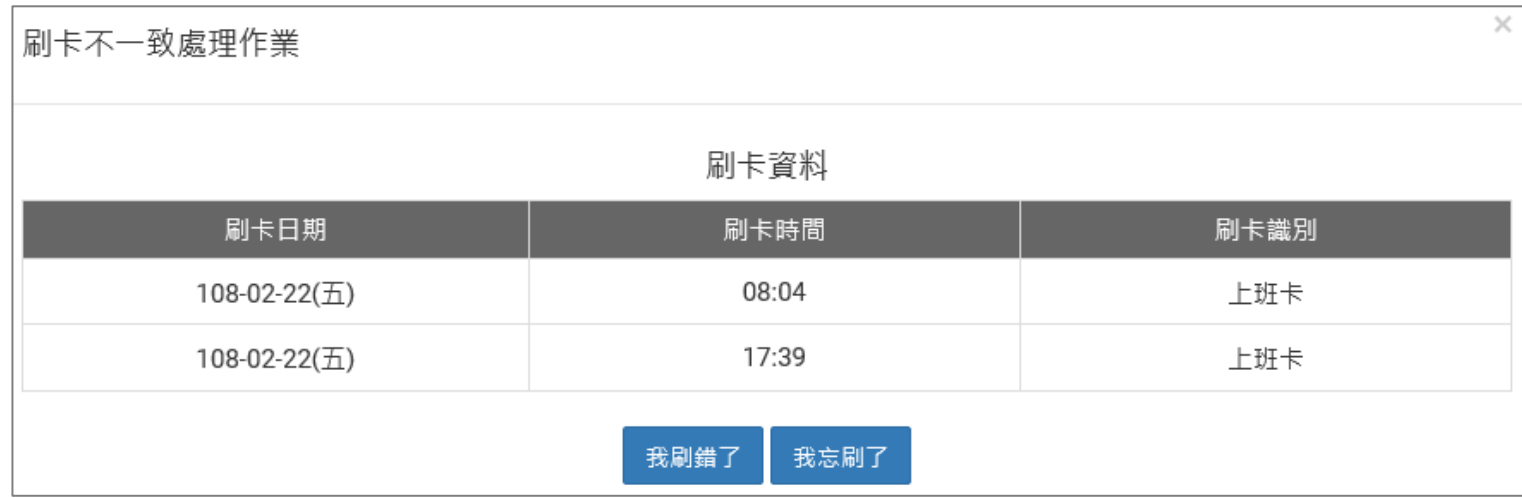

### step3. 修正卡別後按下修改

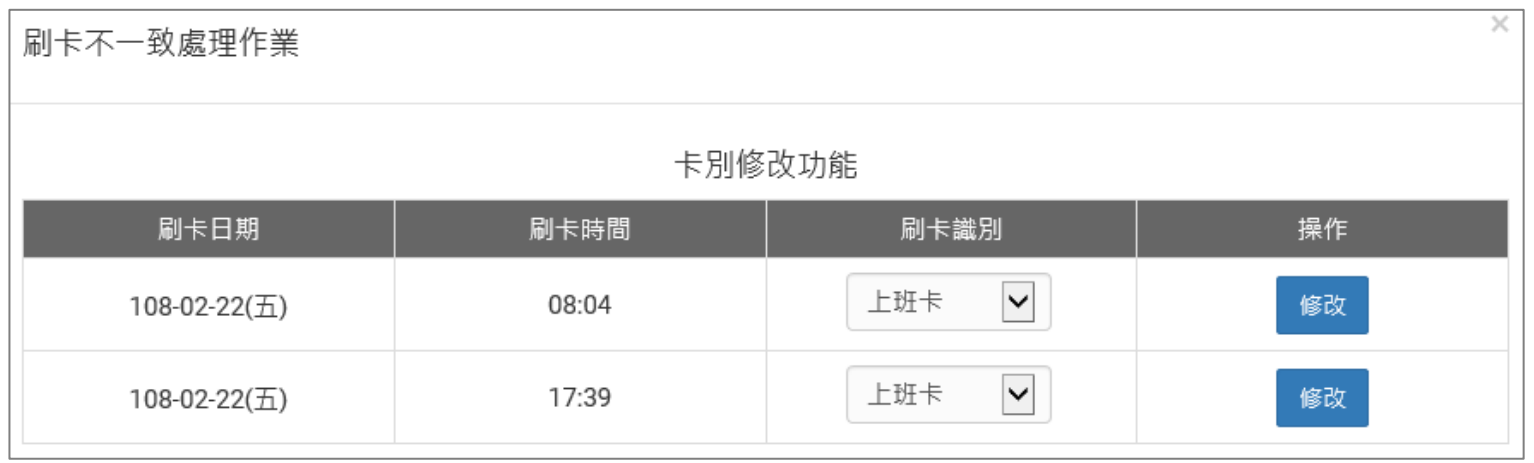

#### 首頁-首頁

### step4. 完成卡別修正,系統會自動更正出勤異常。

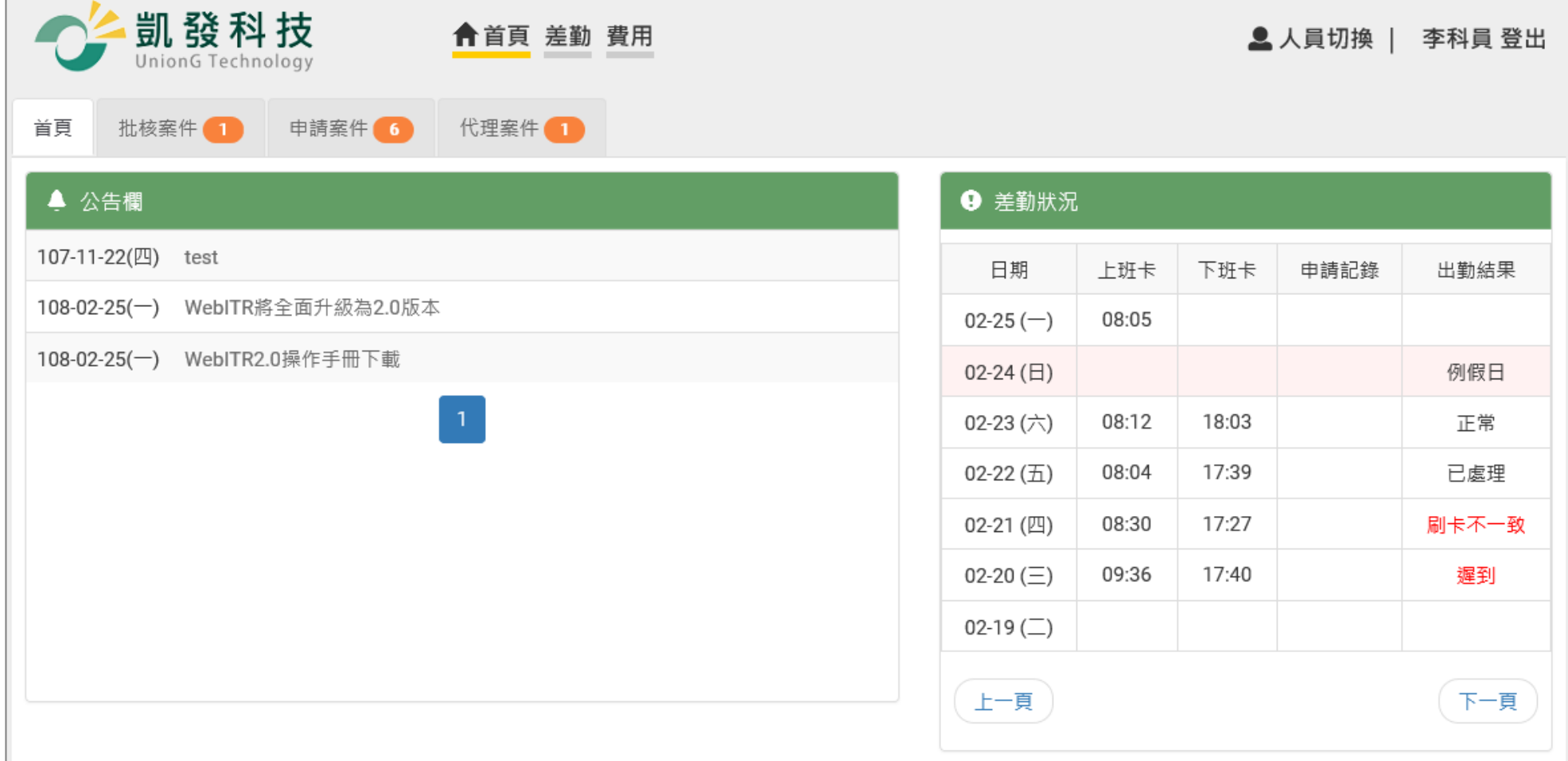

#### 首頁-首頁

### <span id="page-8-0"></span>**1.2 發現出勤狀況有異常【刷卡不一致-忘刷卡】,該如何處理?**

step1. 點選異常狀態文字, 如【刷卡不一致】

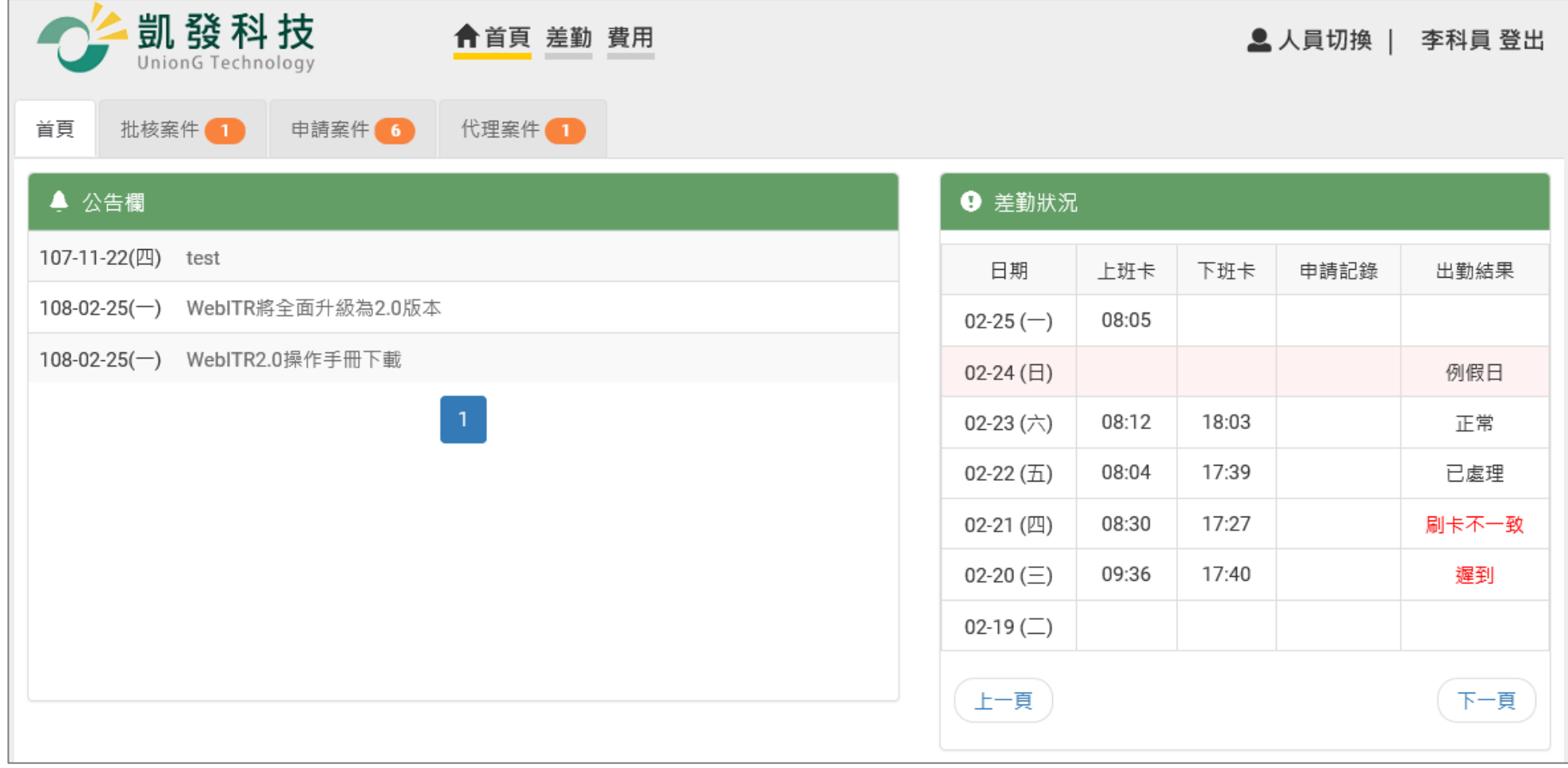

#### 首頁-首頁

### step2. 顯示該日刷卡紀錄完整資訊,發現自己忘記刷上班卡時,點選我忘刷了

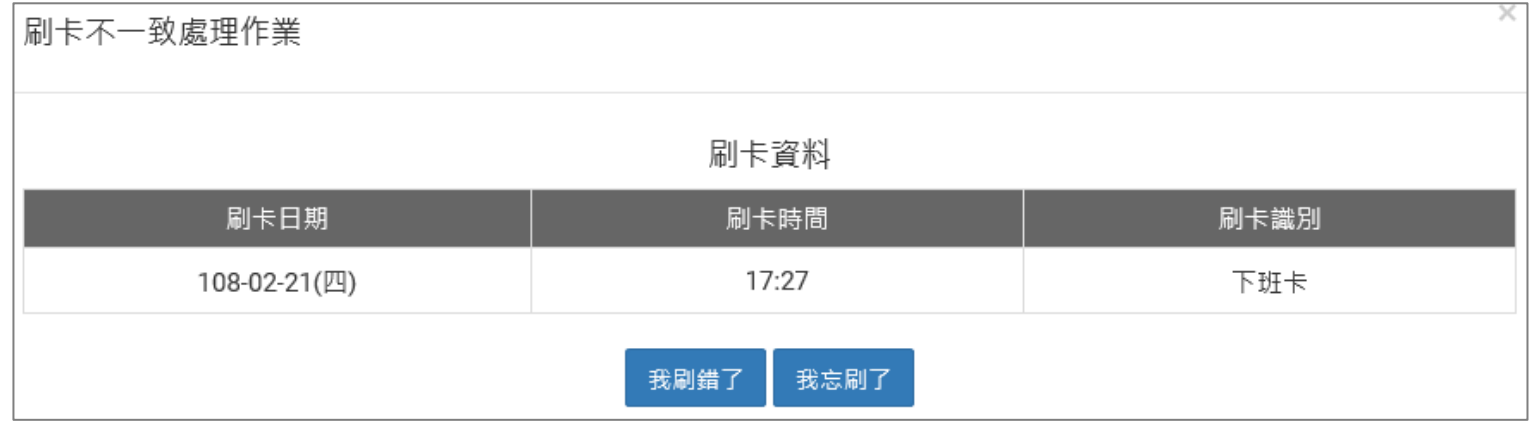

#### 首頁-首頁

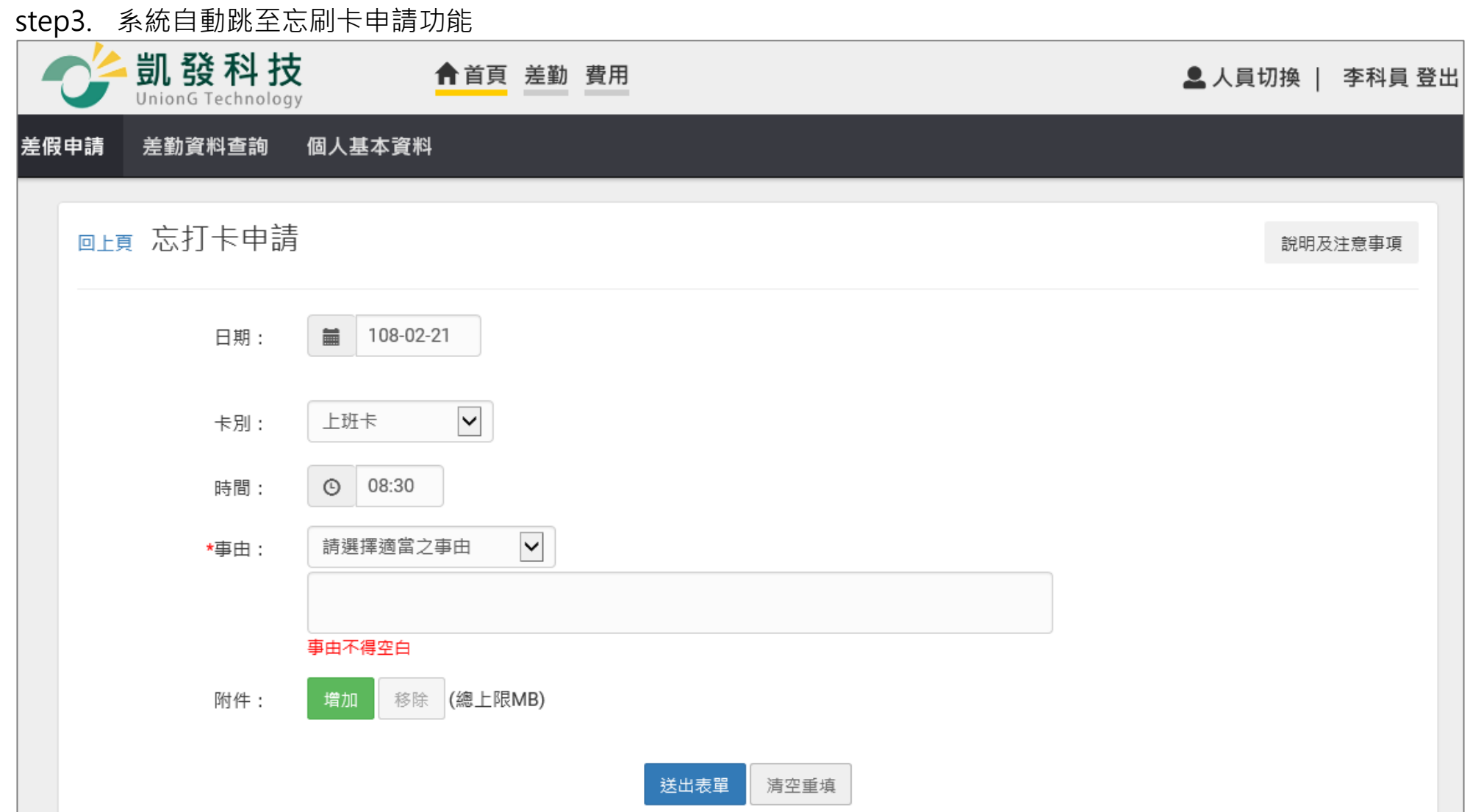

#### WebITR2.0 一般人員操作教學 首頁-首頁

### step4. 選擇忘刷日期

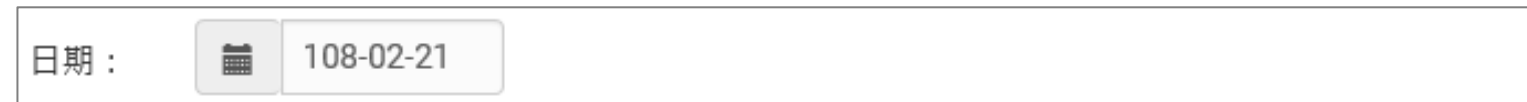

### step5. 選擇忘刷卡別為上班卡

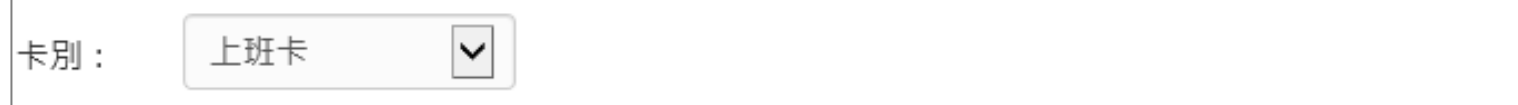

### step6. 選擇時間

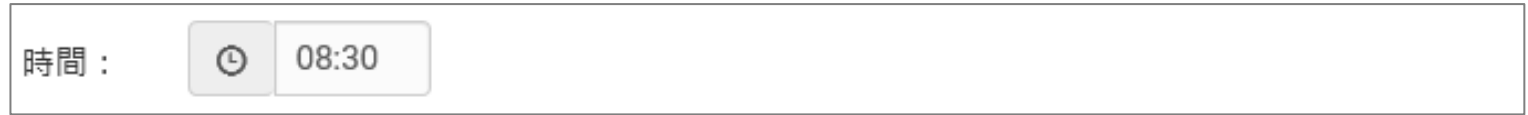

### step7. 輸入忘刷事由,這裡可以下拉選擇快速事由,或自行手動輸入忘刷卡事由。

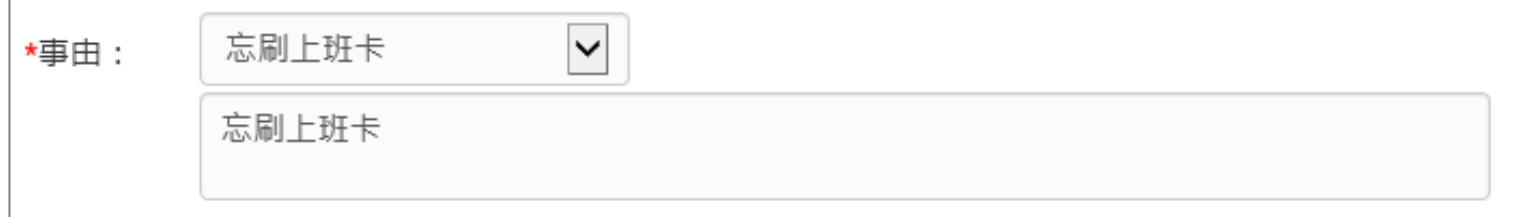

### step8. 點選送出表單

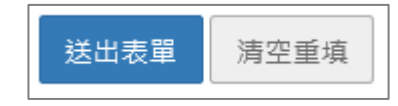

#### WebITR2.0 一般人員操作教學 首頁-首頁

### step9. 成功送出忘刷卡申請,待該忘刷卡申請案件簽核完成後,系統會自動更新出勤異常

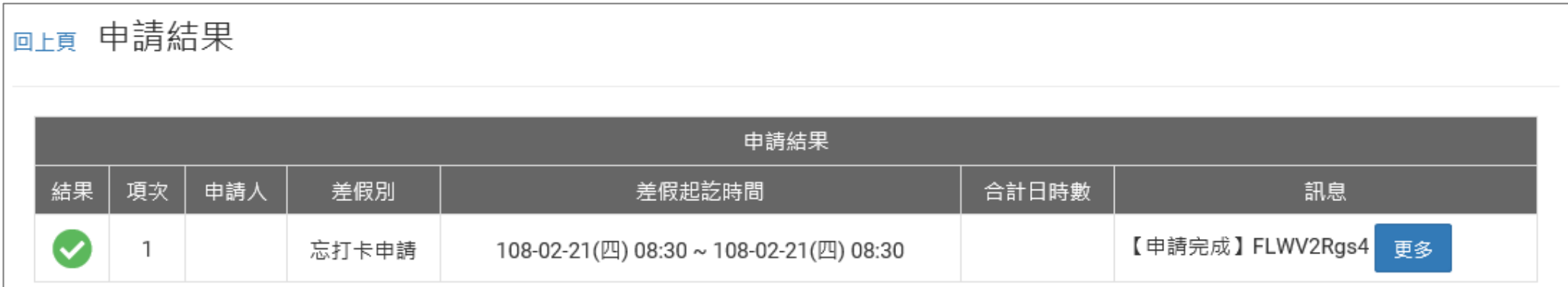

WebITR2.0 一般人員操作教學 首頁-申請案件

<span id="page-13-0"></span>**2 批核案件**

<span id="page-13-1"></span>**2.1 同仁請假找我當代理人,我該如何批核差假單?**

step1. 點選批核案件

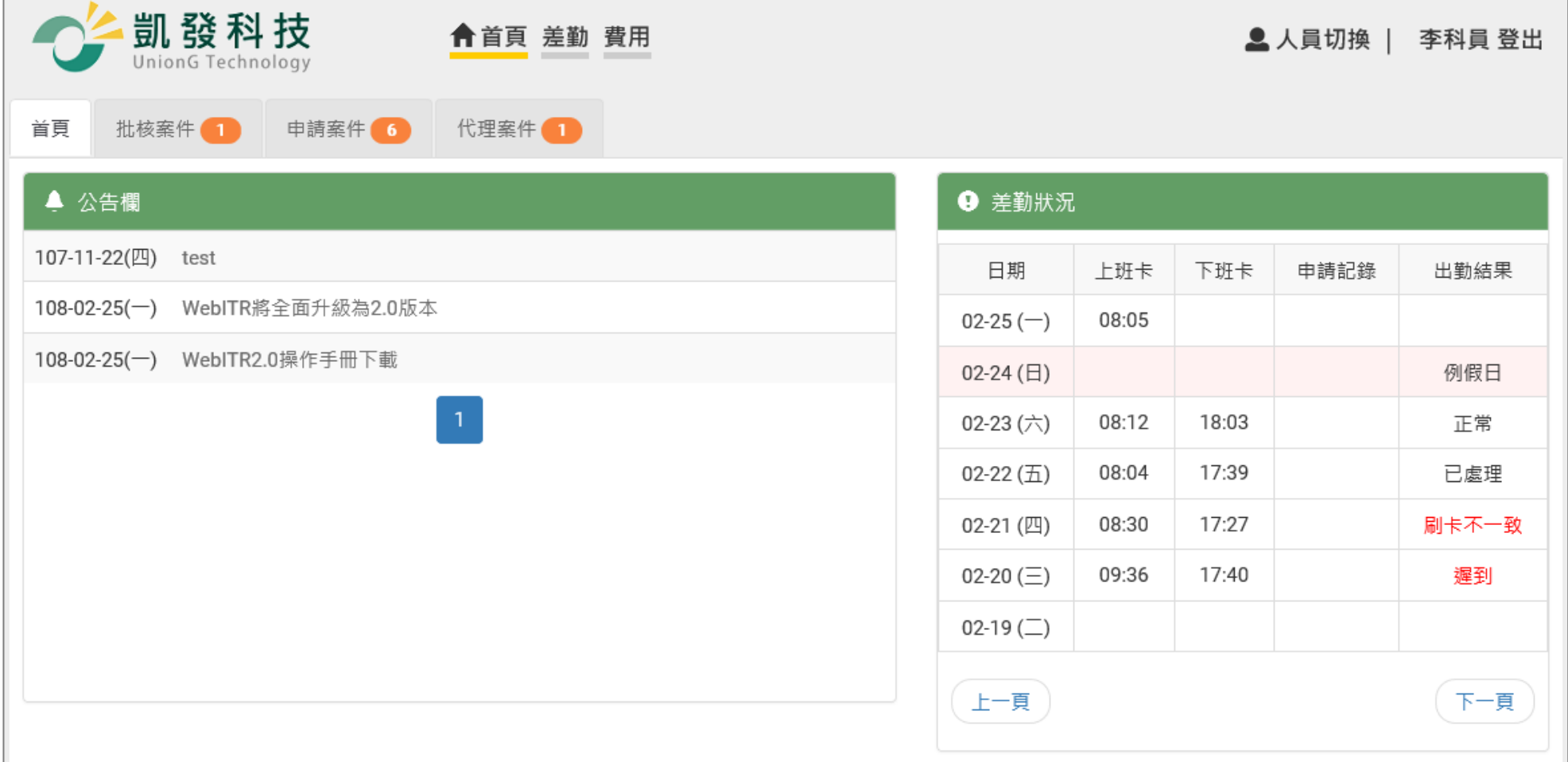

#### 首頁-申請案件

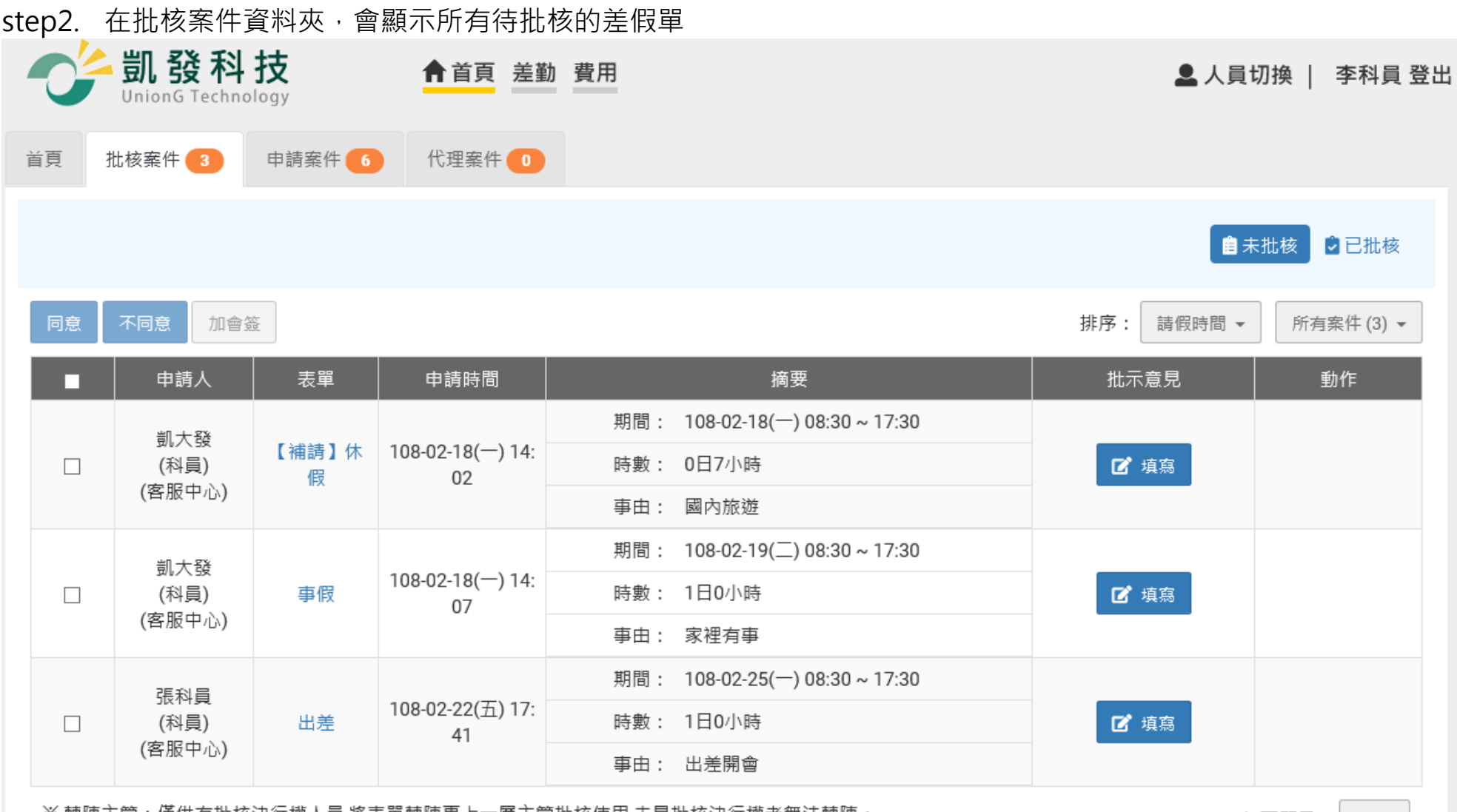

※ 轉陳主管:僅供有批核決行權人員,將表單轉陳史上一層主管批核使用,未具批核決行權者無法轉陳。 ※陳核主管:僅供代理主管者,因無法批核自己送出的表單,須往上陳核更上一層主管批核使用。

每頁顯示: 20 -

#### 首頁-申請案件

### step3. 若同意代理他人,在申請人前面的框框處打勾

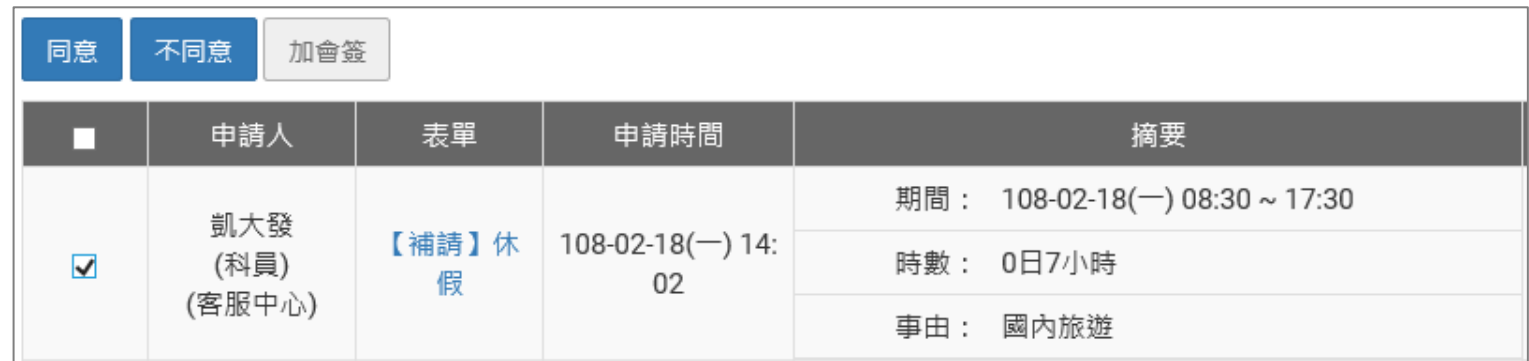

### step4. 按下同意,即可完成批核

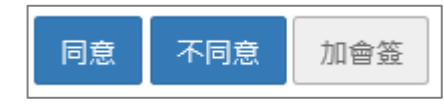

### step5. 可以在首頁的代理案件資料夾,查到自己有代理那些案件。

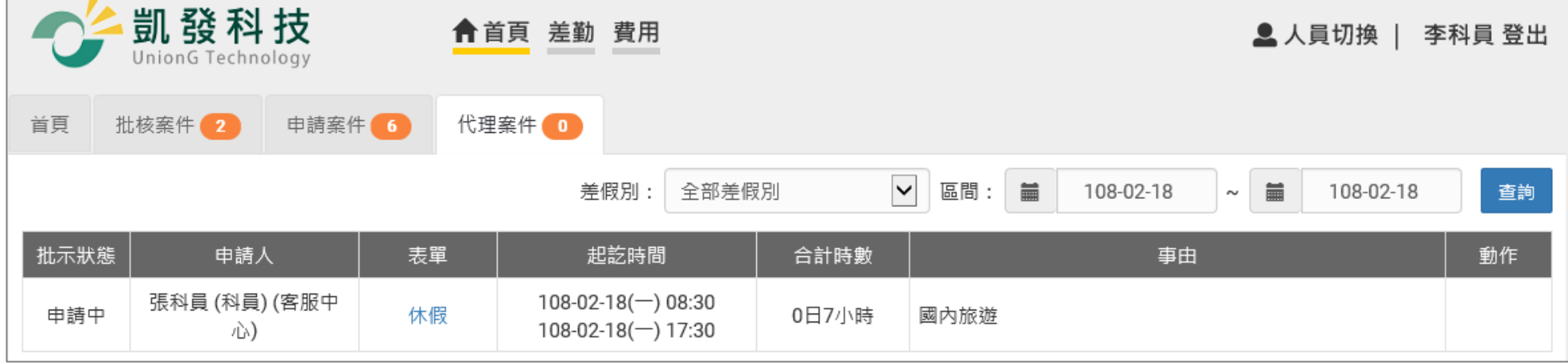

#### 首頁-申請案件

#### <span id="page-16-0"></span>**2.2 我是主管職務代理人,如何代理主管批核差假單?**

step1. 點選批核案件。

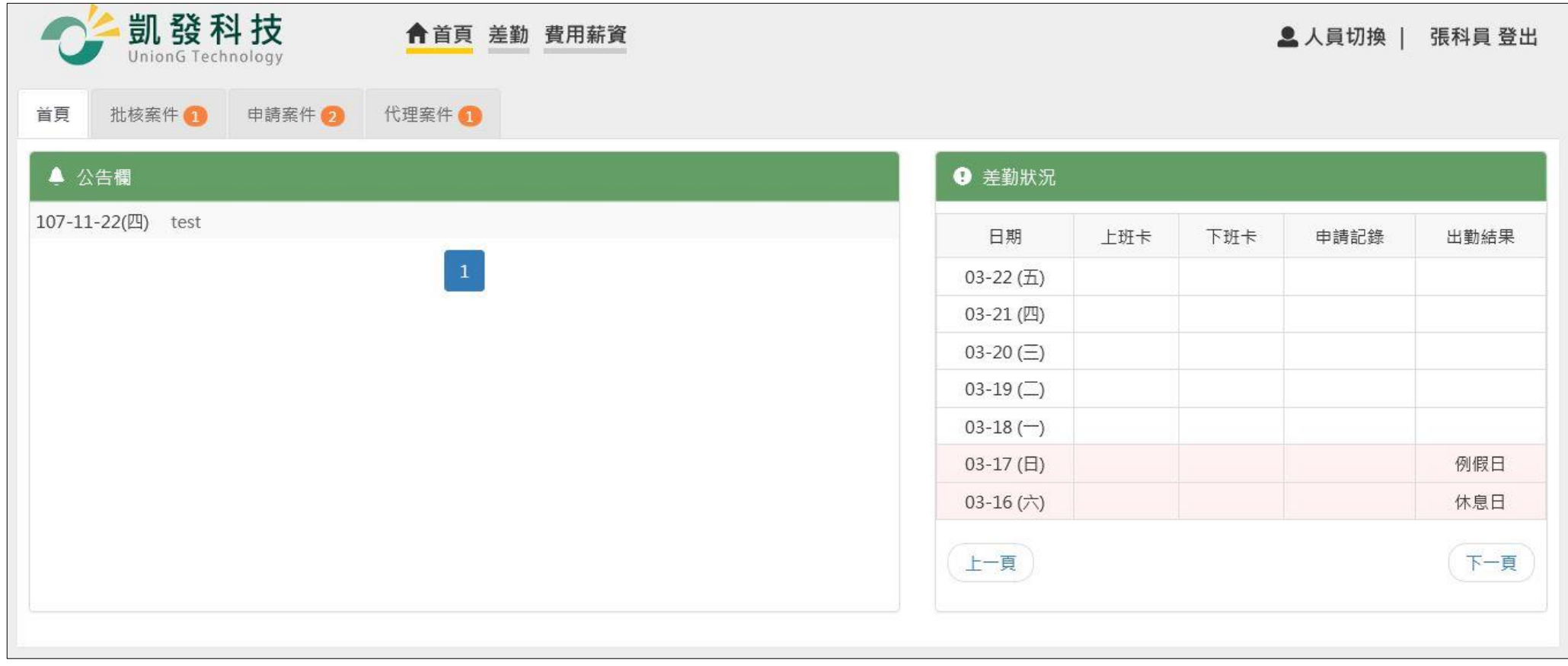

step2. 在批核案件資料夾,可以看到所有送給主管等待批核的差假單。

#### 首頁-申請案件

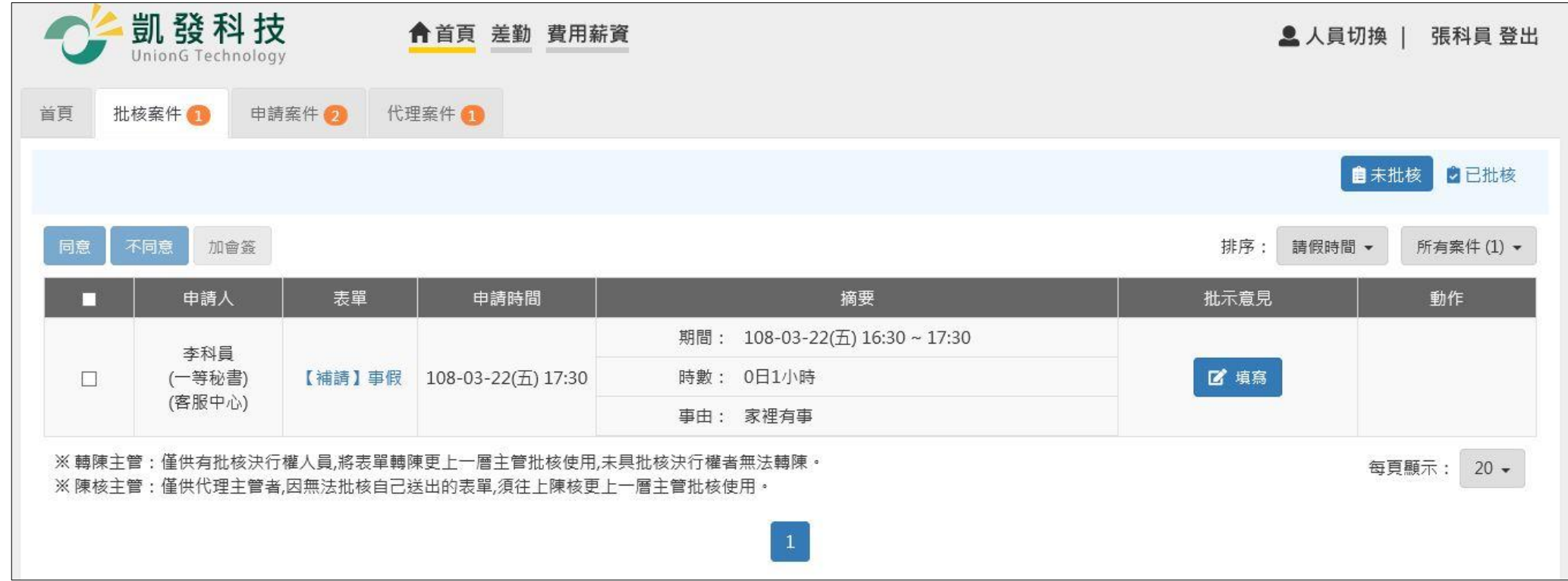

step3. 若要代主管批核,直接在該筆申請案件前面的框框處打勾。

#### WebITR2.0 一般人員操作教學 首頁-申請案件

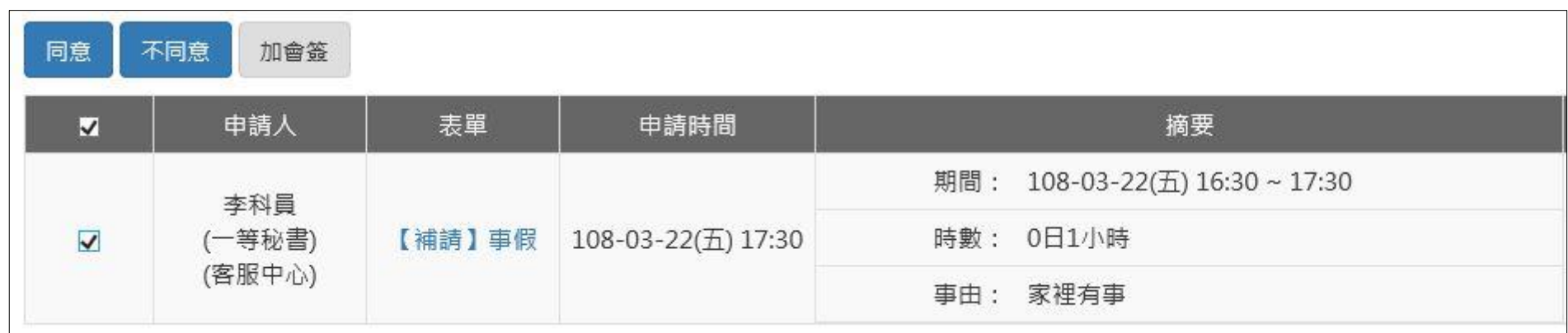

step4. 按下同意,即可完成代理批核。

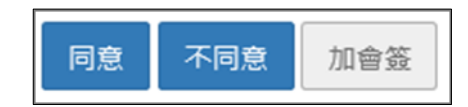

- <span id="page-18-0"></span>**3 申請案件**
- <span id="page-18-1"></span>**3.1 如何查詢申請中的差假單批核是否通過?**

step1. 點選申請案件

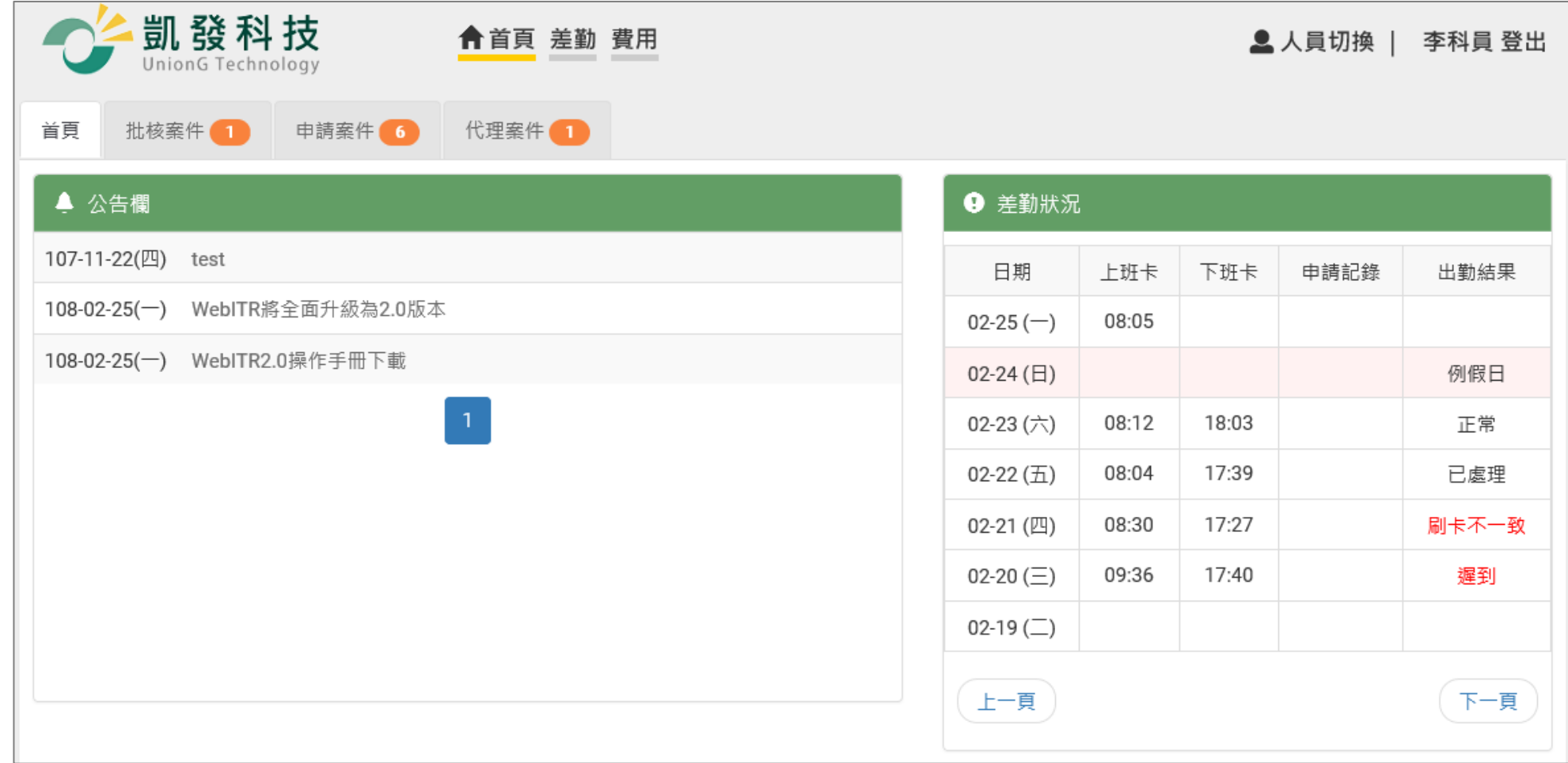

step2. 還在申請中的差假單,會直接顯示在此頁面

#### 首頁-申請案件

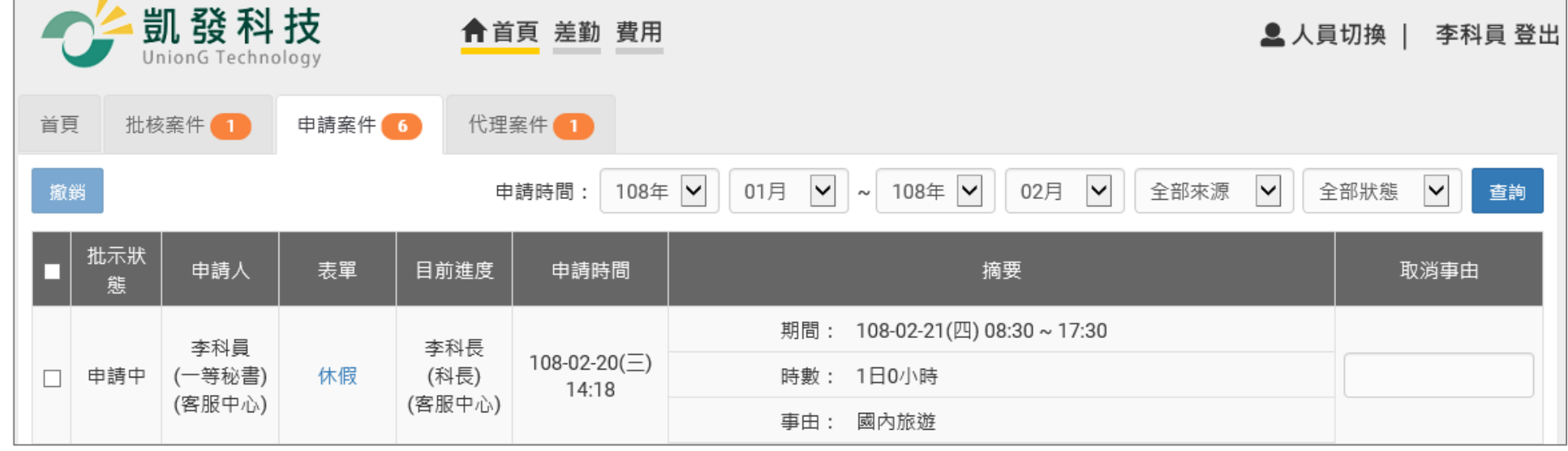

### step3. 可以透過目前進度了解差假單目前在誰身上

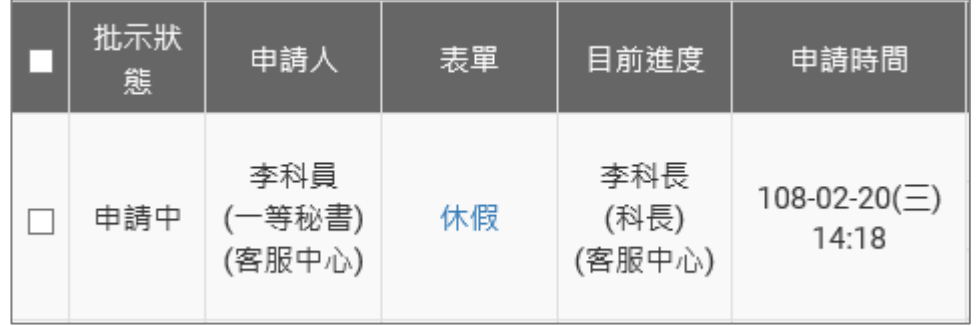

首頁-申請案件

### step4. 也可以點表單的藍色名稱打開表單明細查看填單資訊、申請資訊,已及批核紀錄

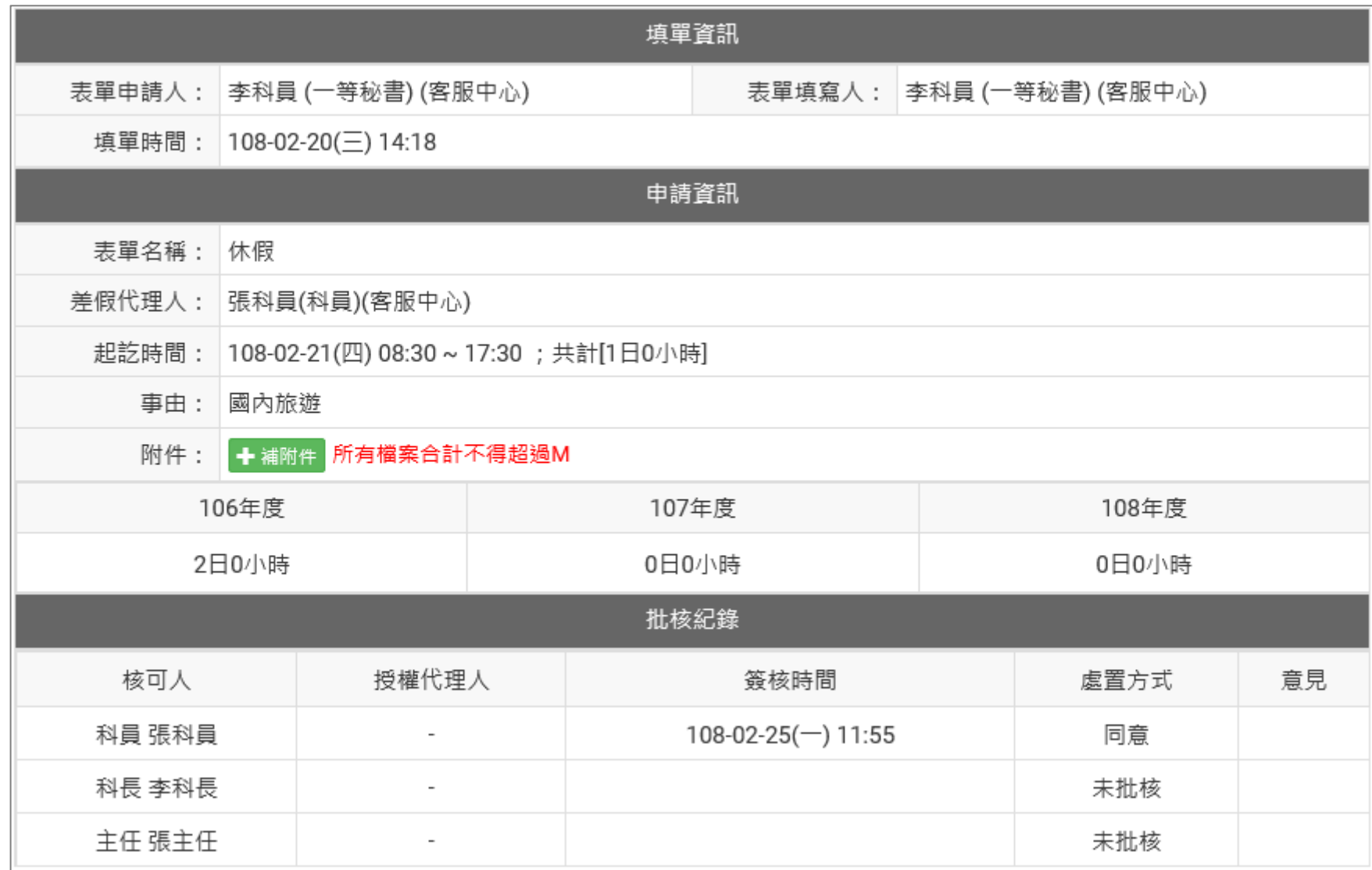

#### 首頁-申請案件

### <span id="page-22-0"></span>**3.2 申請中的差假不請了該如何撤銷?**

step1. 點選申請案件

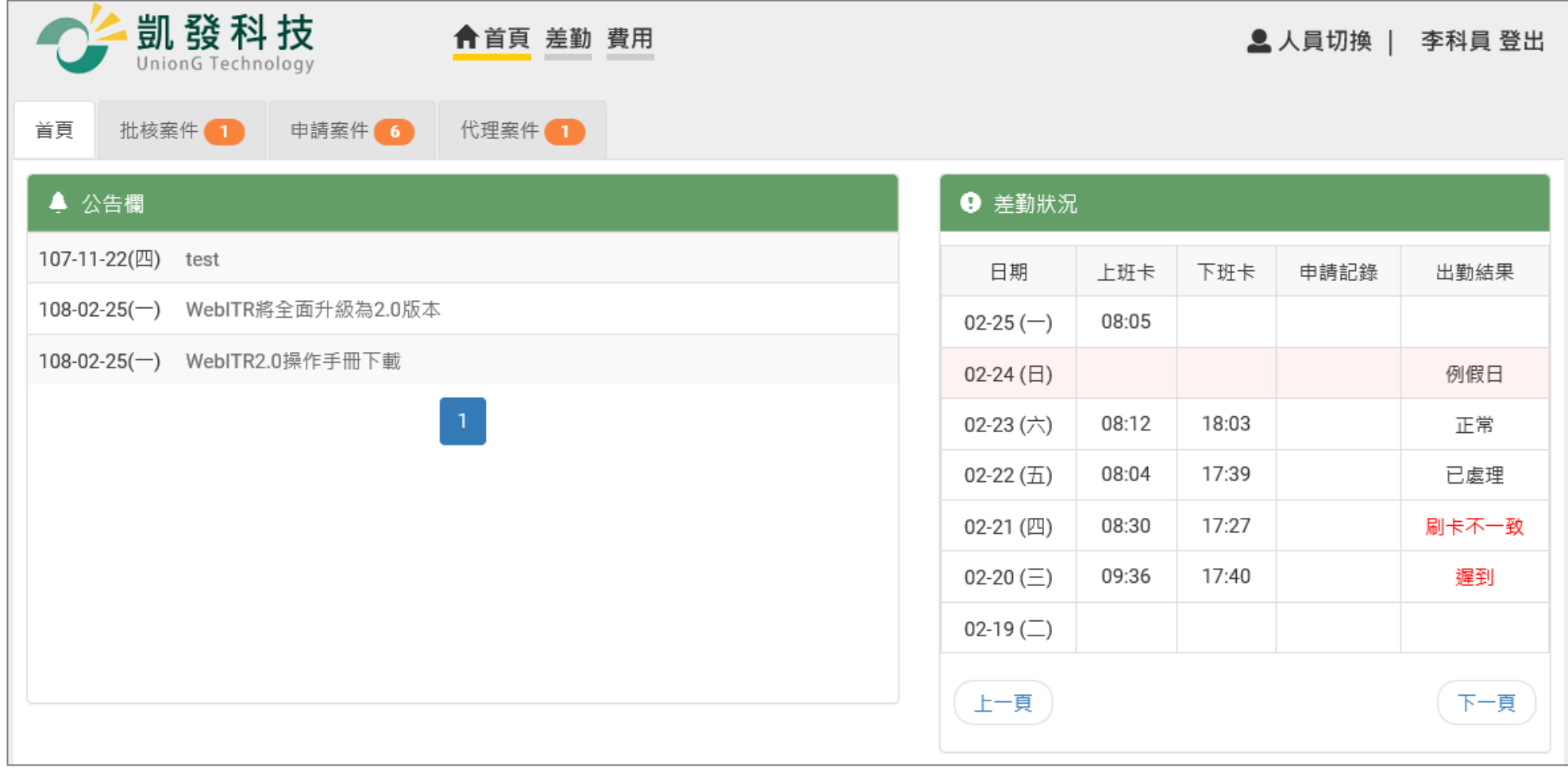

#### 首頁-申請案件

### step2. 找到不打算申請的差假,在申請人前面的框框處打勾

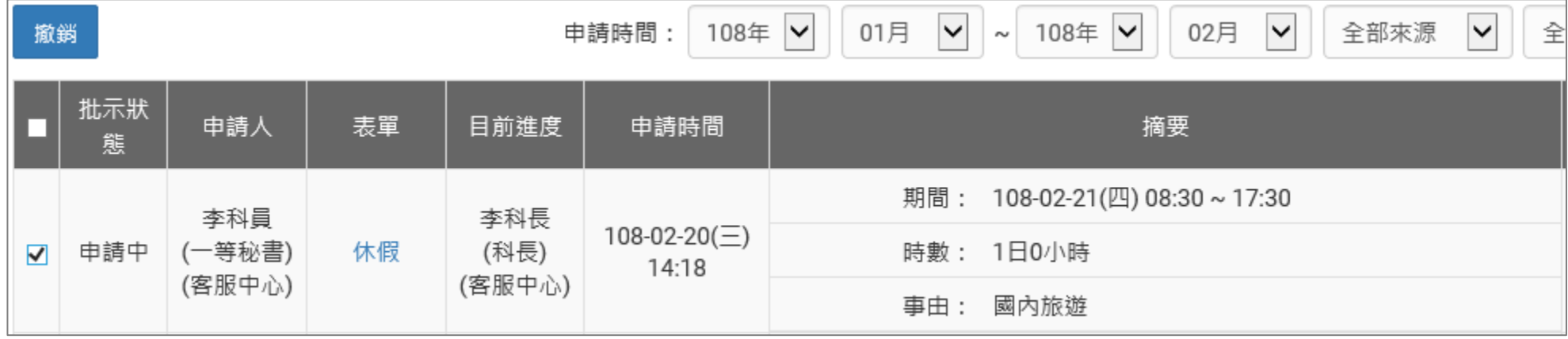

step3. 點選撤銷, 即可完成撤銷。

### 撤銷

#### <span id="page-23-0"></span>**3.3 我要撤銷已決行但請假時間未到的假單,要如何撤銷**

#### 首頁-申請案件

step1. 點選申請案件

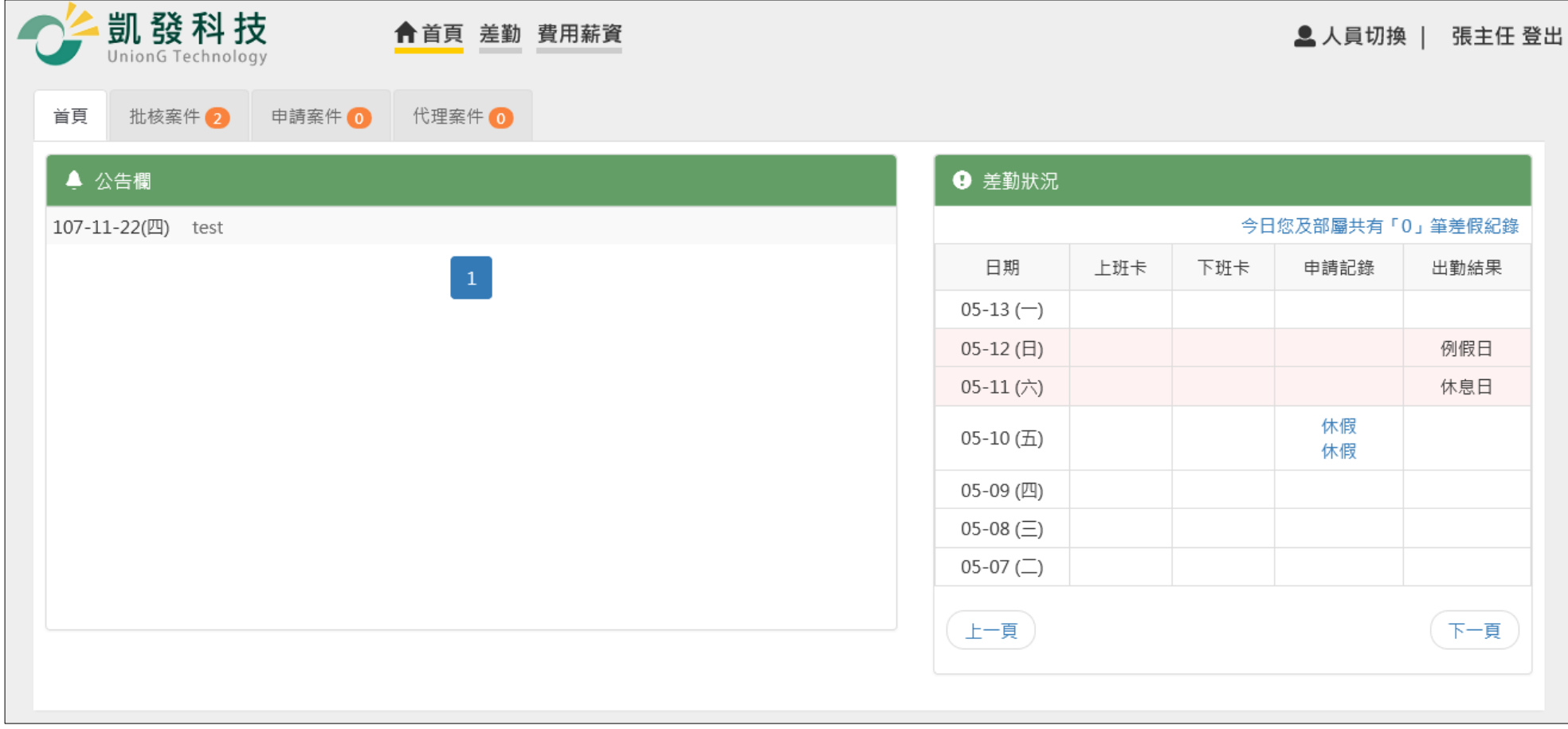

step2. 申請時間後方,狀態選擇同意

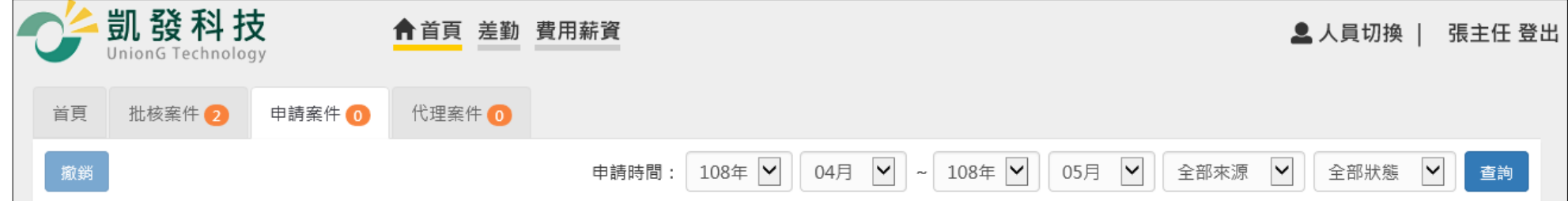

### step3. 找到不打算申請的差假,在申請人前面的框框處打勾

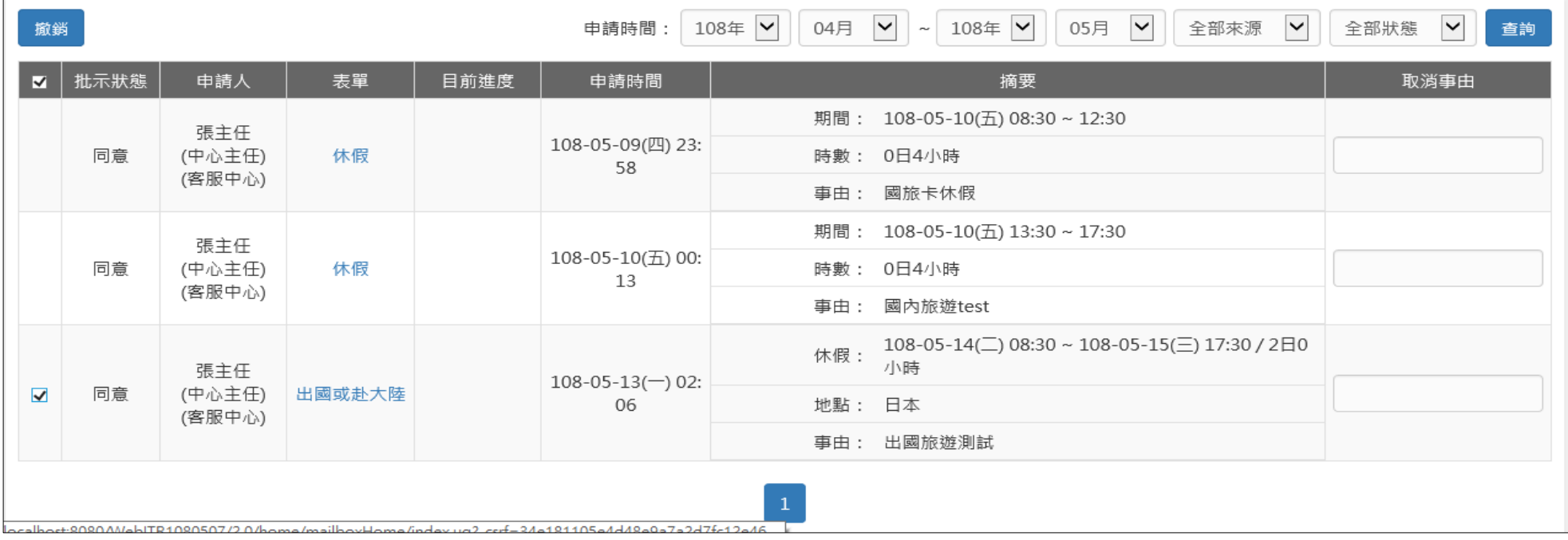

step4. 點選撤銷,即可完成撤銷。

WebITR2.0 一般人員操作教學 首頁-申請案件

撤銷

#### <span id="page-26-0"></span>**3.4 假單送出時,忘記附附件要如何處理**

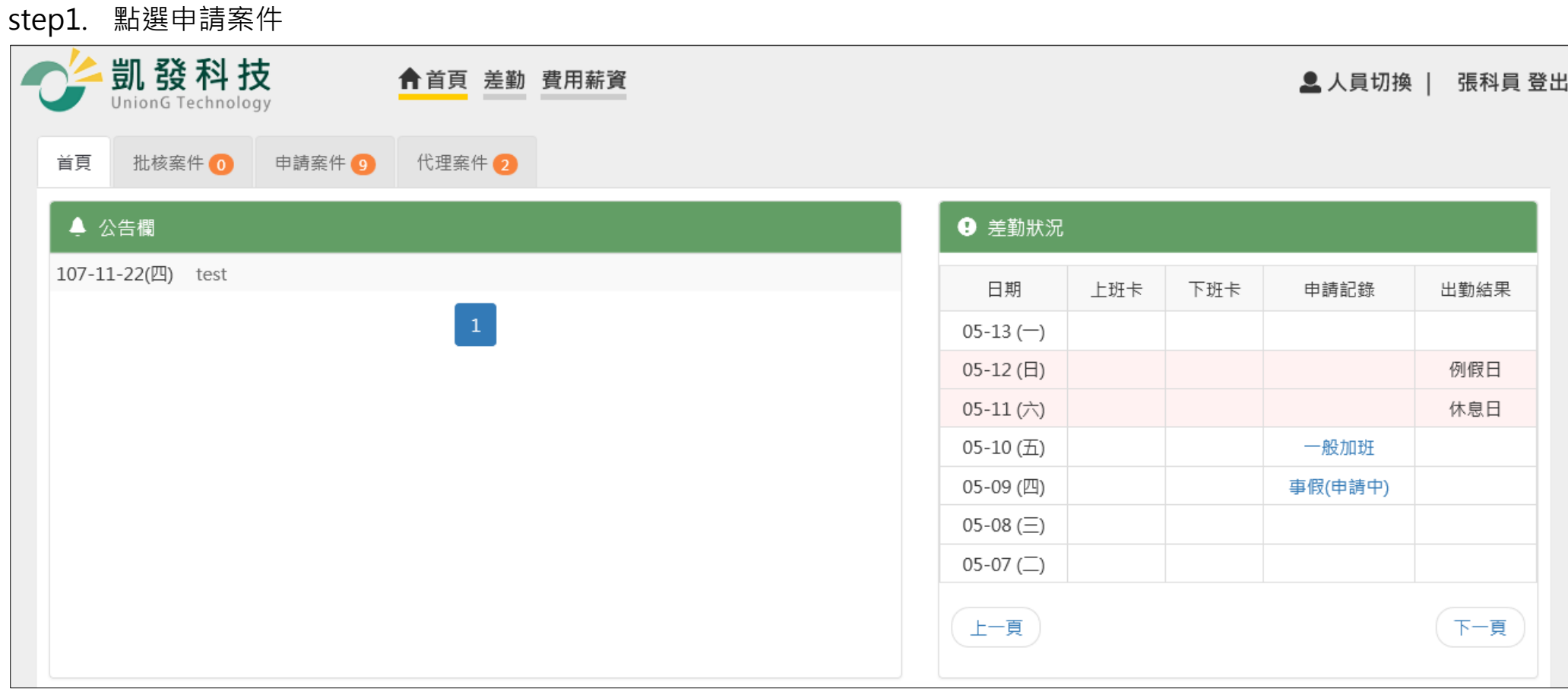

step2. 點選該筆忘記附附件的申請單之「表單」,即可展開表單明細

#### 首頁-申請案件

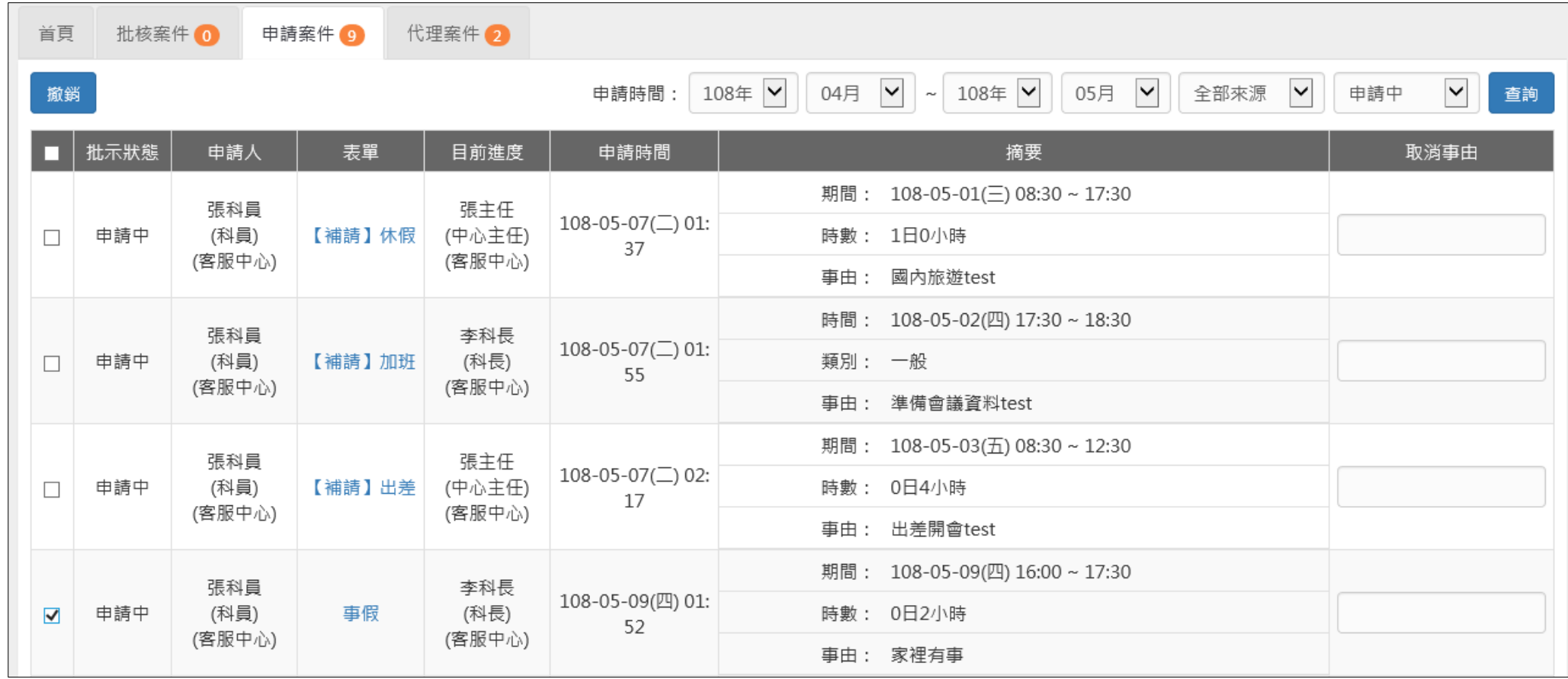

#### 首頁-申請案件

### step3. 在表單明細中,點選補附件

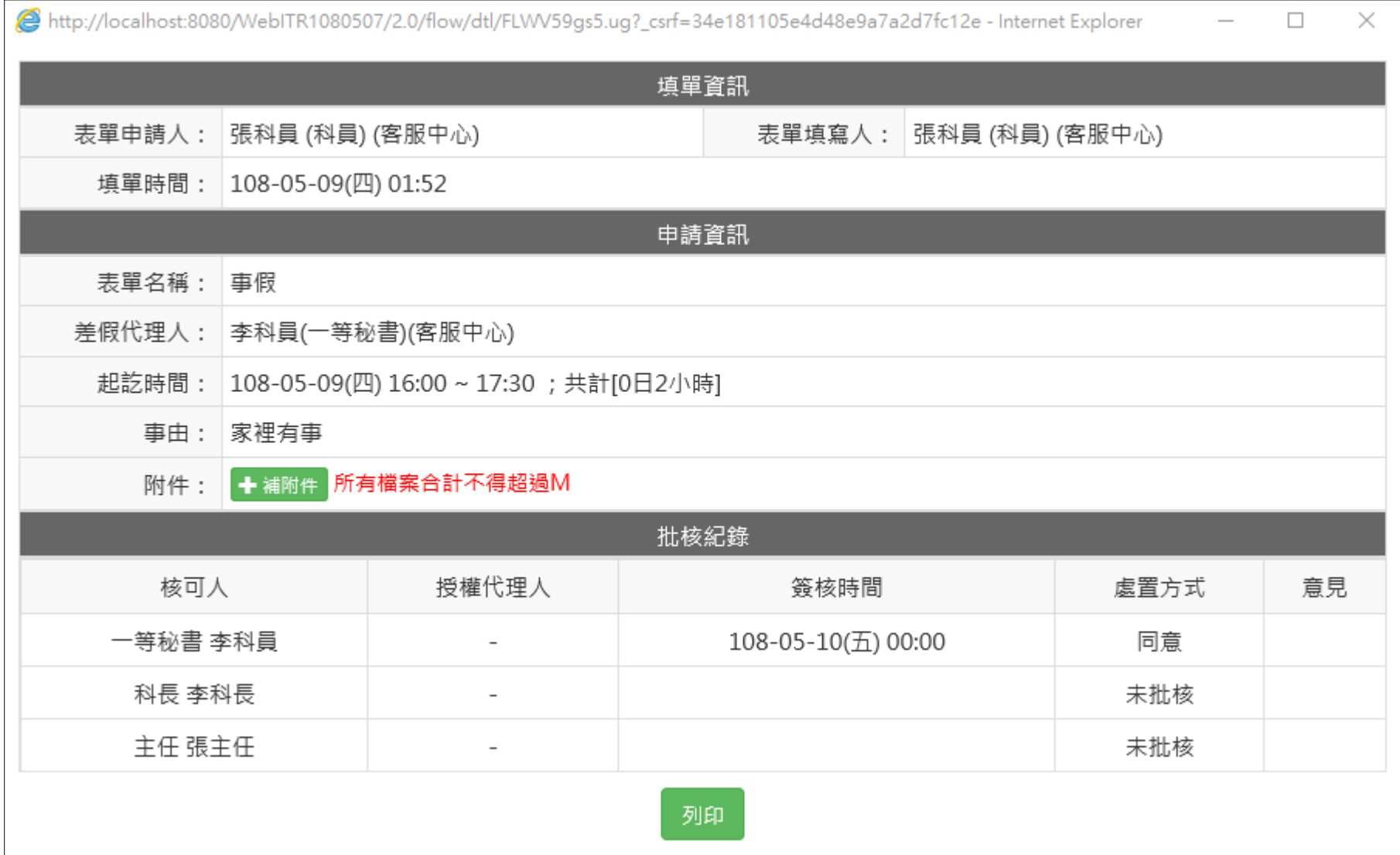

WebITR2.0 一般人員操作教學 首頁-申請案件

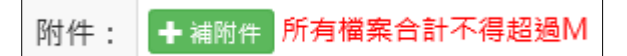

step4. 即可選擇欲補上的附件,開啟後上傳,即可補上附件

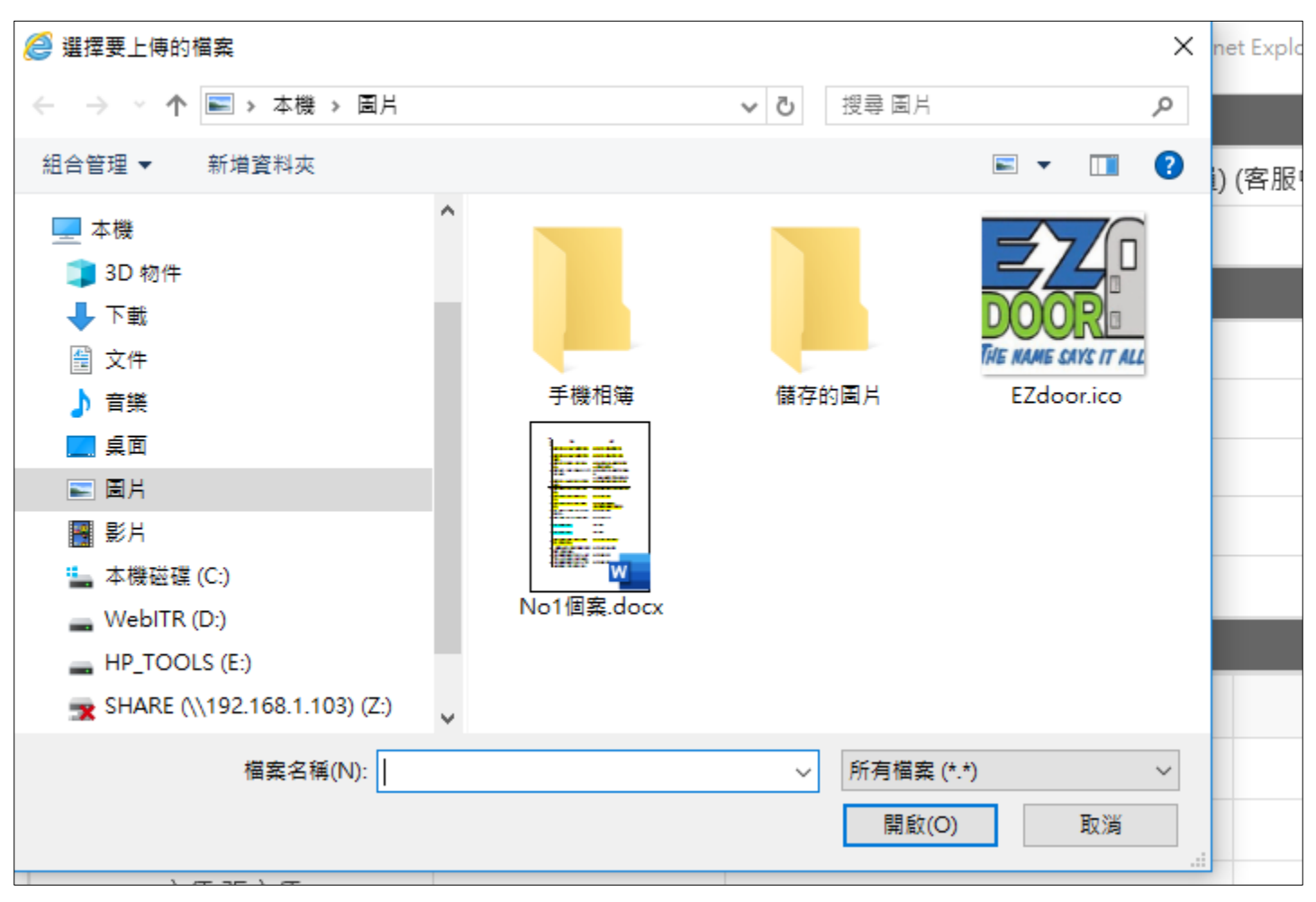

WebITR2.0 一般人員操作教學 差勤作業-初始設定

### <span id="page-30-0"></span>**差勤作業**

### <span id="page-30-1"></span>**1 初始設定**

### <span id="page-30-2"></span>**1.1 設定帳號密碼**

step1. 點選個人資料

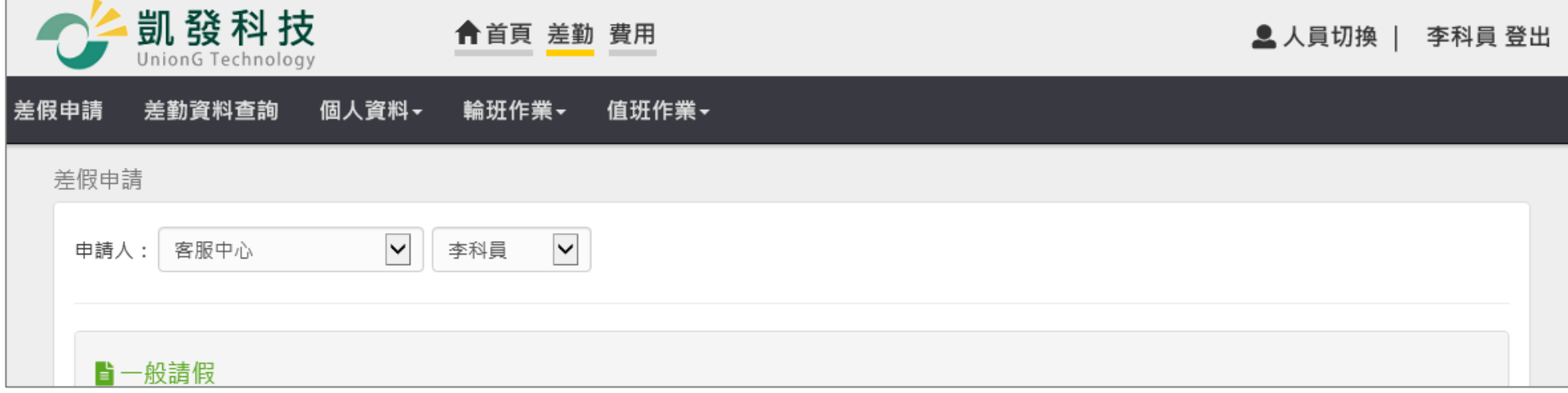

### step2. 點選帳號密碼

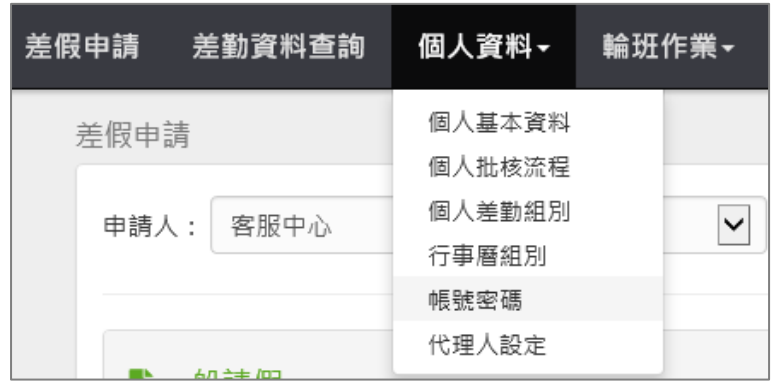

#### 差勤作業-初始設定

### step3. 進入修改帳號密碼的頁面

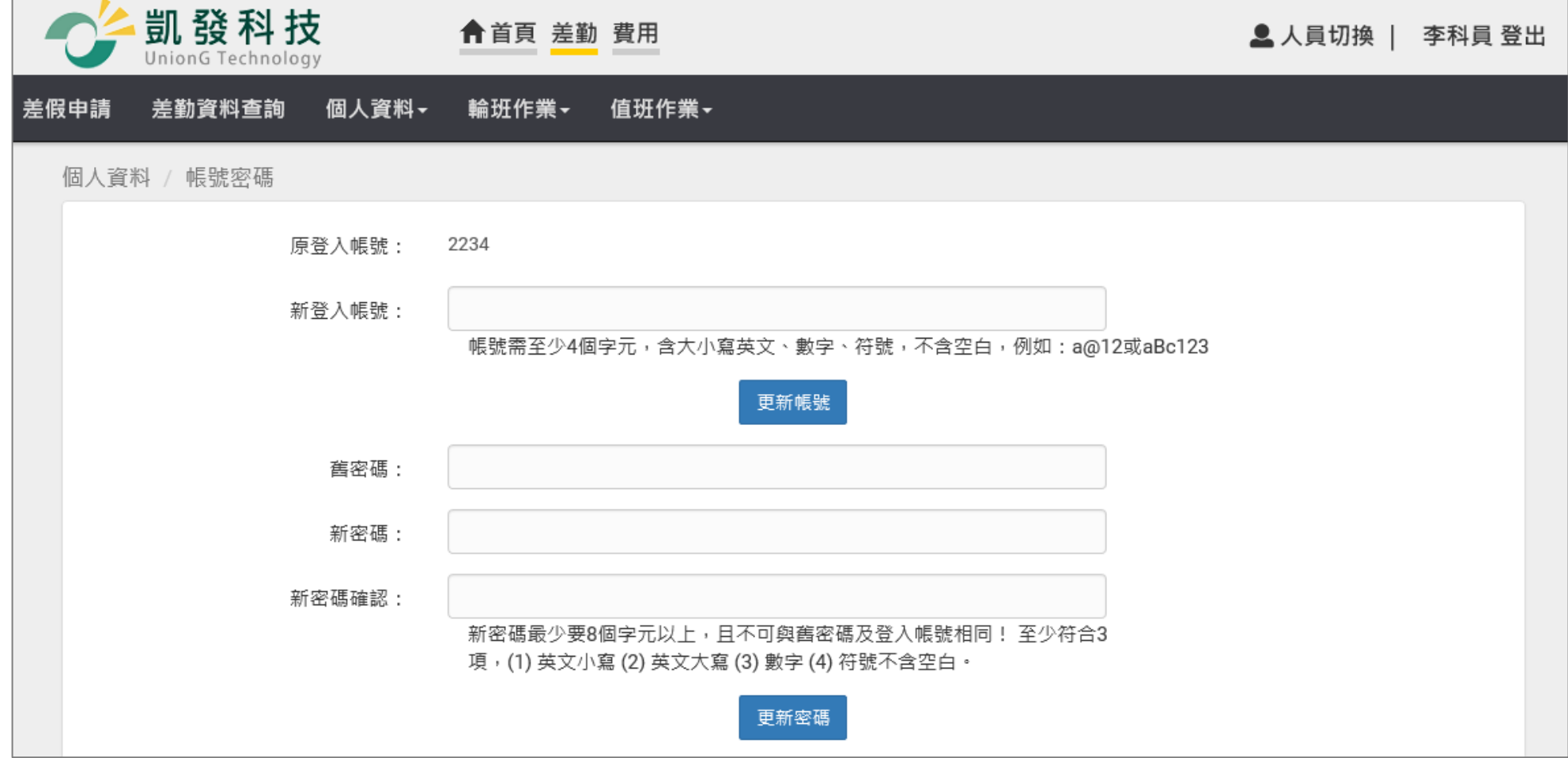

WebITR2.0 一般人員操作教學 差勤作業-初始設定

step4. 輸入欲設定的新帳號

新登入帳號:

帳號需至少4個字元,含大小寫英文、數字、符號,不含空白,例如:a@12或aBc123

step5. 按下更新帳號

更新帳號

step6. 輸入舊密碼 a(第一次使用時密碼預設為小 a)

舊密碼:

### step7. 輸入欲設定的新密碼

新密碼:

step8. 再輸入一次新密碼

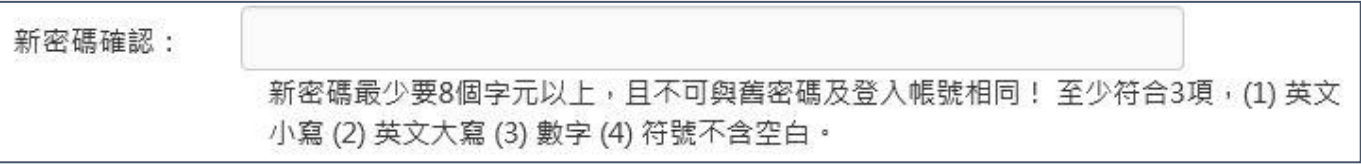

step9. 按下「更新密碼」, 即可完成。

更新密碼

#### WebITR2.0 一般人員操作教學 差勤作業-初始設定

### <span id="page-33-0"></span>**1.2 設定職務代理人**

step1. 點選個人資料

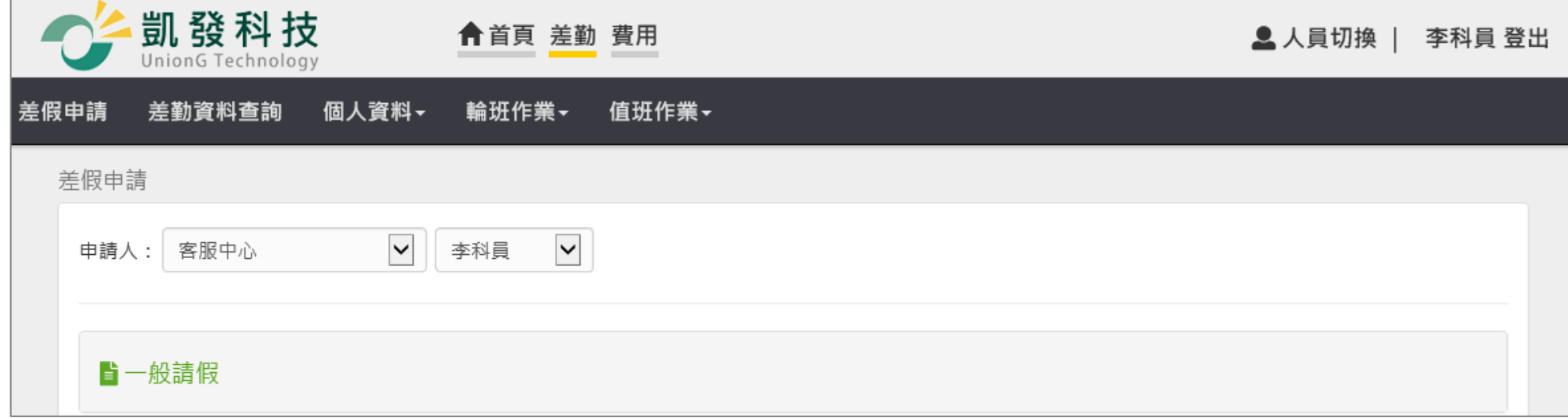

### step2. 點選代理人設定

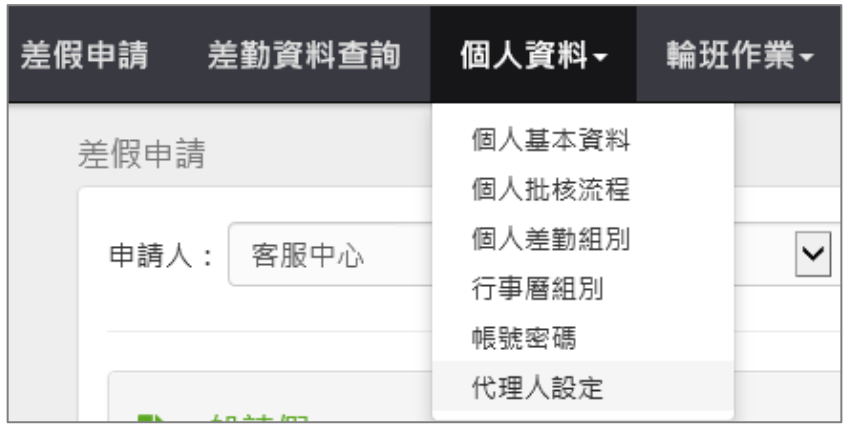

#### 差勤作業-初始設定

step3. 進入到代理人設定頁面

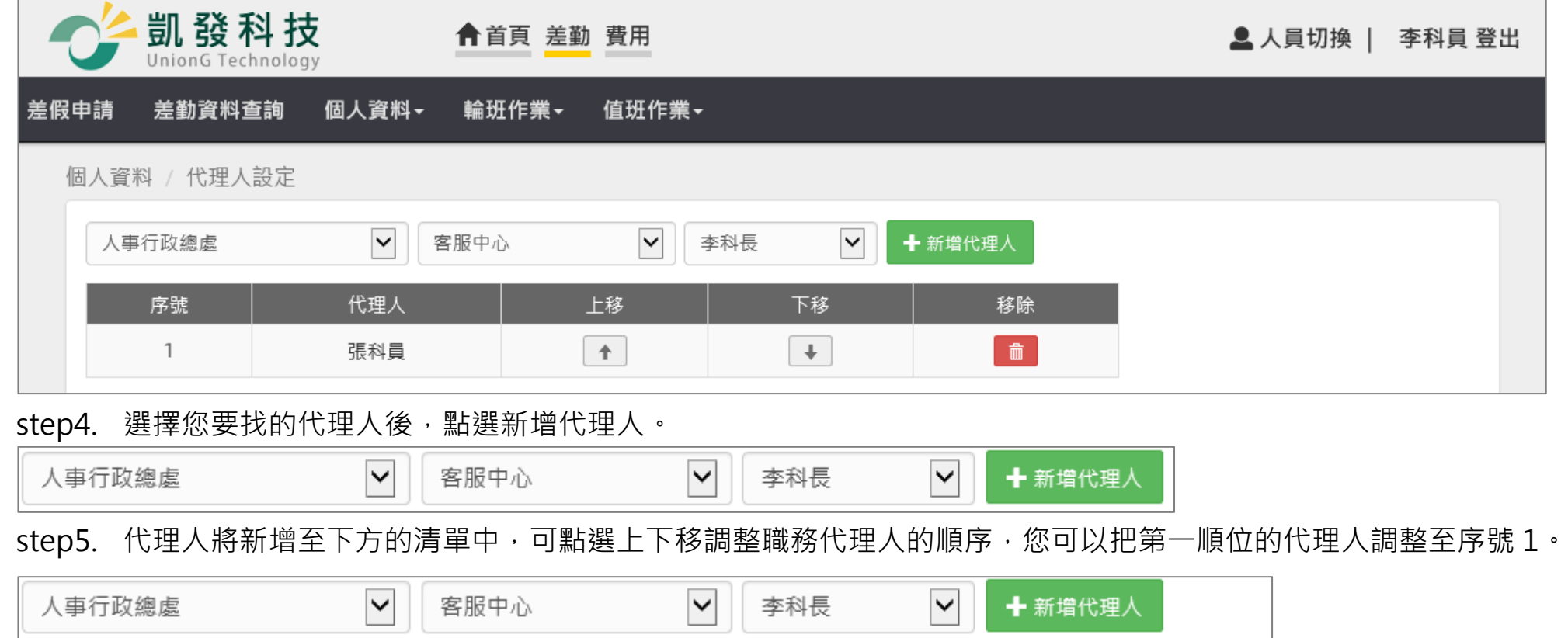

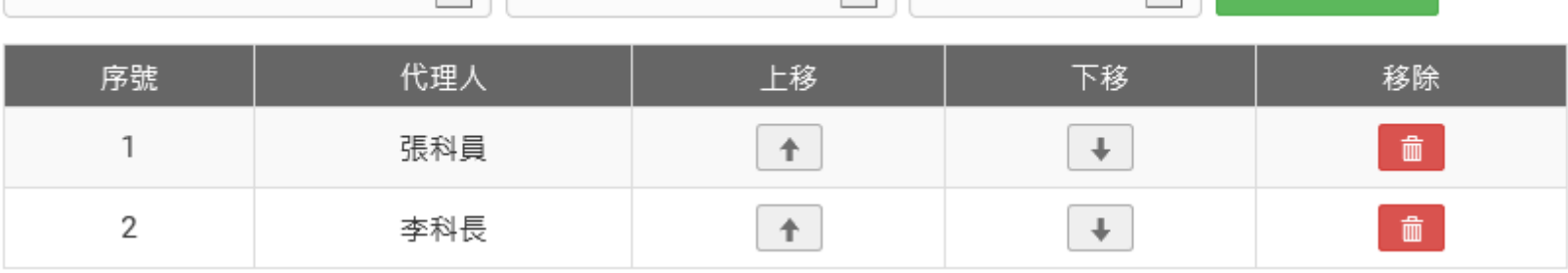

WebITR2.0 一般人員操作教學 差勤作業-差假申請

<span id="page-35-0"></span>**2 差假申請**

<span id="page-35-1"></span>**2.1 如何申請 1 天的休假?**

step1. 點選休假

## 今日上班卡:

其他假別>>

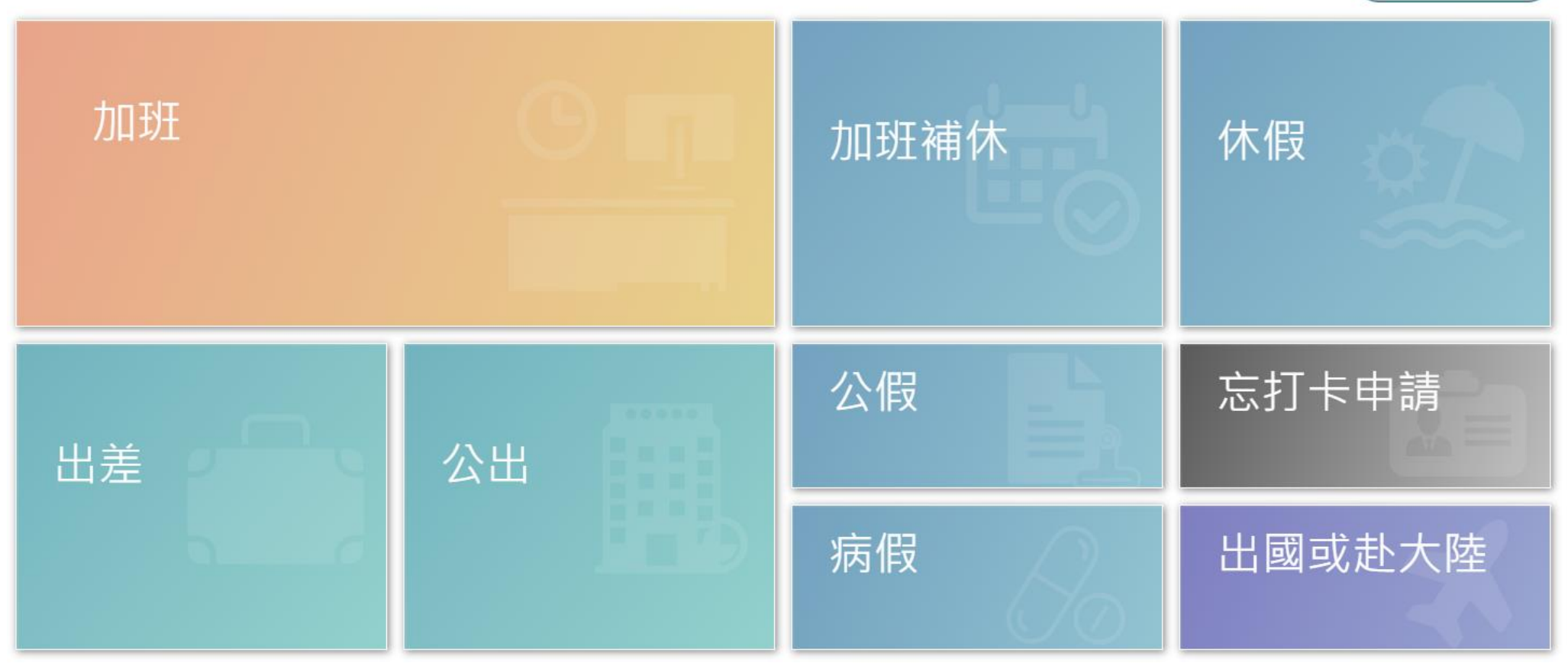
step2. 進入休假申請頁面

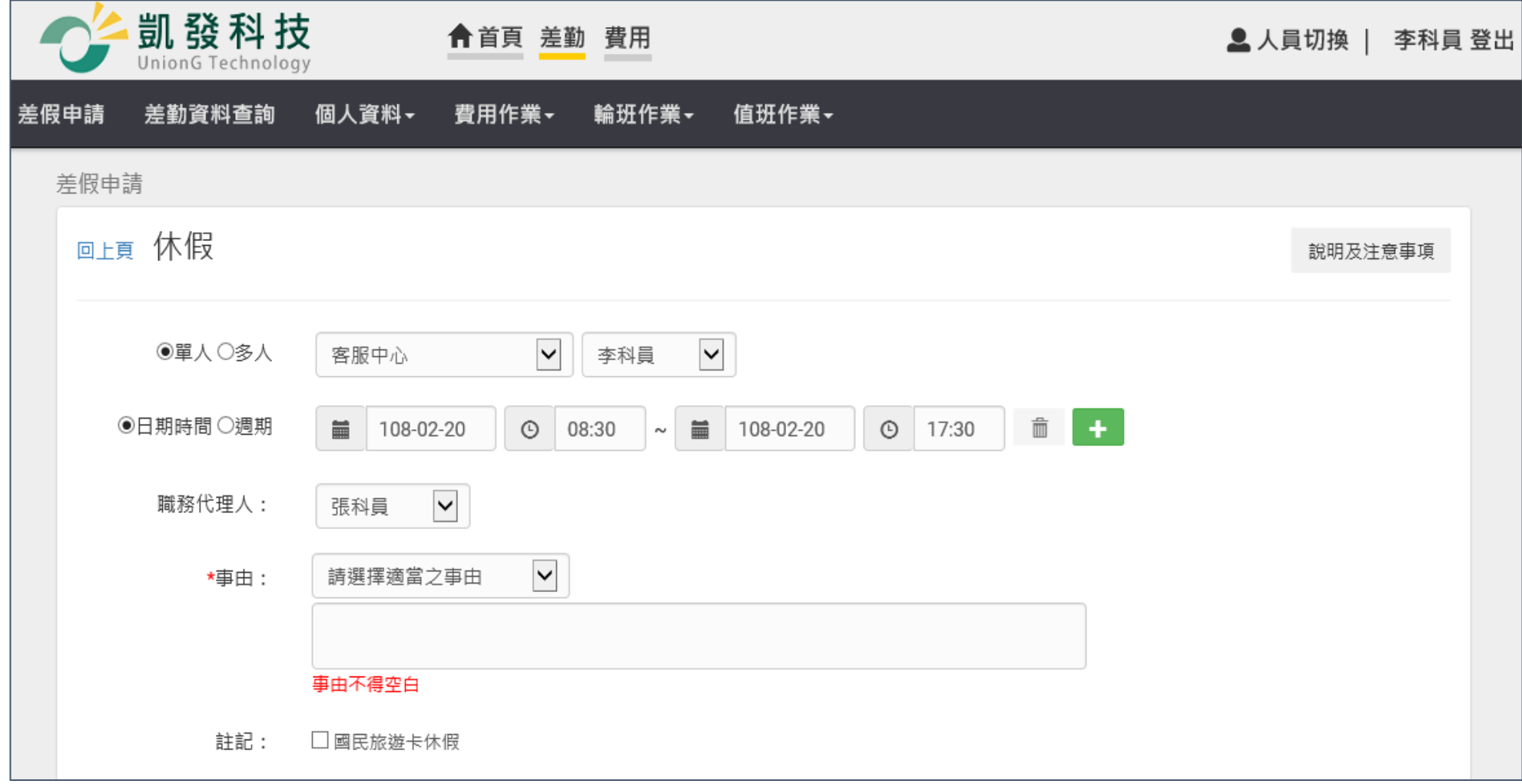

step3. 選擇休假日期及時間。

step4. 系統會出現預設的職務代理人,也可以點選下拉選單切換其他人(若沒有出現代理人姓名,請先至個人資料[→代理人](#page-30-0) [設定功](#page-30-0)能進行設定)。

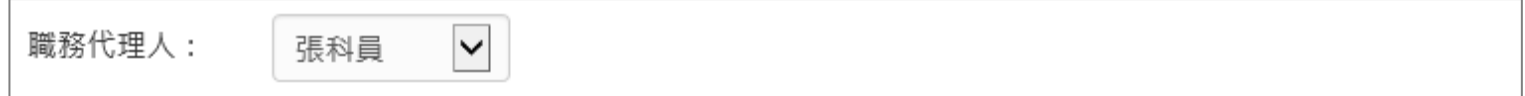

step5. 輸入休假事由,這裡可以下拉選擇快速事由,或自行手動輸入休假事由。

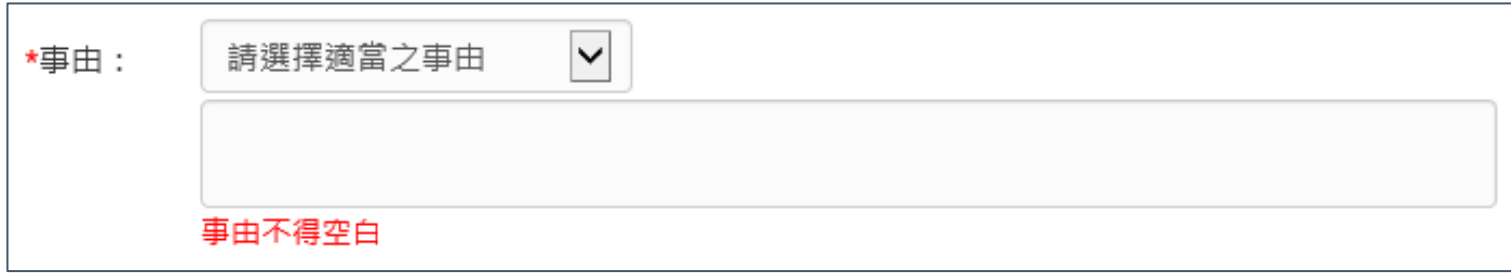

step6. 點選送出表單。

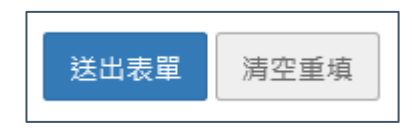

step7. 出現請假成功頁面,完成申請程序。

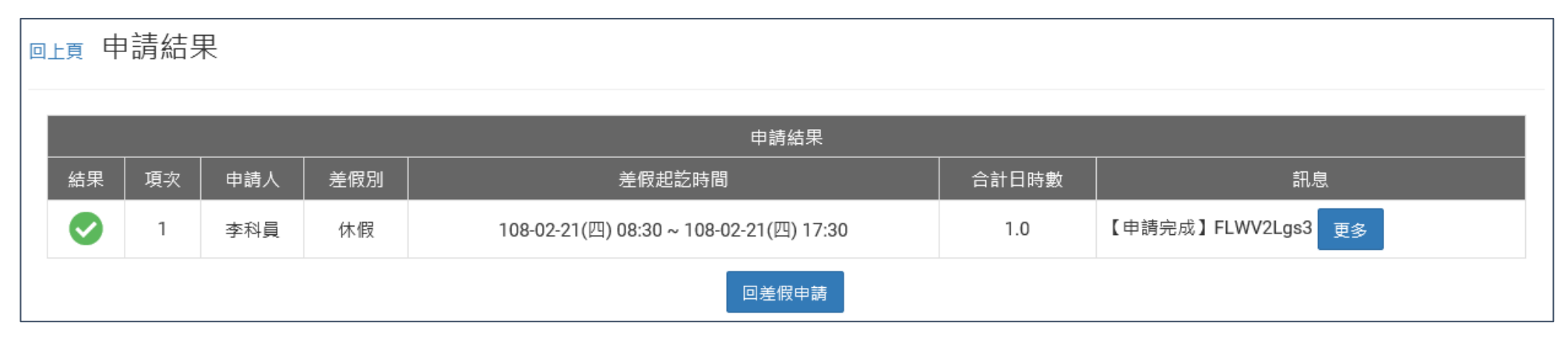

# step8. 可以在首頁的申請案件查到自己送出申請的休假單,正在等待批核。

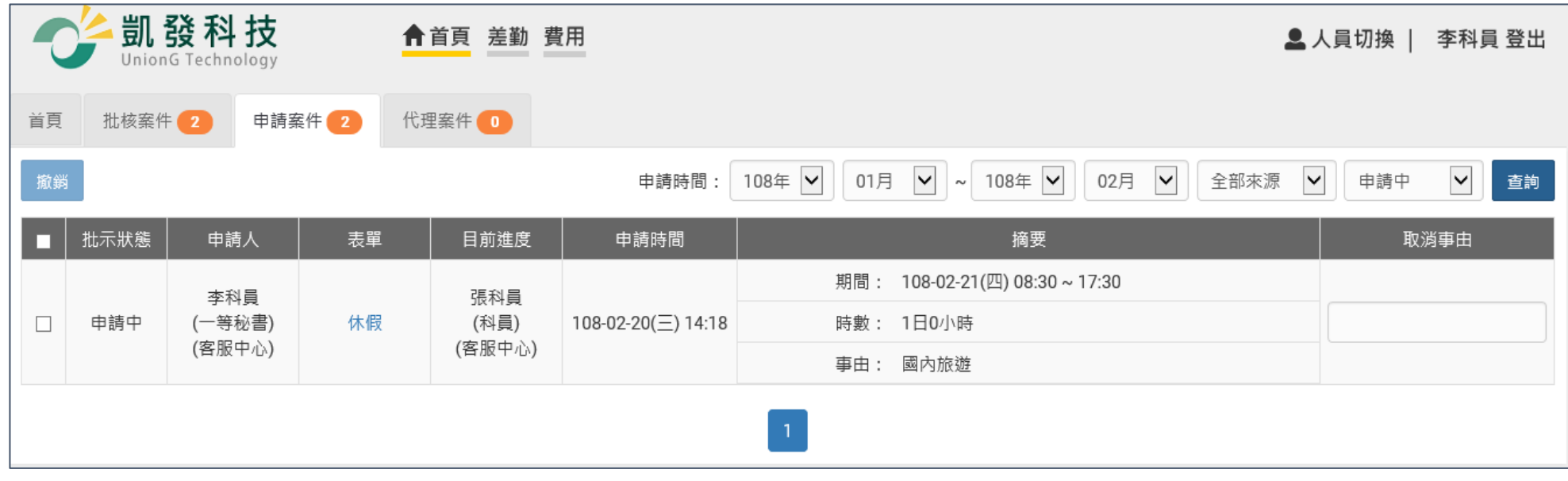

**2.2 如何申請 2 小時的加班補休?**

WebITR2.0 一般人員操作教學 差勤作業-差假申請 step1. 點選加班補休

# 今日上班卡:

其他假別>>

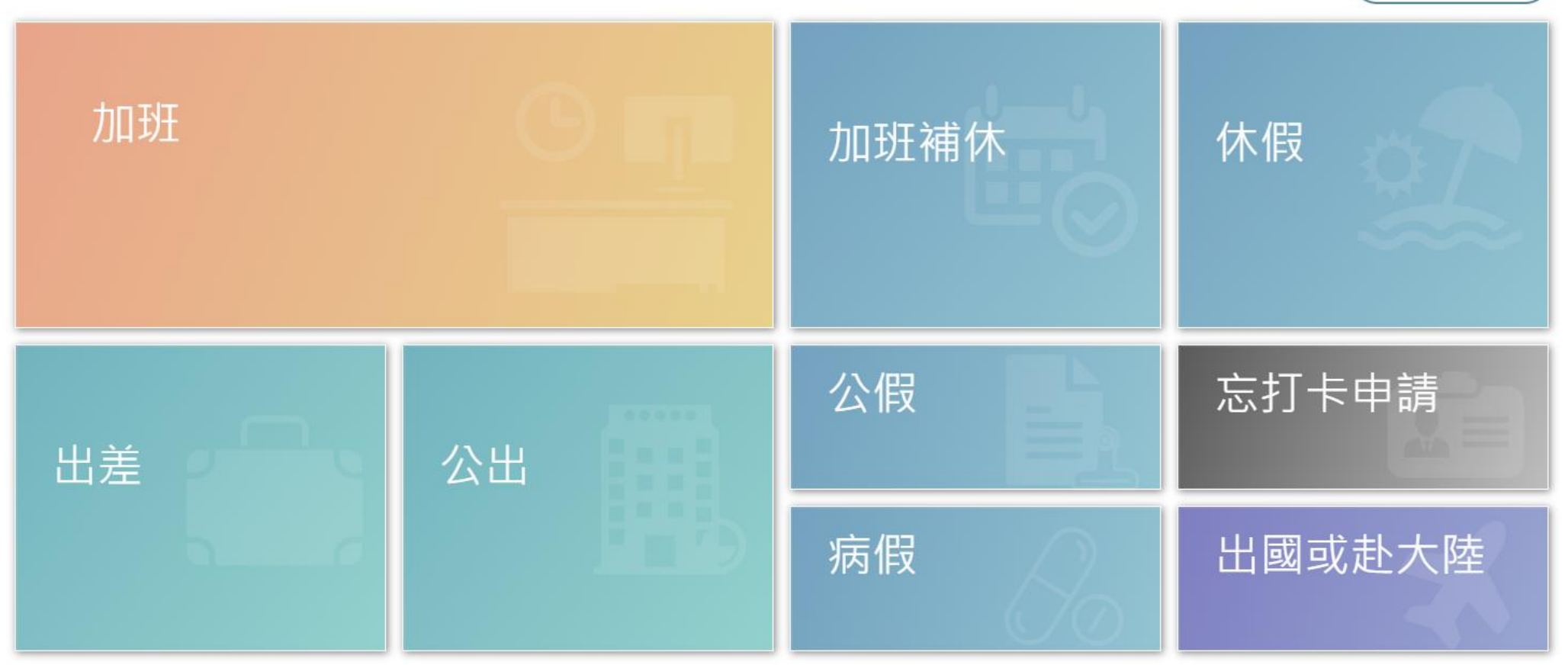

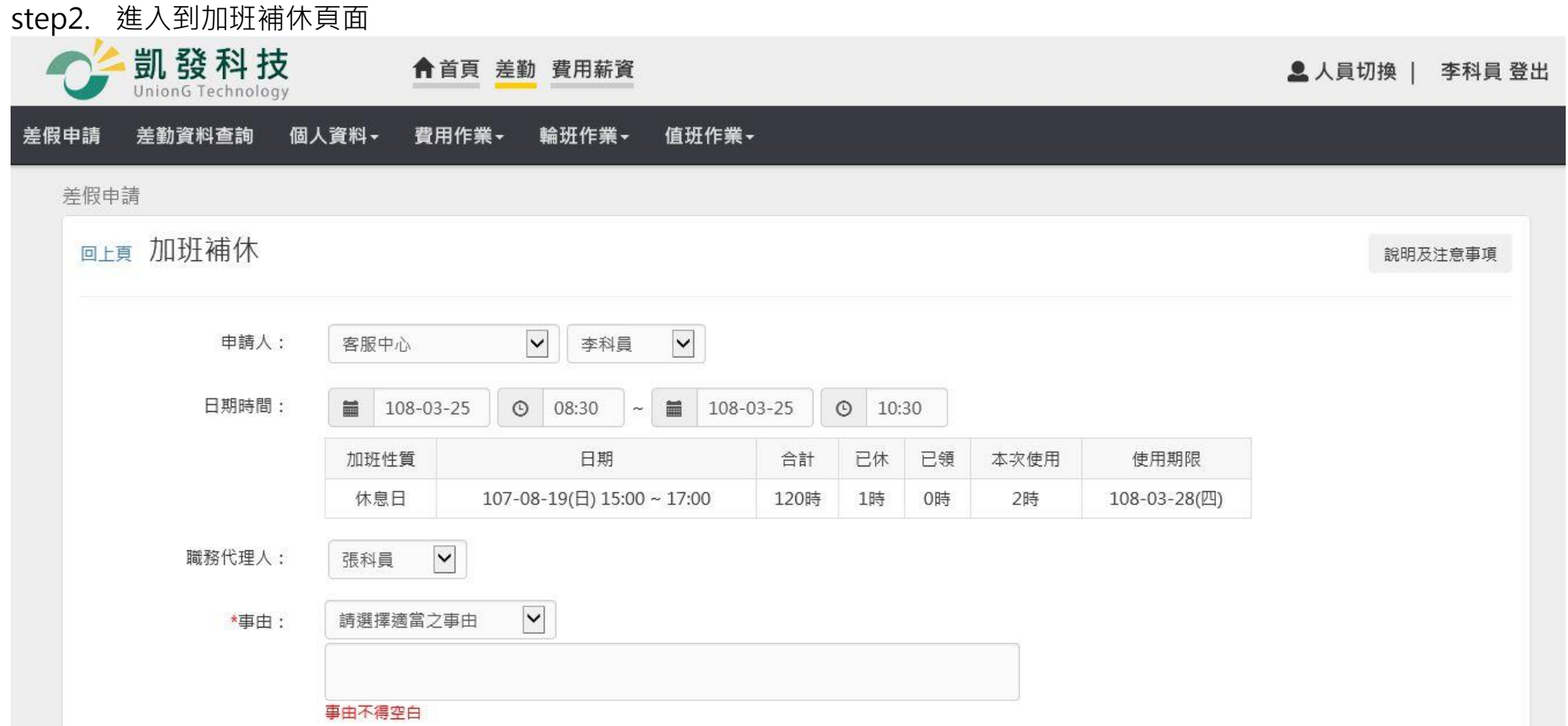

WebITR2.0 一般人員操作教學

#### 差勤作業-差假申請

### step3. 選擇申請日期與起訖時間(下方呈現可使用的補休時數,且系統會依照您選擇的加班補休時數自動扣除可補休時數, 以下圖為例, 申請 3/25 8:30~10:30 共 2 小時, 所以下方 8/19 的加班紀錄會扣除 2 小時)

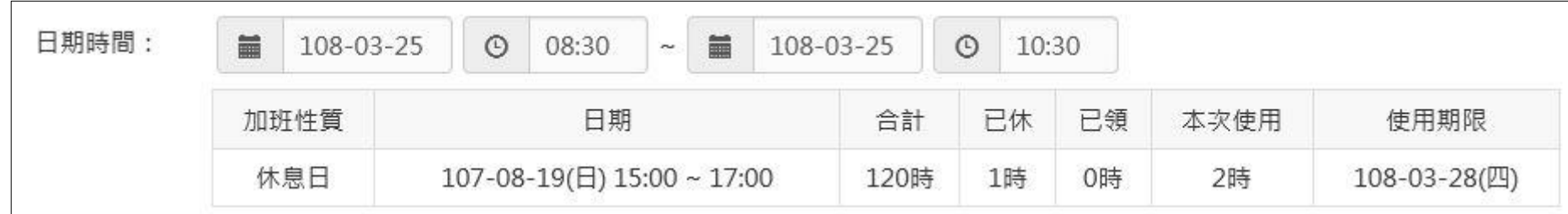

step4. 選擇職務代理人

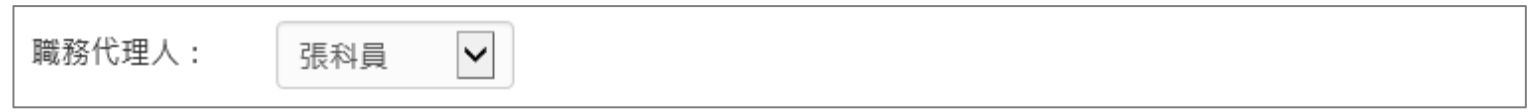

### step5. 輸入申請加班補休事由,這裡可以下拉選擇快速事由,或自行手動輸入加班補休事由。

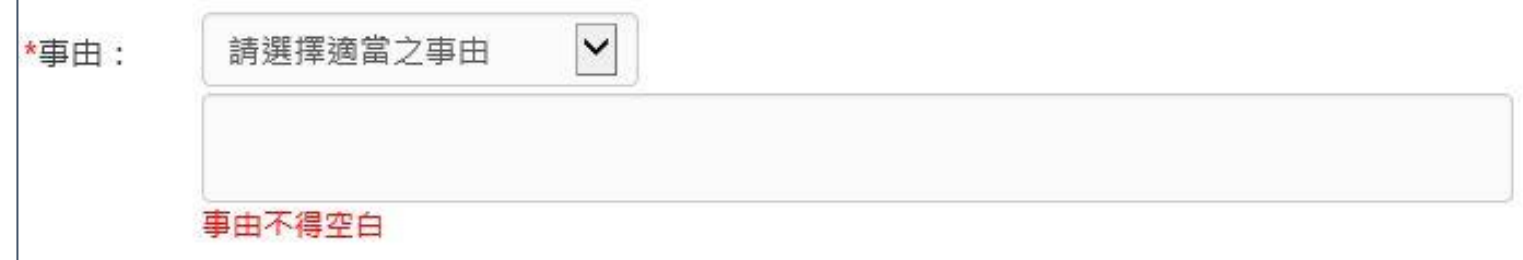

step6. 點選送出表單。

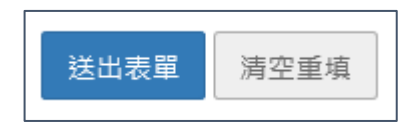

step7. 出現申請加班補休成功頁面,完成申請程序。

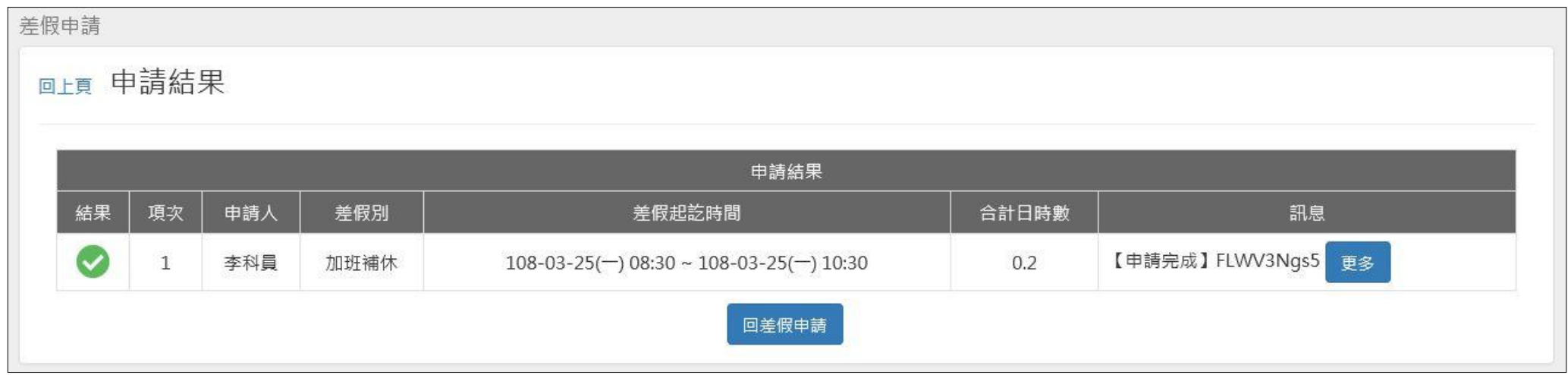

# step8. 可以在首頁的申請案件查到自己送出申請的加班補休單,正在等待批核。(若為補請則會顯示在頁面上)

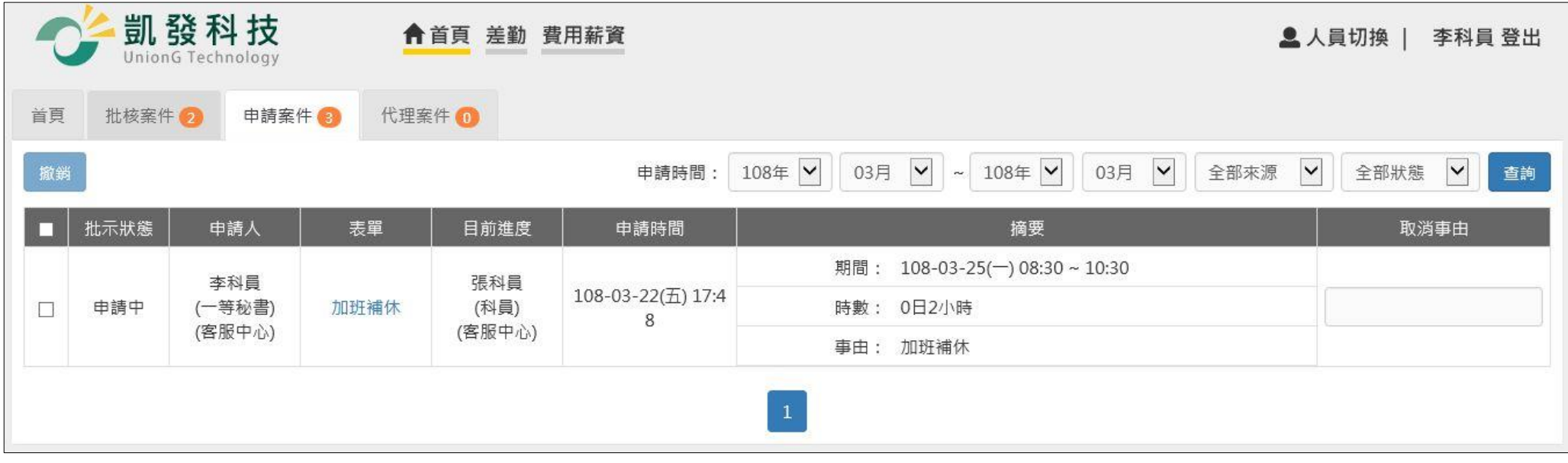

- **2.3 如何申請 1 小時一般加班**
- step1. 點選加班
- 今日上班卡:

其他假別>>

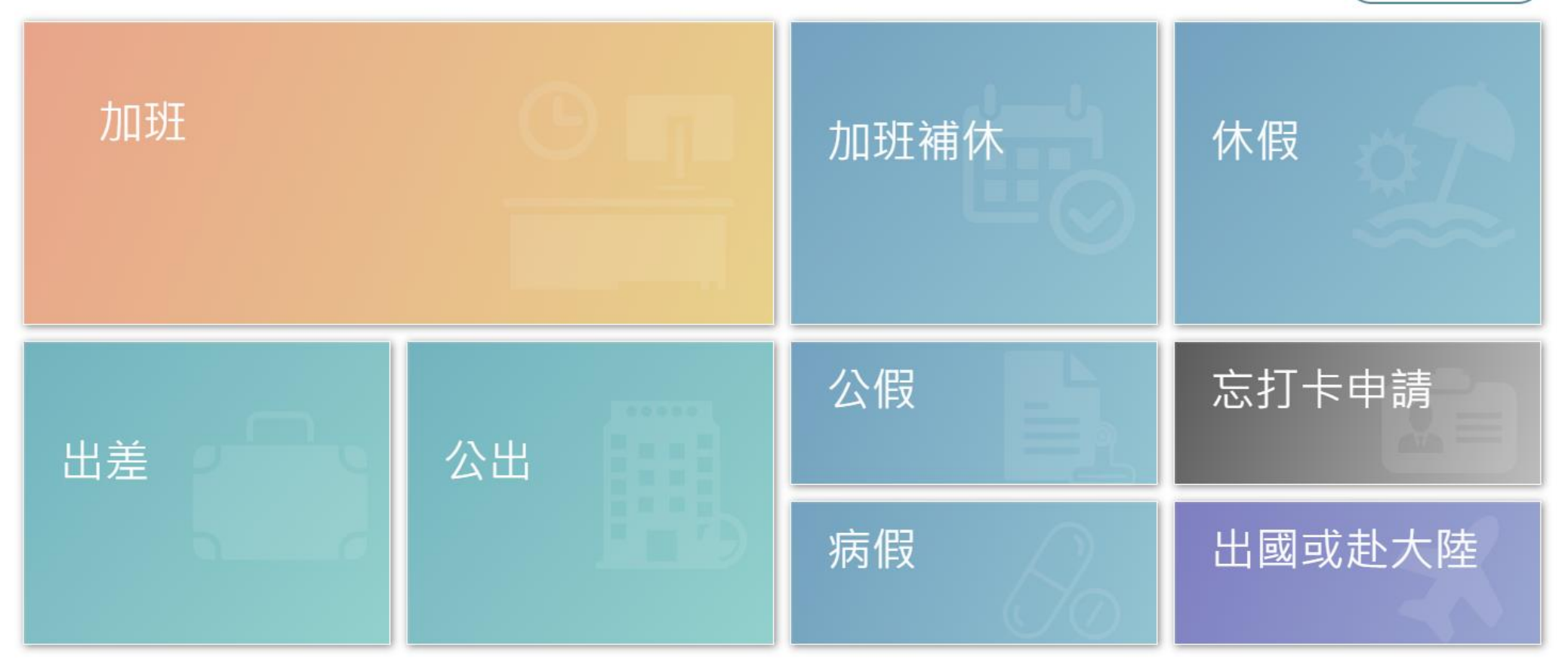

WebITR2.0 一般人員操作教學

### 差勤作業-差假申請

step2. 進入到加班申請的頁面

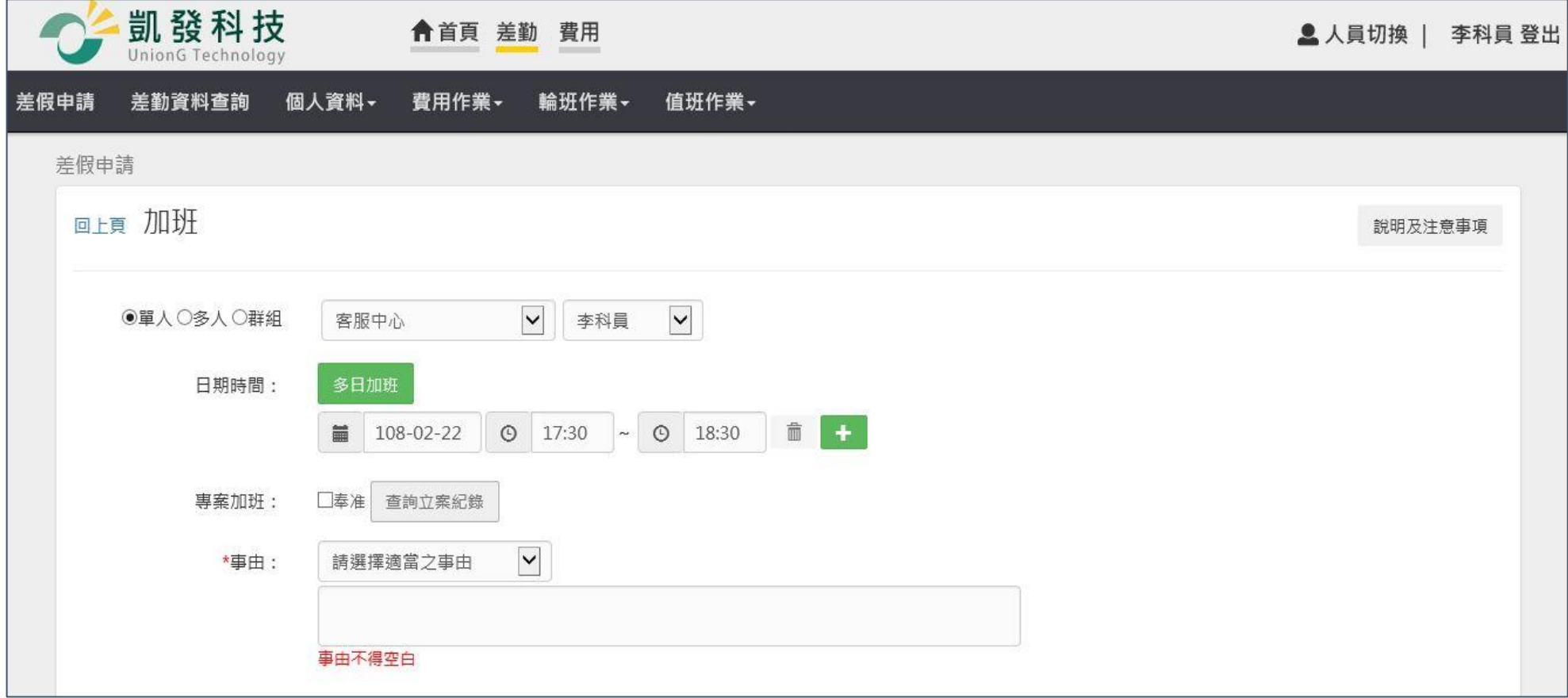

#### WebITR2.0 一般人員操作教學

#### 差勤作業-差假申請

### step3. 選擇申請日期與時間(以加班 1 小時為例)

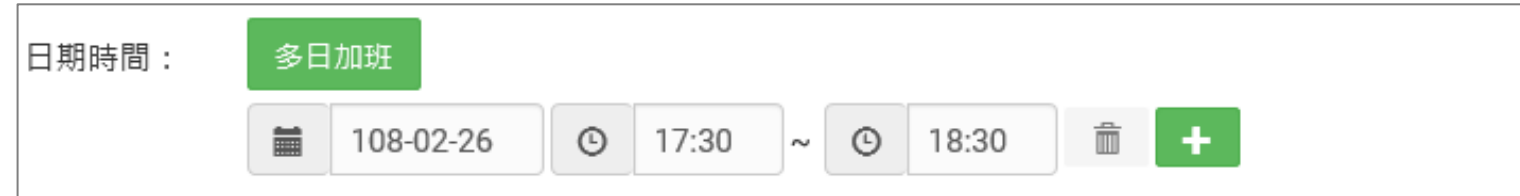

# step4. 輸入申請加班事由,這裡可以下拉選擇快速事由,或自行手動輸入加班事由。

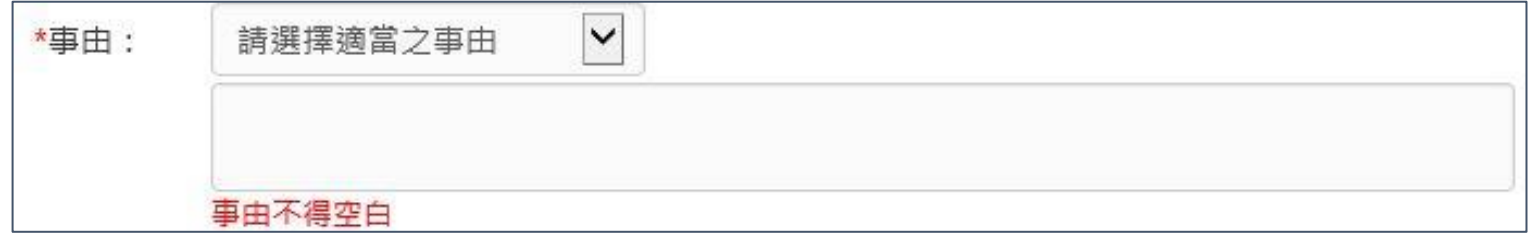

### step5. 點選送出表單。

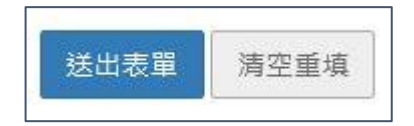

step6. 出現申請加班成功頁面,完成申請程序。

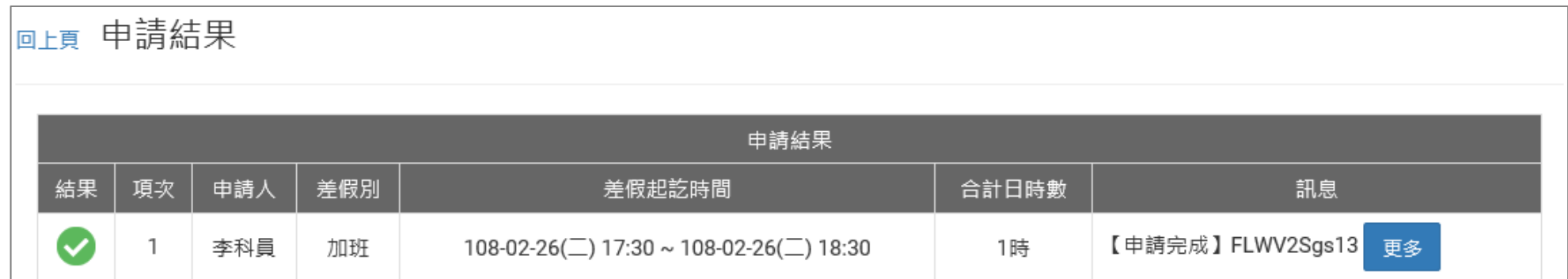

step7. 可以在首頁的申請案件查到自己送出申請的加班單,正在等待批核。

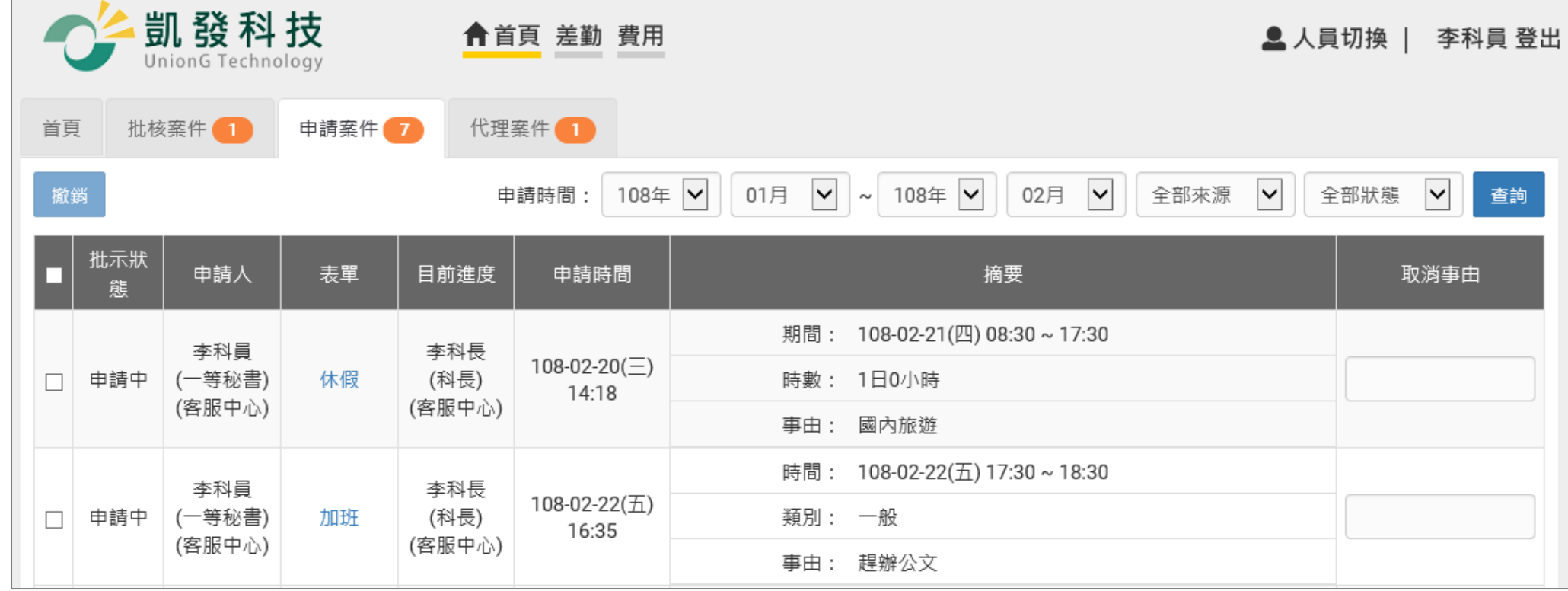

**2.4 如何申請半天出差。**

step1. 點選出差

# 今日上班卡:

其他假別>>

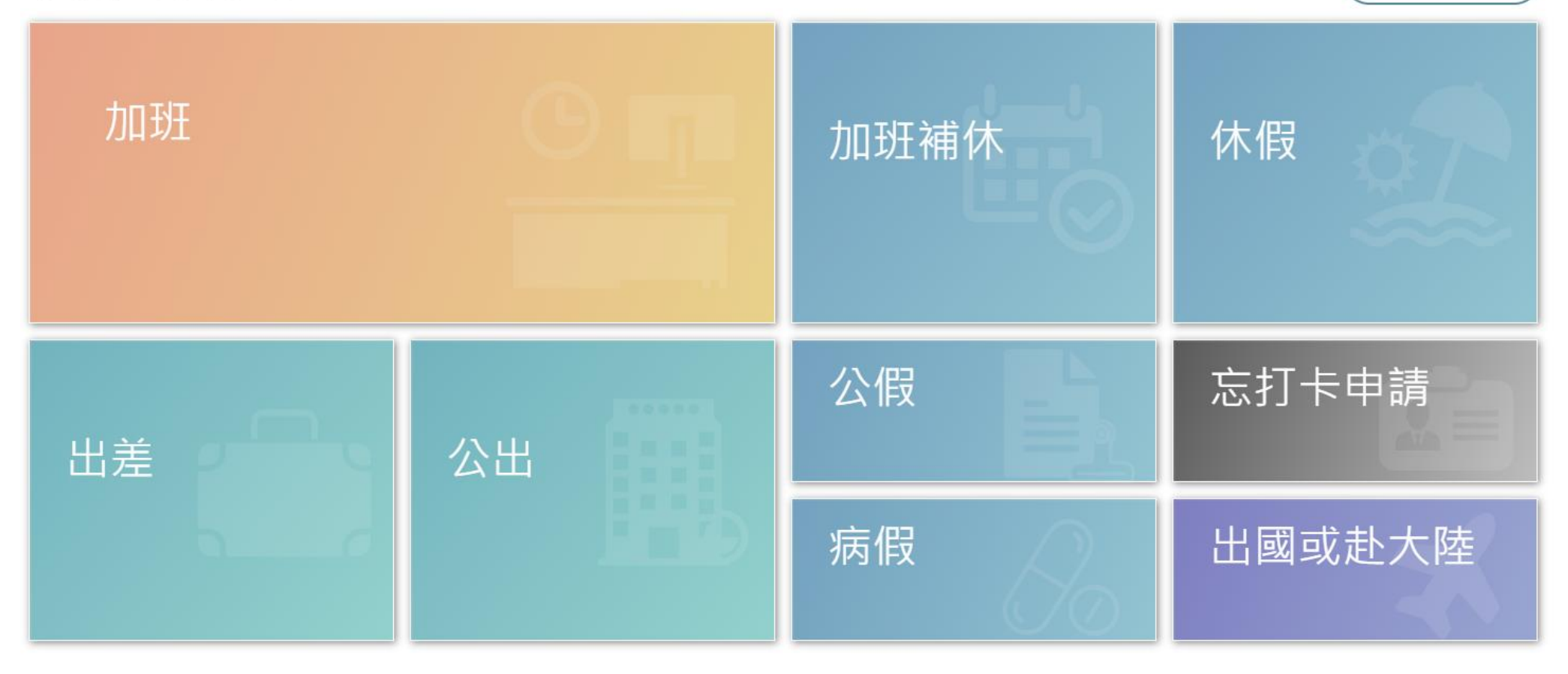

step2. 進入到出差申請頁面

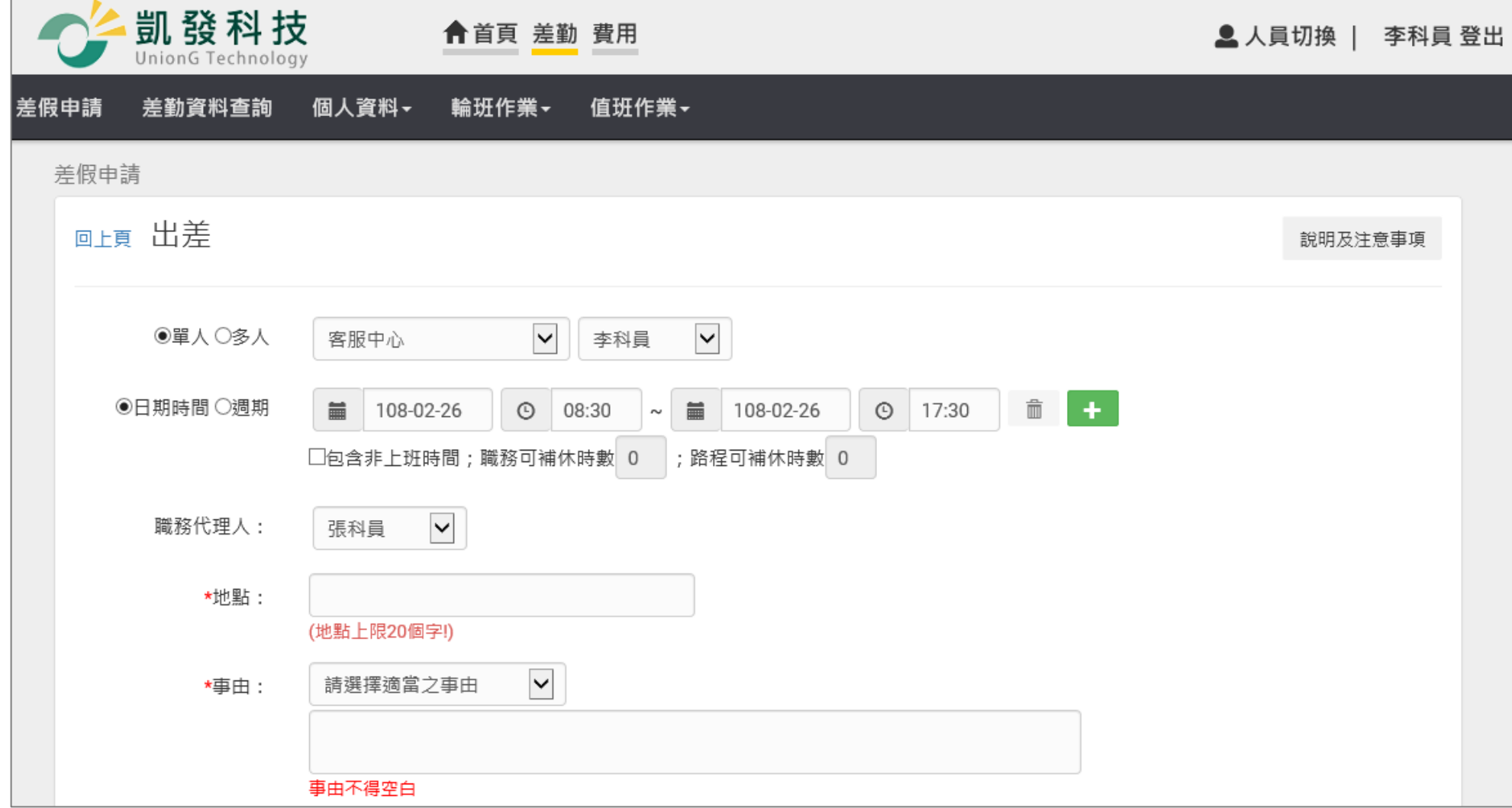

#### 差勤作業-差假申請

step3. 選擇申請日期與起訖時間(若為非上班時間執行公務,可勾選「包含非上班時間」,可選擇可補休時數)

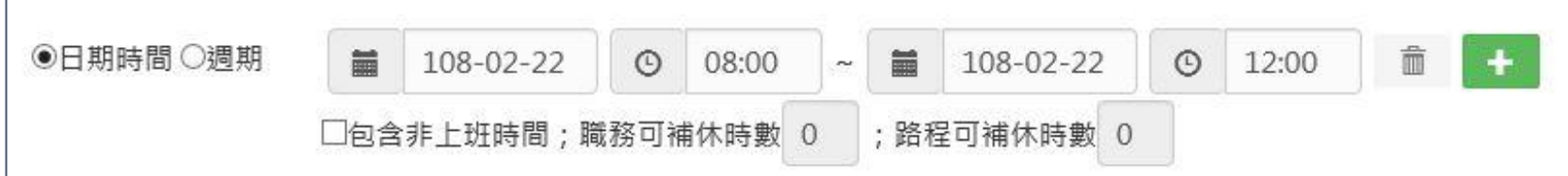

### step4. 選擇職務代理人

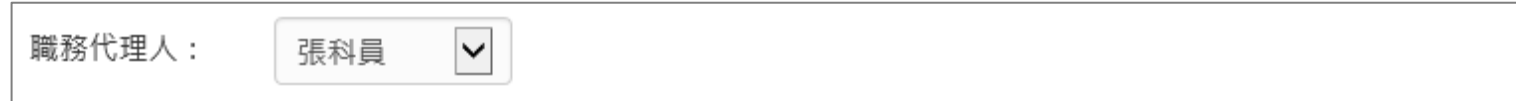

### step5. 選擇出差地點

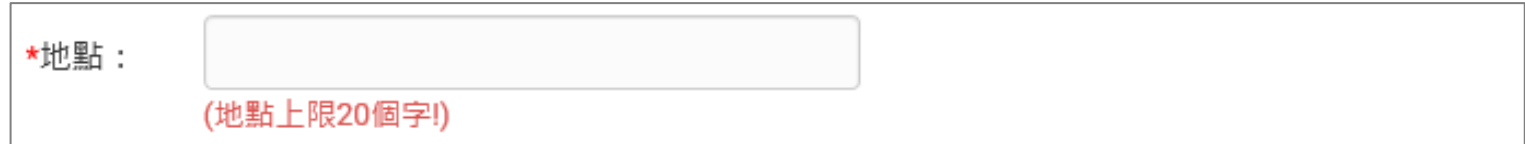

### step6. 輸入申請出差事由,這裡可以下拉選擇快速事由,或自行手動輸入出差事由。

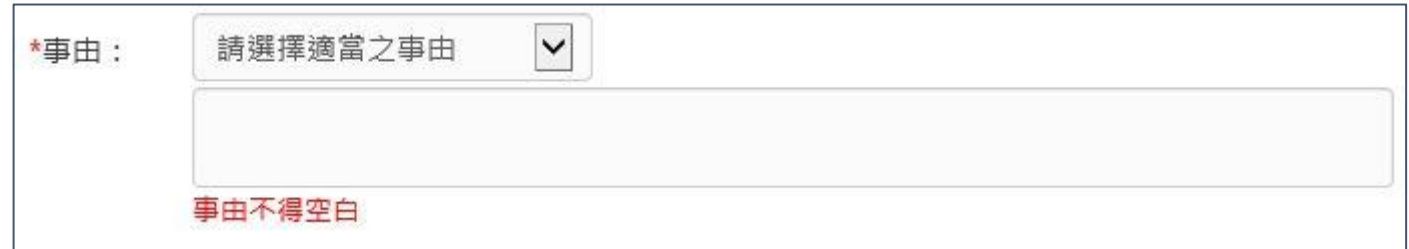

step7. 若有附件,可點選增加來上傳附件,可增加多個附件。

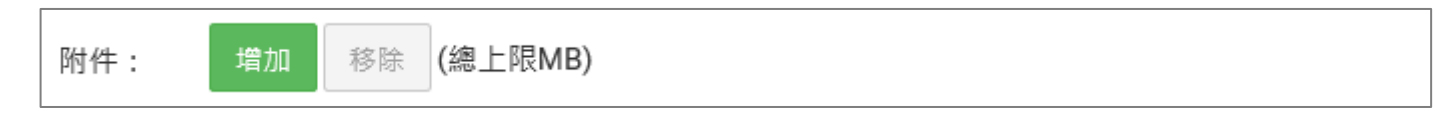

step8. 點選送出表單。

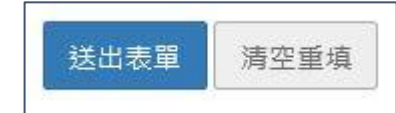

step9. 出現申請出差成功頁面,完成申請程序。

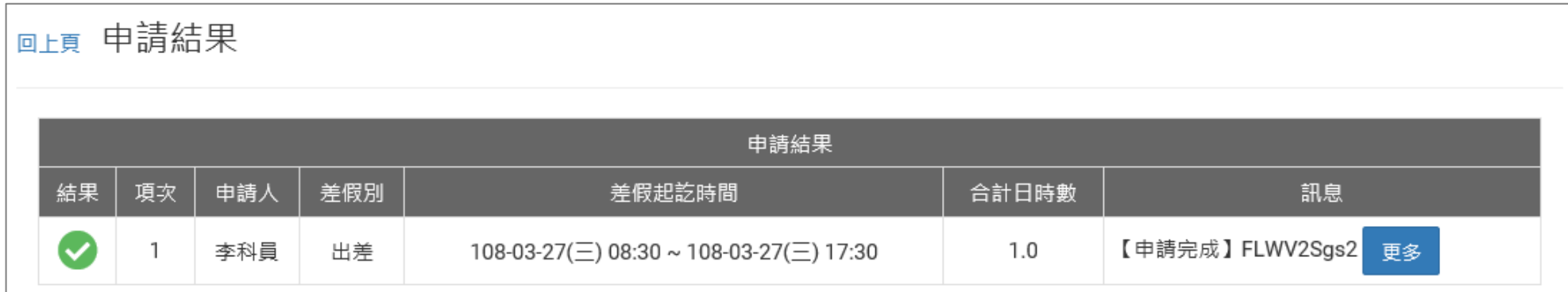

#### WebITR2.0 一般人員操作教學

#### 差勤作業-差假申請

step10. 可以在首頁的申請案件查到自己送出申請的出差單,正在等待批核。

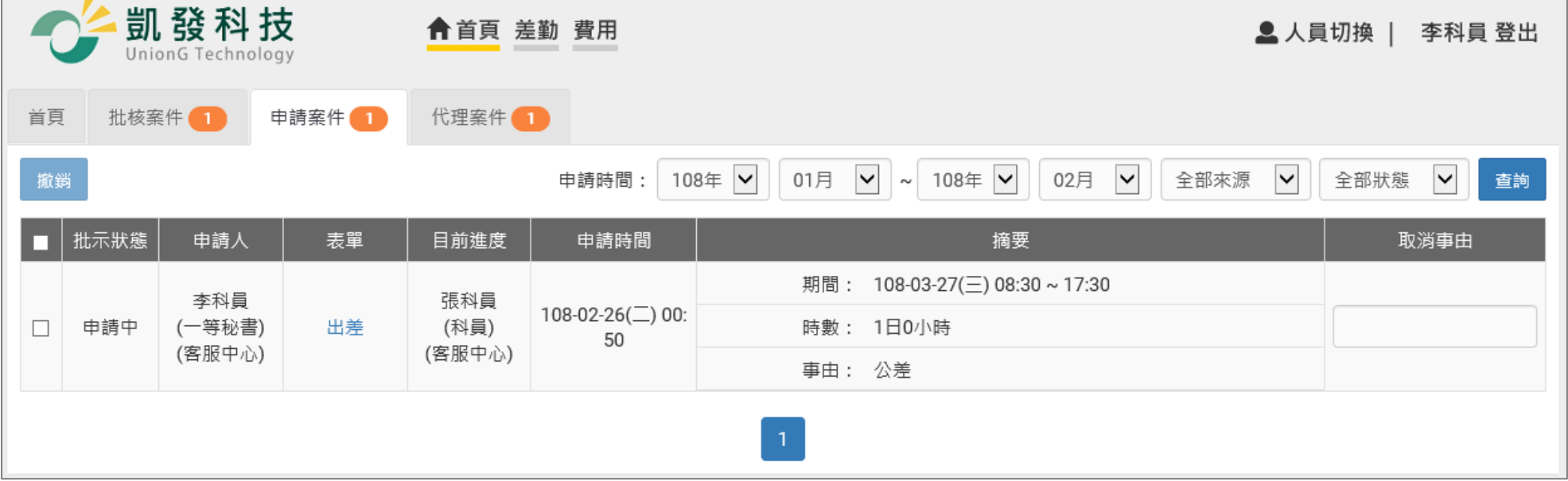

- 2.5 當不幸有親人去世,該如何申請喪假?
- step1. 點選其他假別
- 今日上班卡:

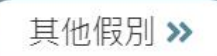

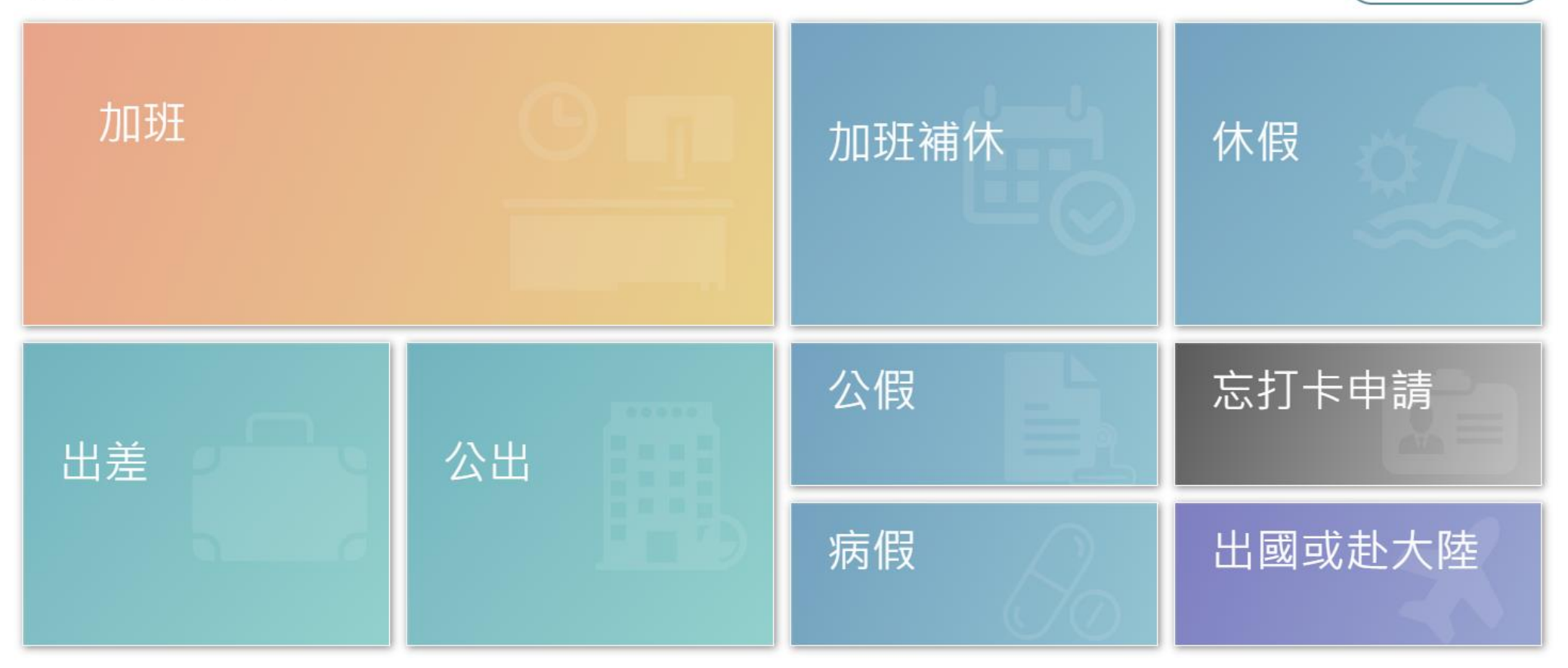

# step2. 點選婚喪娩->喪假

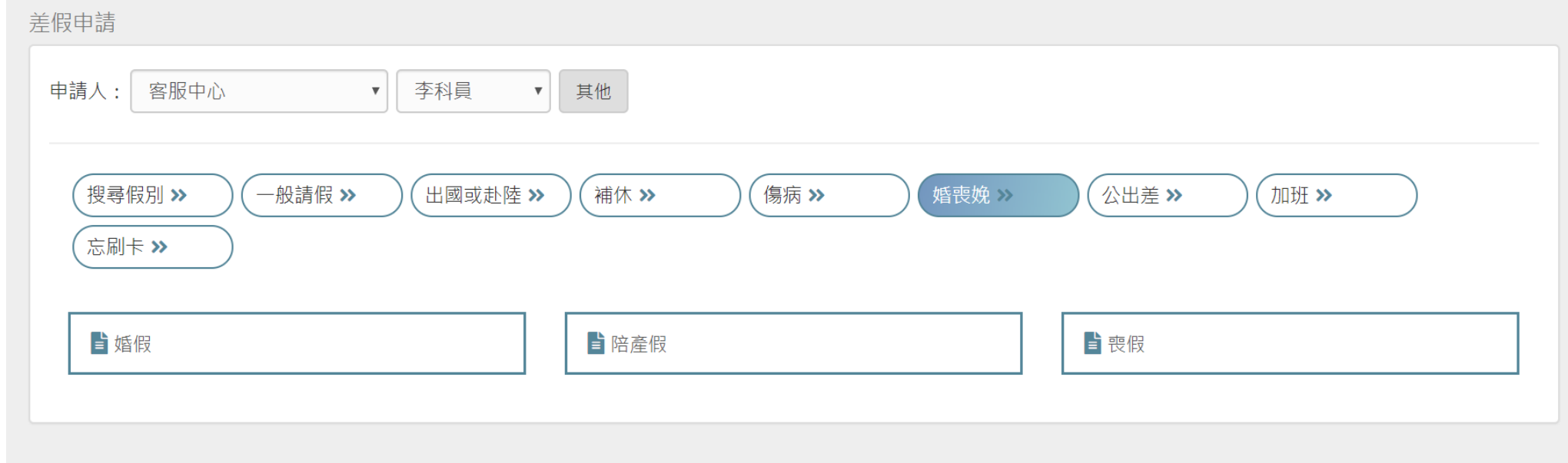

step3. 進入到喪假申請頁面

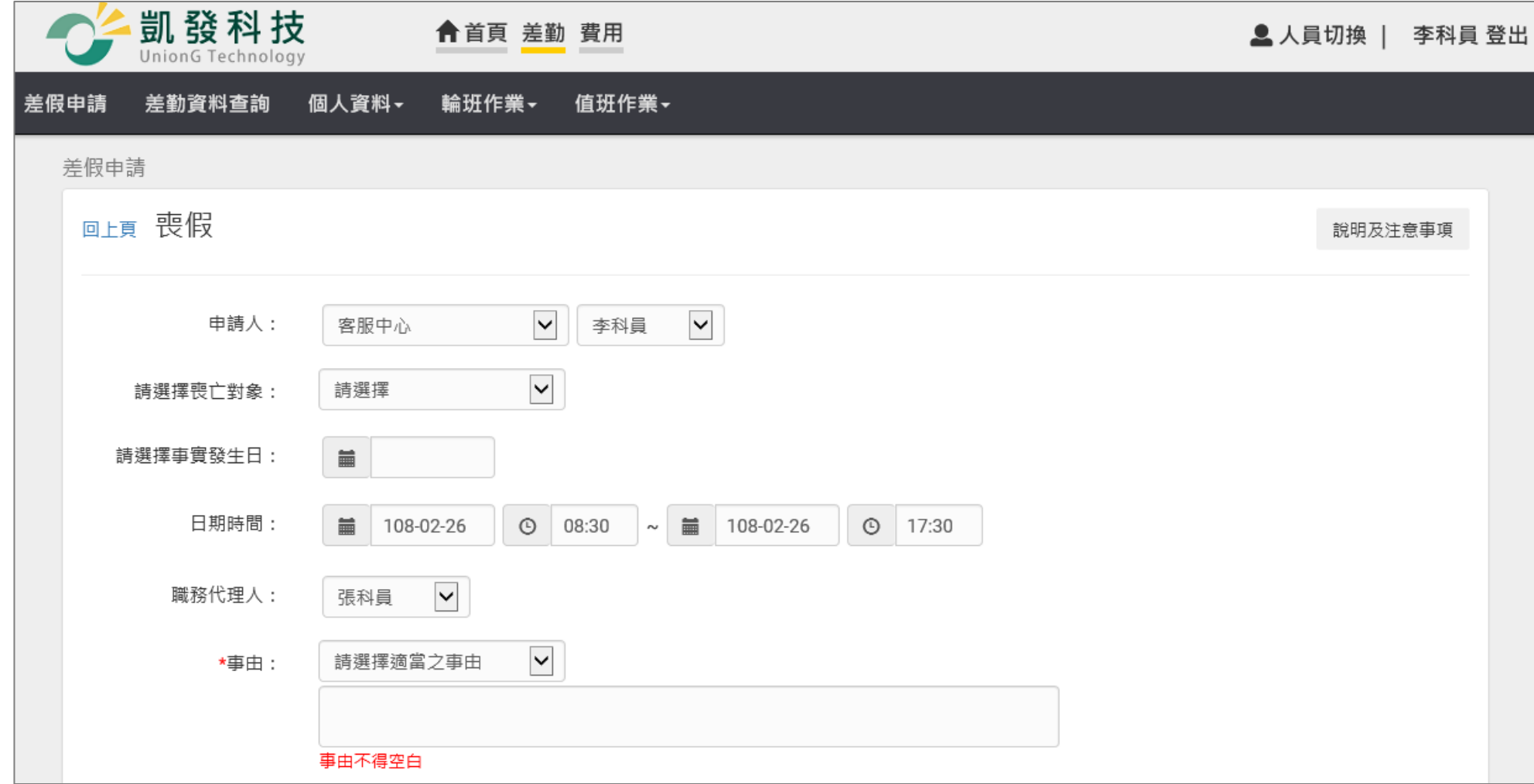

### step4. 選擇喪亡對象

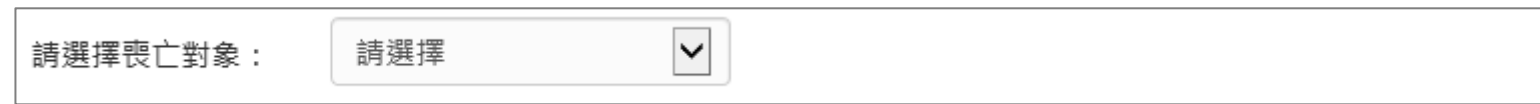

### step5. 選擇事實發生日

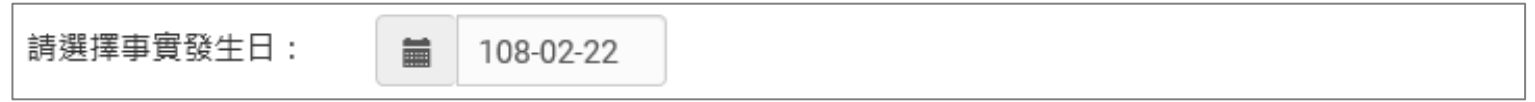

### step6. 選擇申請日期與起訖時間

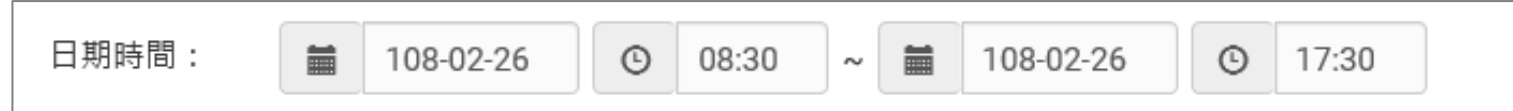

step7. 選擇職務代理人

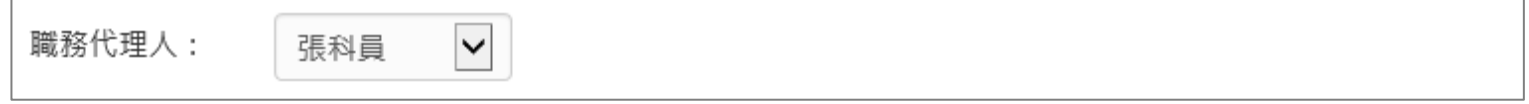

### step8. 輸入申請喪假事由,這裡可以下拉選擇快速事由,或自行手動輸入喪假事由。

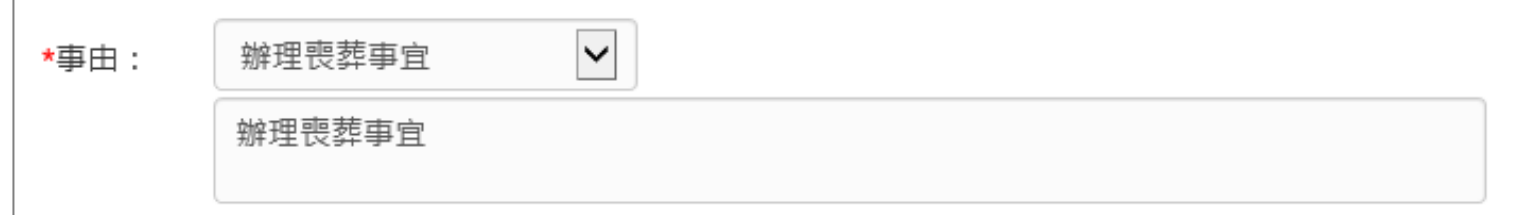

# step9. 點選送出表單

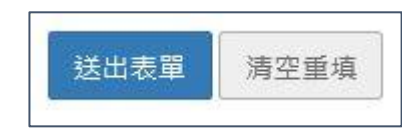

step10. 出現申請喪假成功頁面,完成申請程序。

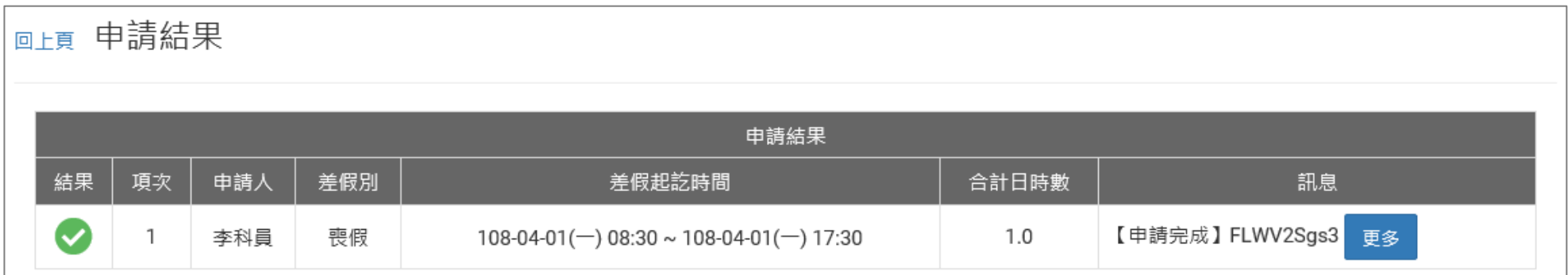

#### 差勤作業-差假申請

# step11. 可以在首頁的申請案件查到自己送出申請的喪假單,正在等待批核。

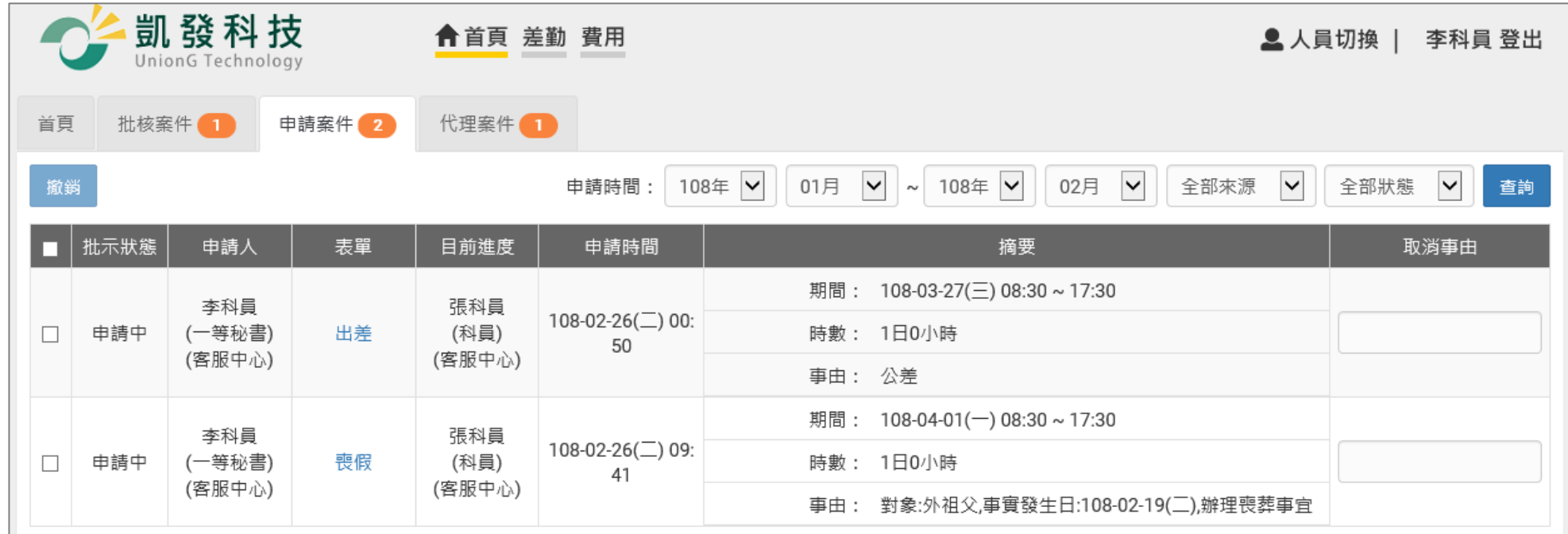

### **2.6 申請差假時,若出現【該請假區間已有代理業務】,該怎麼處理?**

step1. 若申請差假出現【該請假區間已有代理業務】,代表你請假的時段在之前已經有答應代理其他人

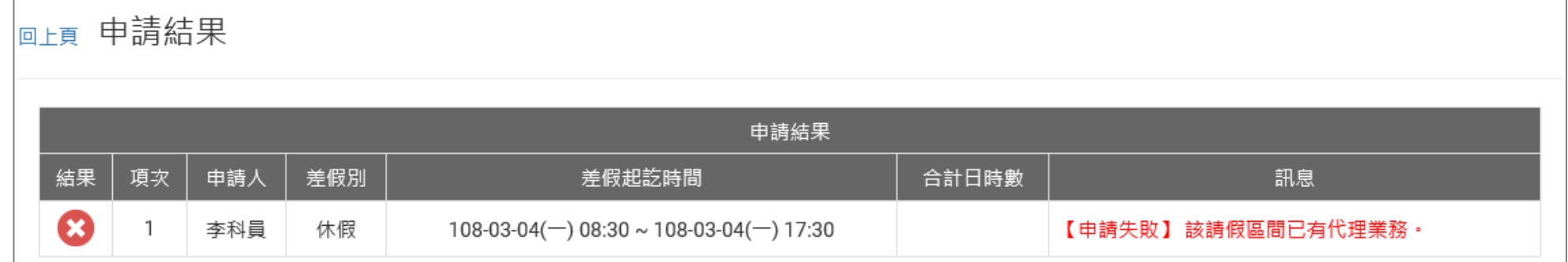

### step2. 請先到首頁的代理案件查詢

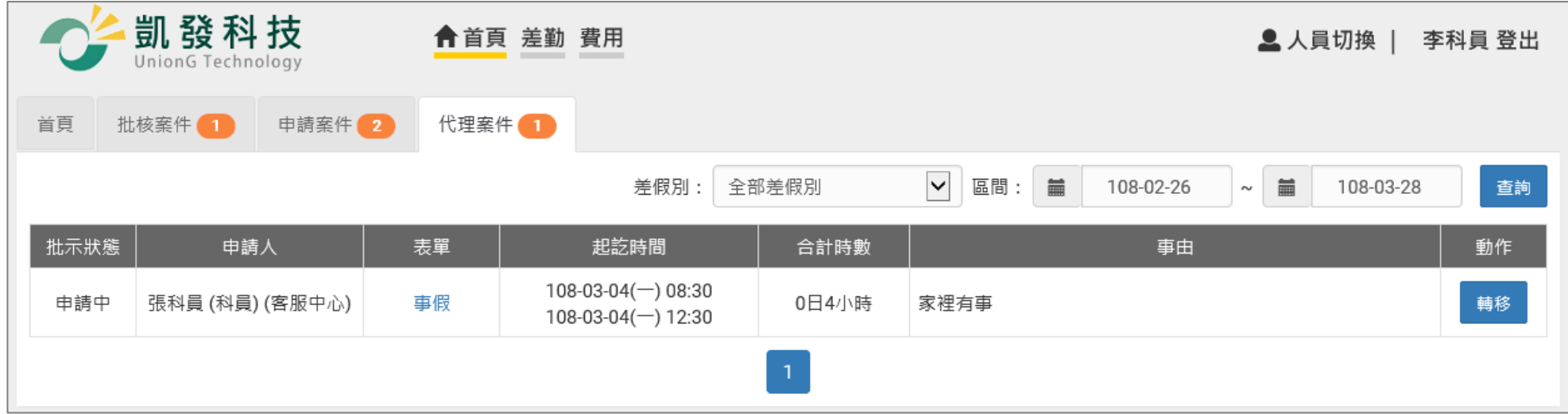

#### WebITR2.0 一般人員操作教學

#### 差勤作業-差假申請

# step3. 找到代理的紀錄後,按下畫面右方的轉移

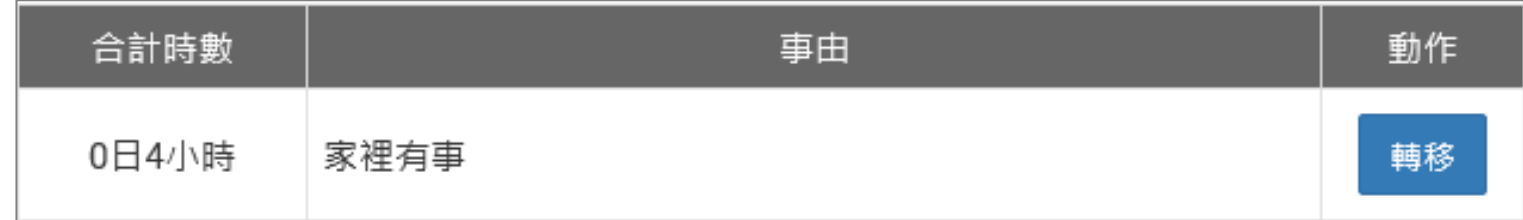

### step4. 選擇轉移的對象

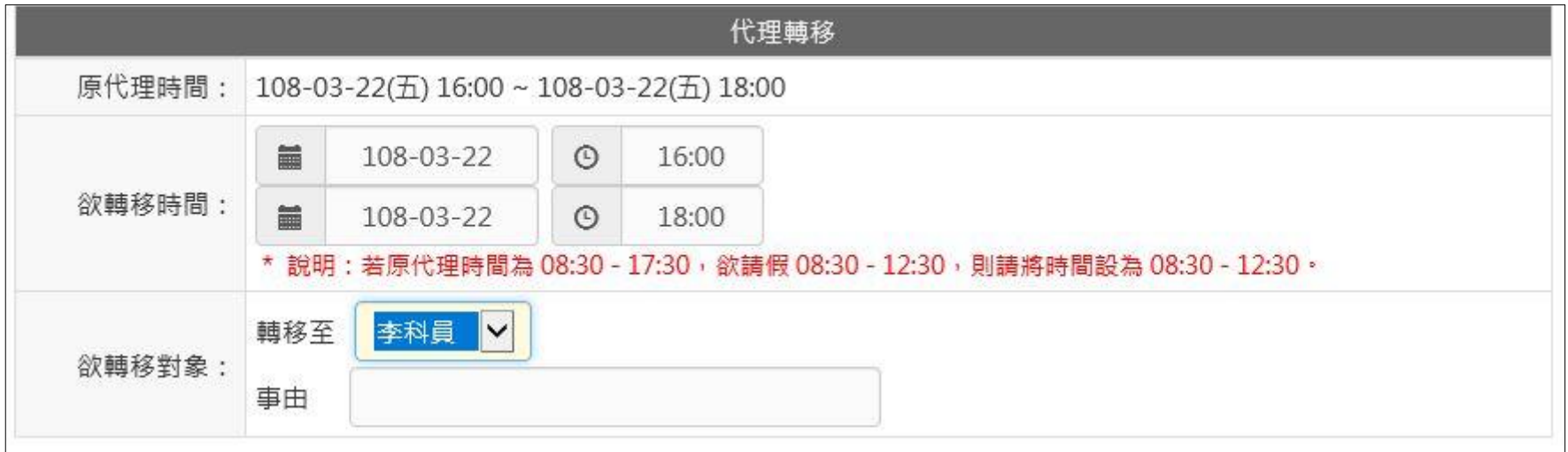

# step5. 點選送出

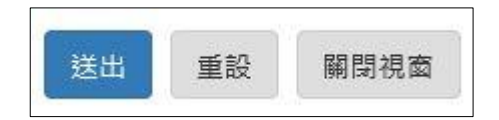

step6. 必須等代理轉移案件完成簽核後,才可以重新申請假單

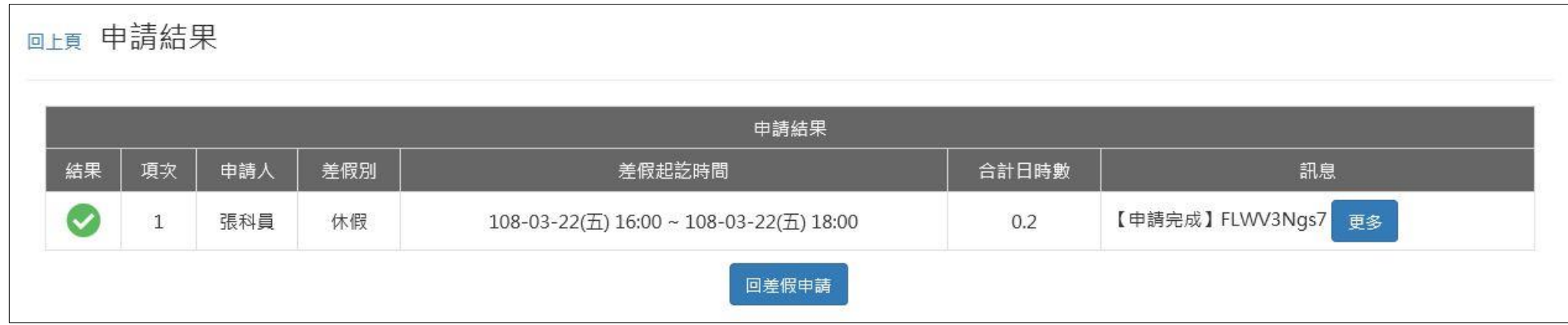

**2.7 我要請休假出國旅遊,要如何申請假單**

step1. 點選出國或赴大陸申請

今日上班卡:

加班 加班補休 休假 公假 忘打卡申請 出差 公出 出國或赴大陸 病假

其他假別 >>

step2. 進入到出國或赴大陸申請頁面

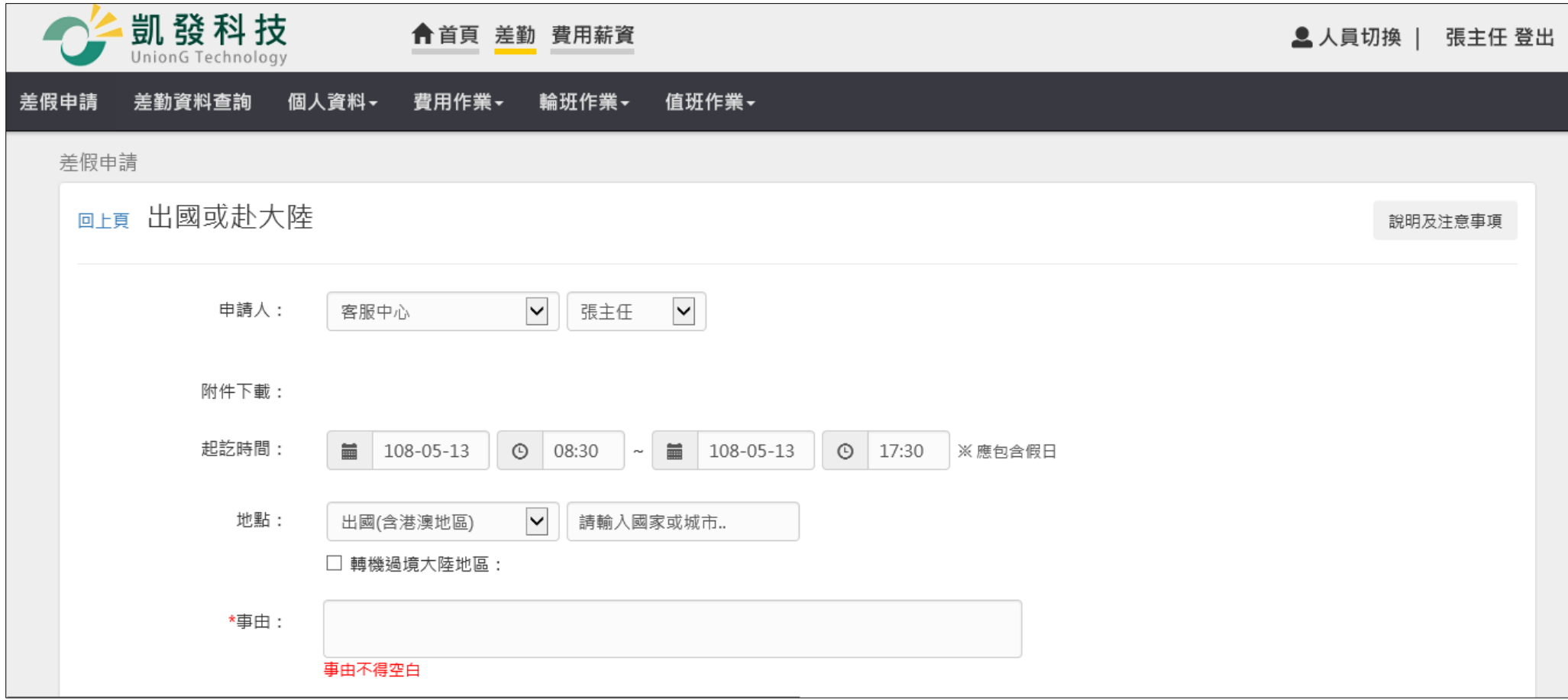

step3. 選擇申請人

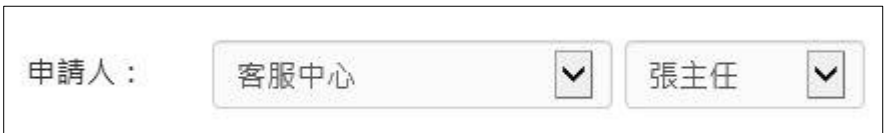

### step4. 選擇起訖時間

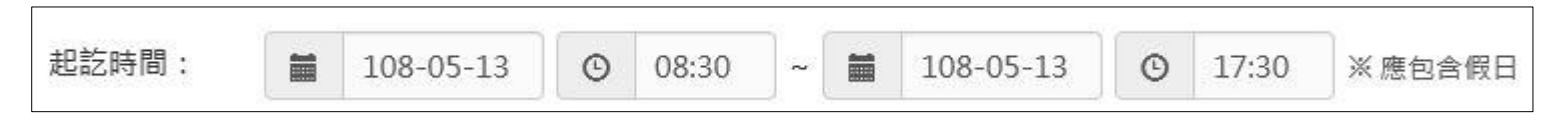

step5. 選擇地點

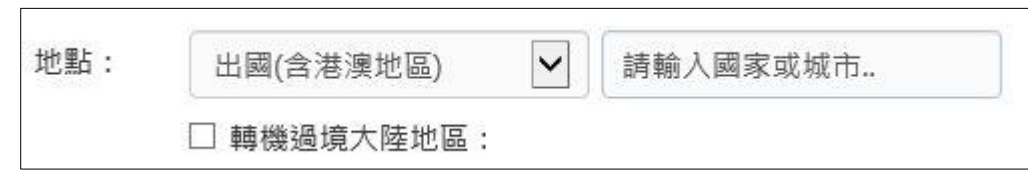

# step6. 填寫事由

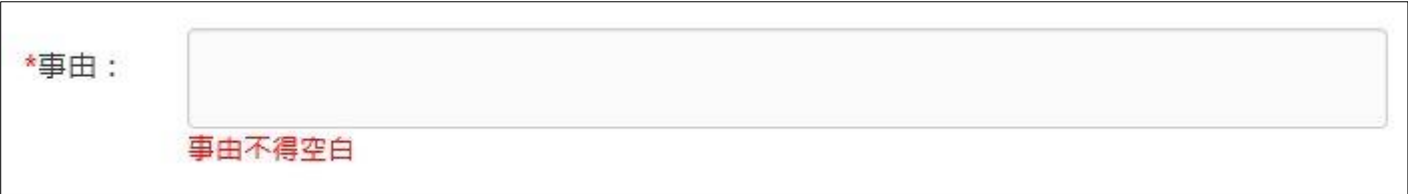

step7. 增加附件

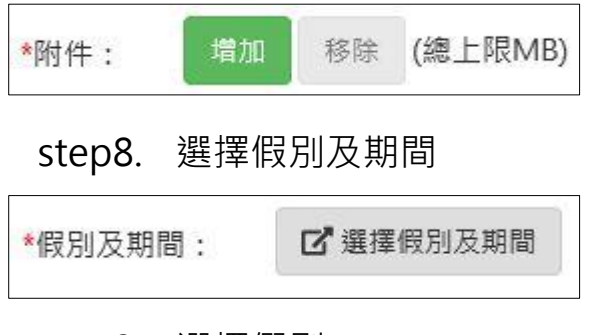

step9. 選擇假別

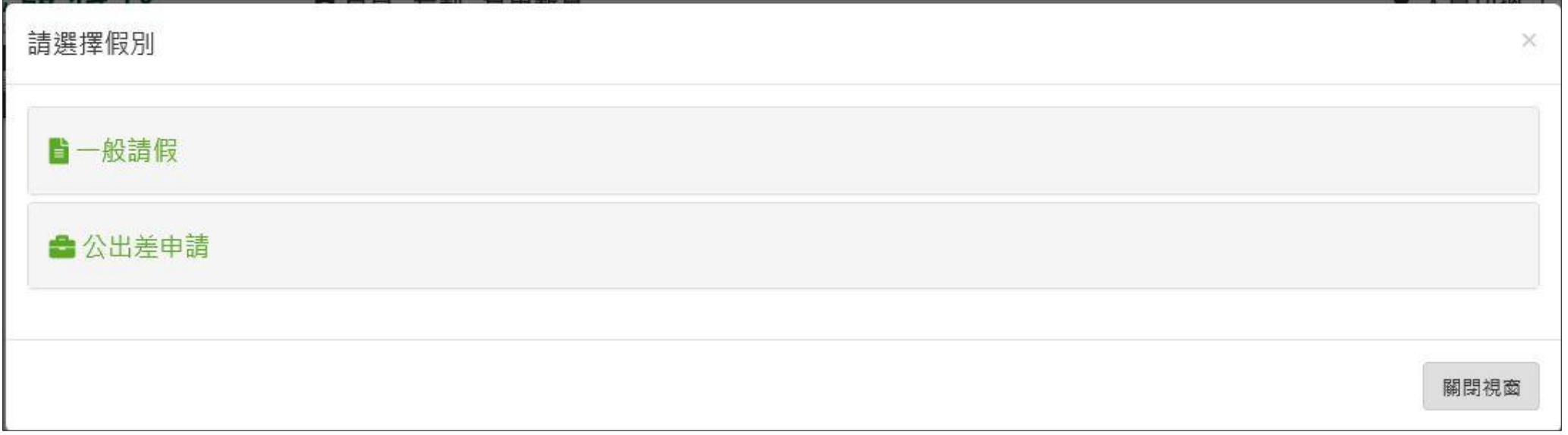

# step10. 選擇休假

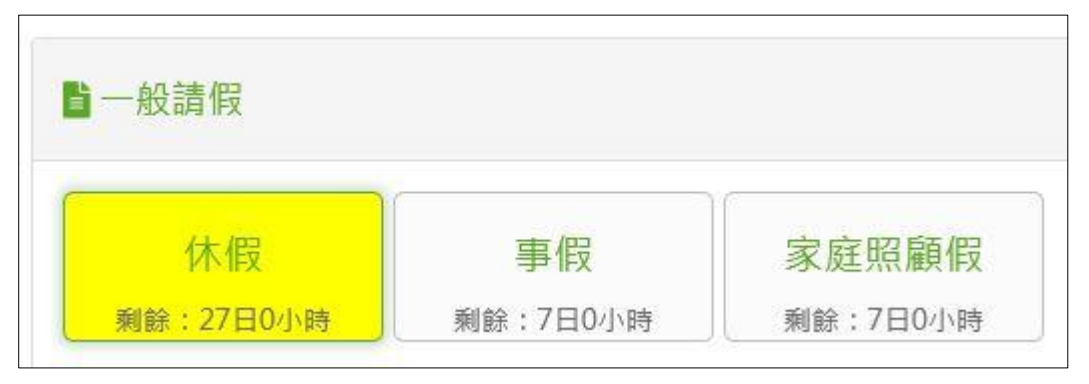

# step11. 選擇請假日期時間

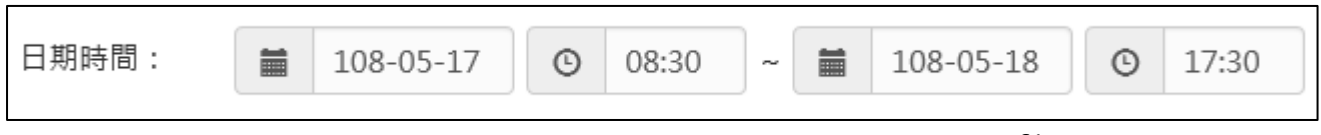

### step12. 選擇職務代理人

職務代理人:  $\vert \vee \vert$ 張科員 更多...

# step13. 按下確定送出

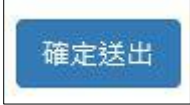

# step14. 選擇好的假別及期間,就會出現在申請頁面

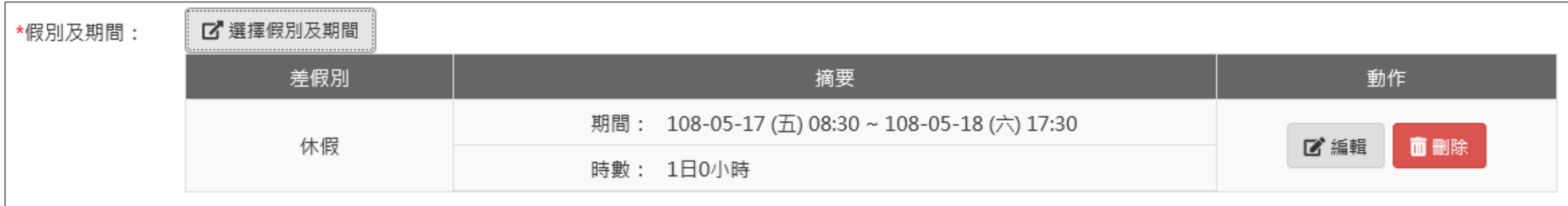

### step15. 填好所有資訊後, 按送出表單

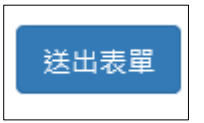

step16. 出現申請成功的頁面,完成此張差假申請單

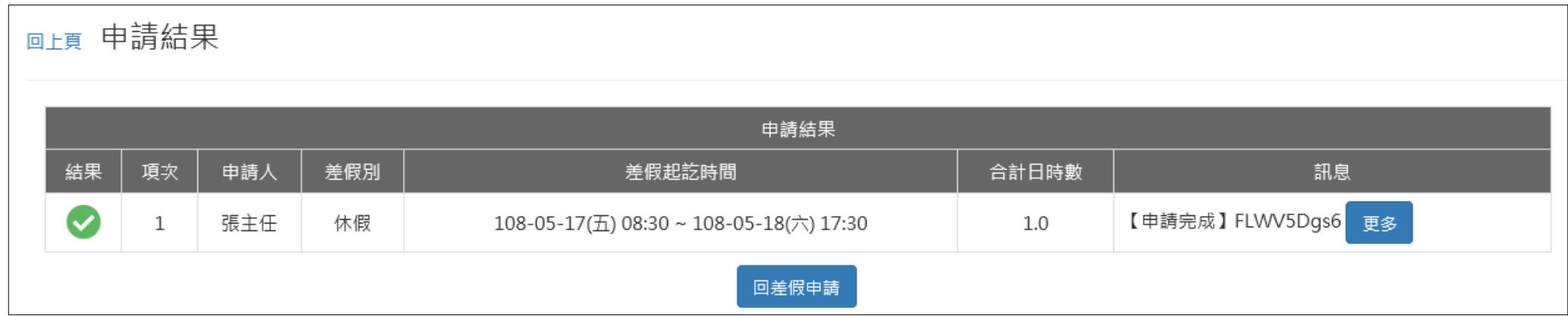

### 2.8 因工作需要,要申請跨夜的加班,要如何申請

- step1. 點選加班
- 今日上班卡:

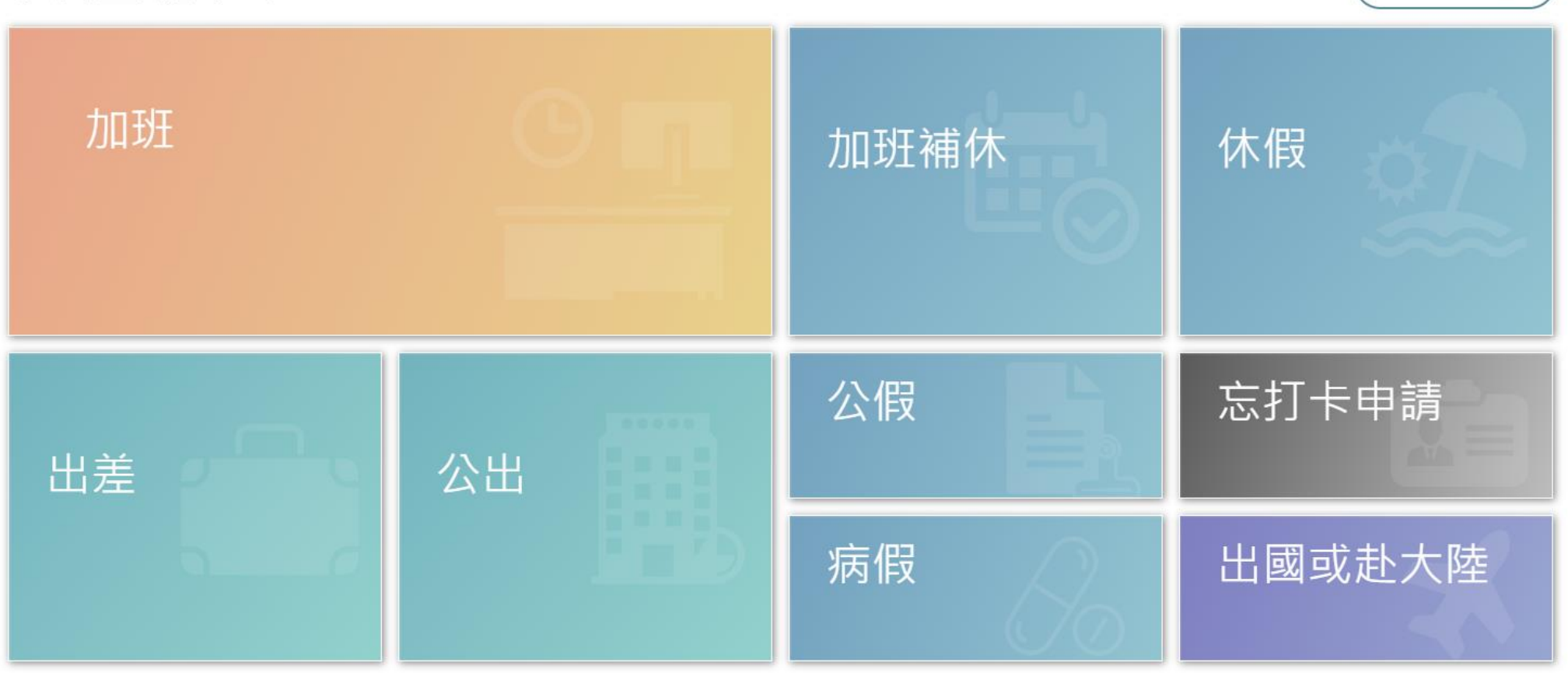

其他假別 >>

step2. 進入到加班申請的頁面

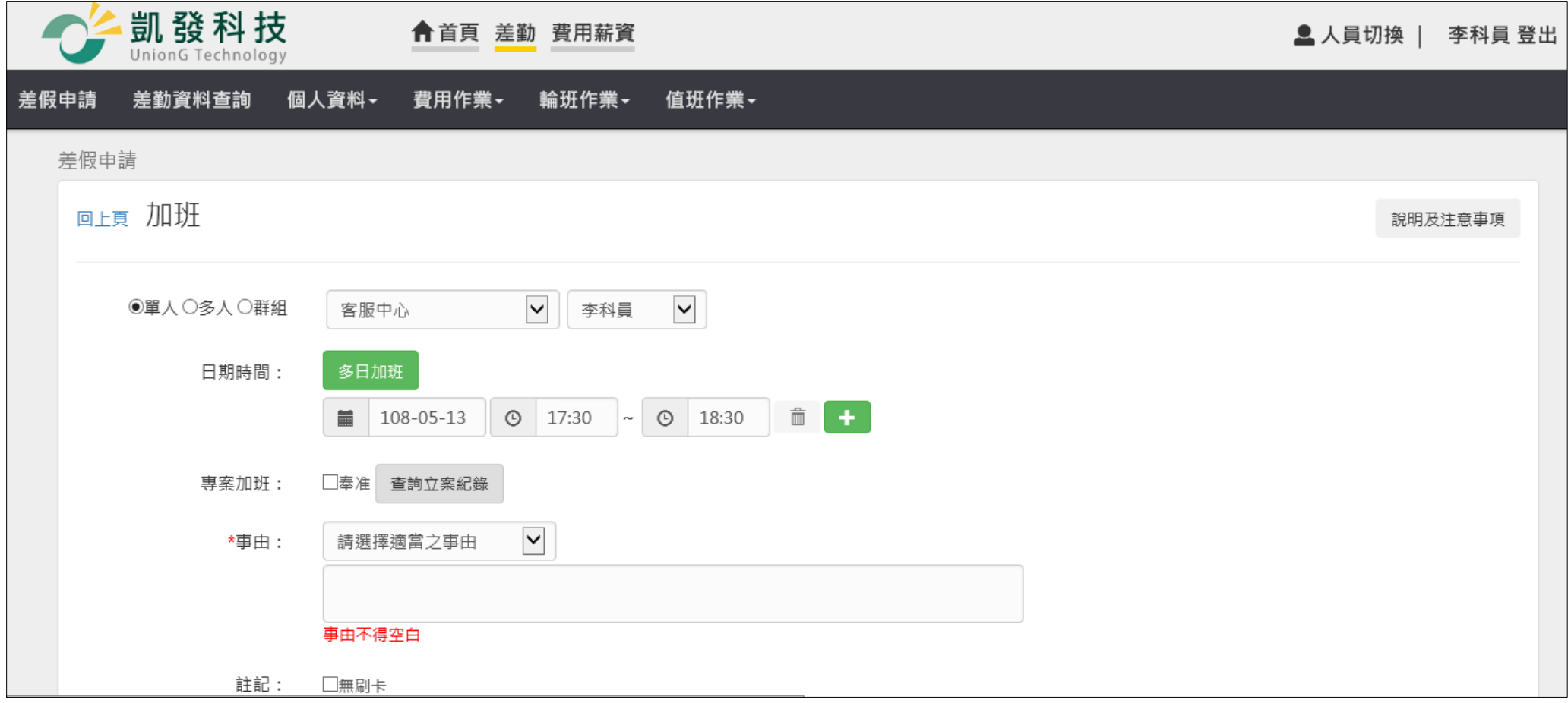

step3. 選擇申請人

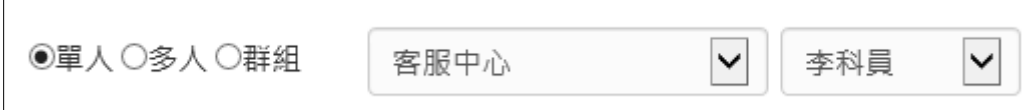

#### WebITR2.0 一般人員操作教學

#### 差勤作業-差假申請

### step4. 選擇日期時間(時間須注意要跨夜,也就是填寫 1800-0100)

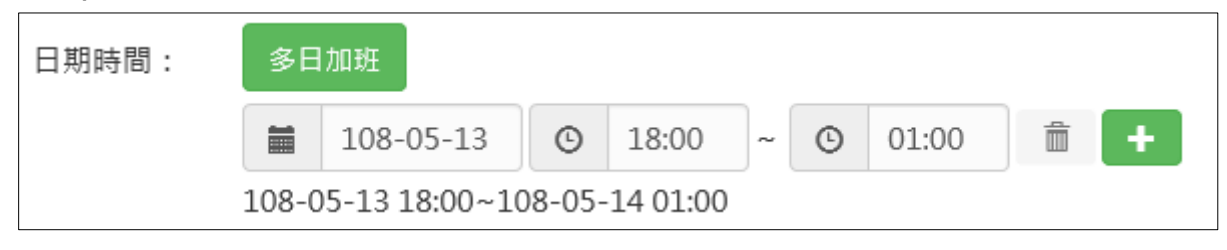

step5. 勾選是否專案加班

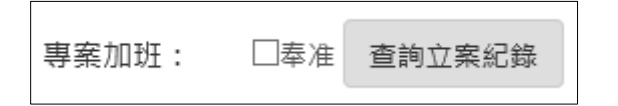

### step6. 選擇事由

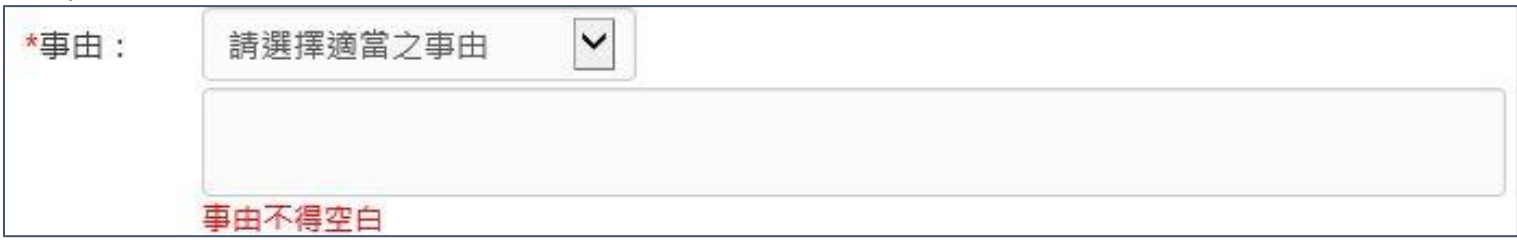

step7. 確認是否勾選刷卡註記

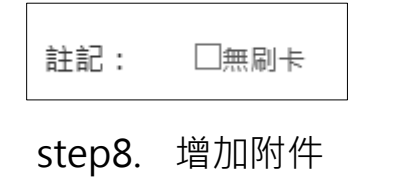

附件: 增加 移除 (總上限MB)

step9. 按下送出表單

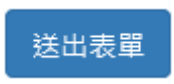

step10. 出現申請成功的頁面, 即可送出此筆跨夜加班申請單

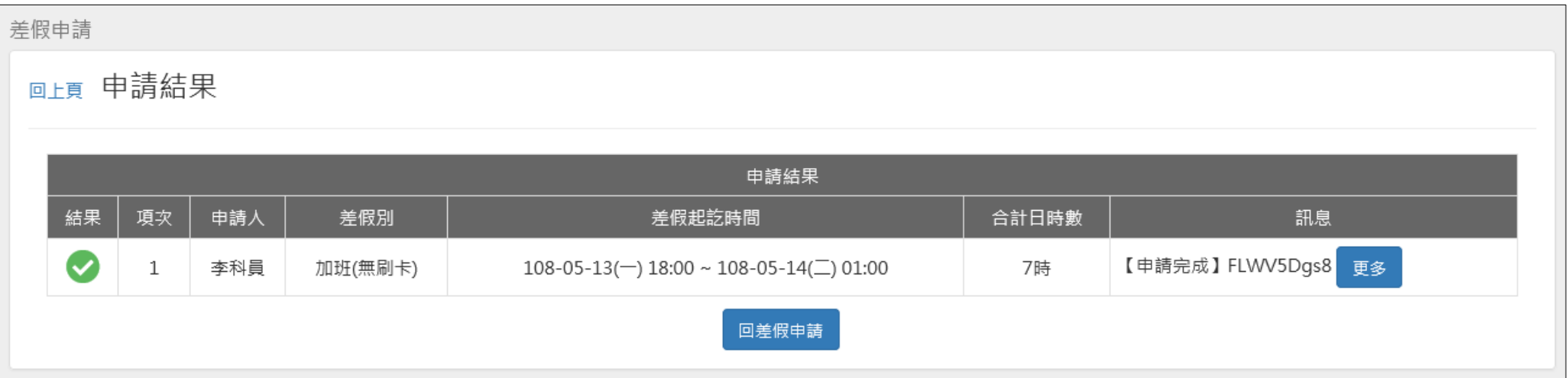
WebITR2.0 一般人員操作教學 差勤作業-差勤資料查詢

**3 差勤資料查詢**

- **3.1 如何查詢自己這個月的差假紀錄。**
- step1. 點選差勤資料查詢

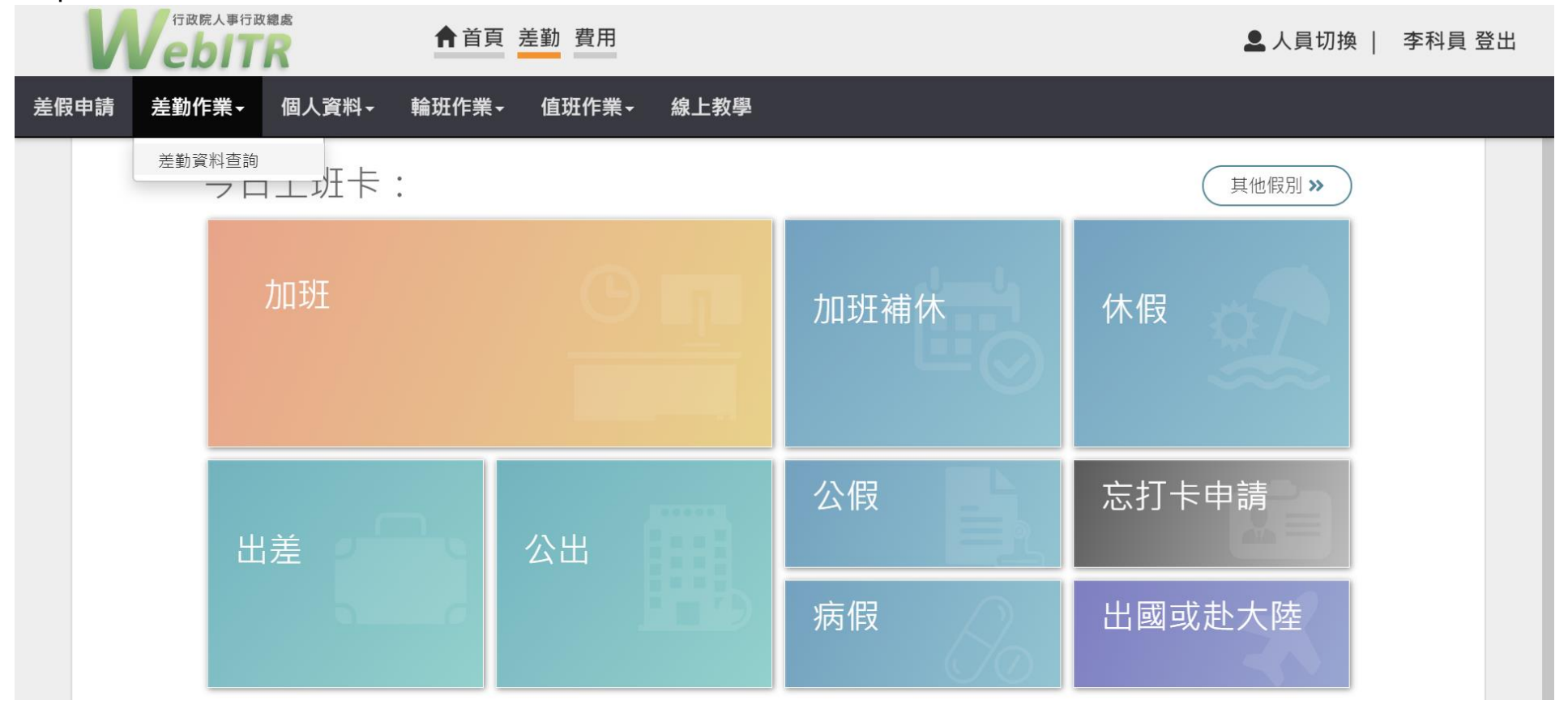

# step2. 預設顯示當月的完整差勤資訊,包含差假紀錄。

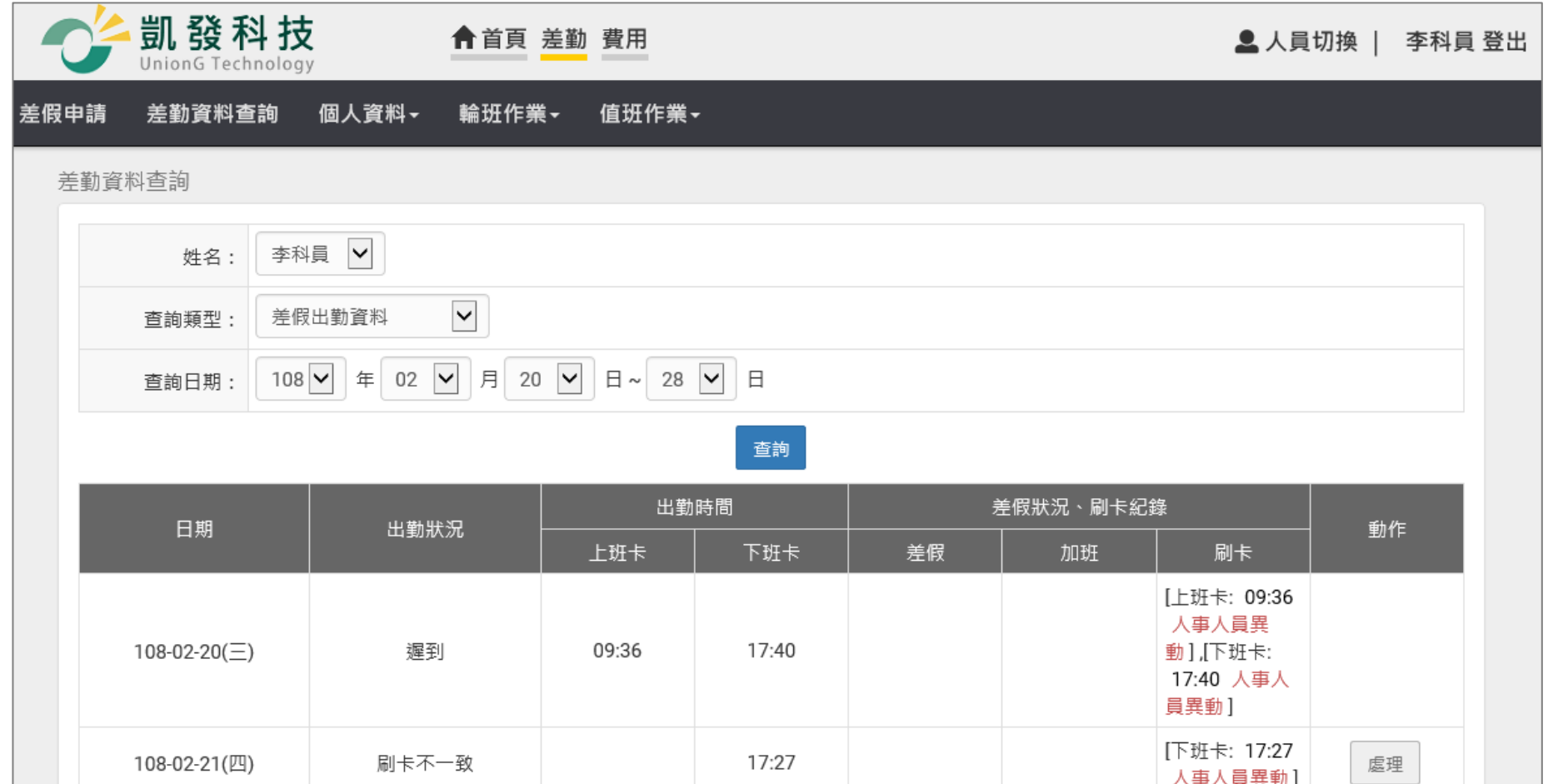

- **4 個人資料**
- **4.1 如何查詢個人的基本資料?**
- step1. 點選個人資料

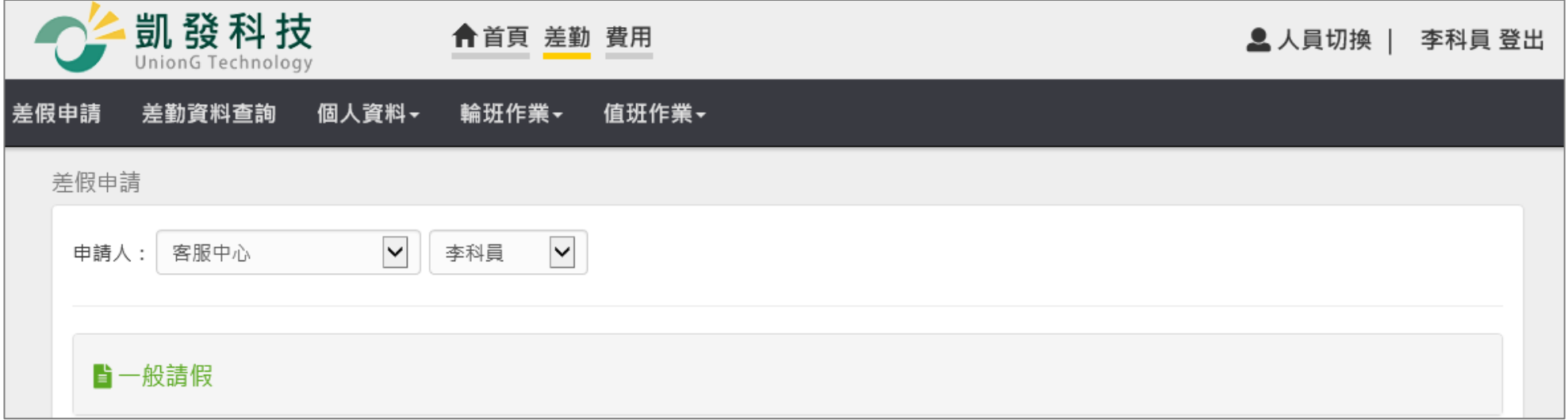

step2. 點選個人基本資料

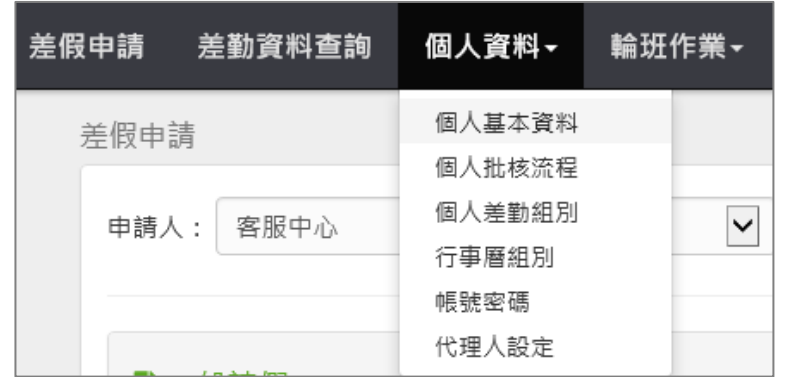

step3. 進入到個人資料頁面,即可查看個人基本資訊

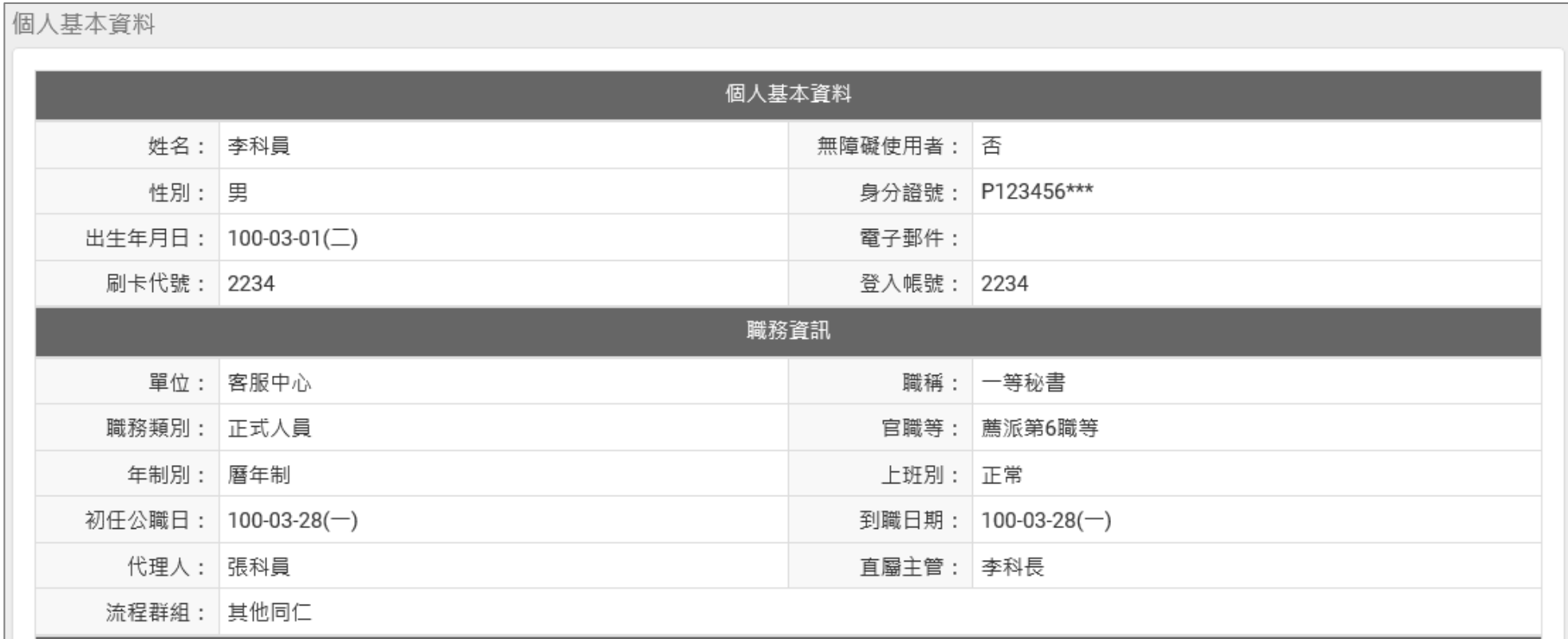

### **4.2 如何修改自己的帳號密碼?**

step1. 點選個人資料

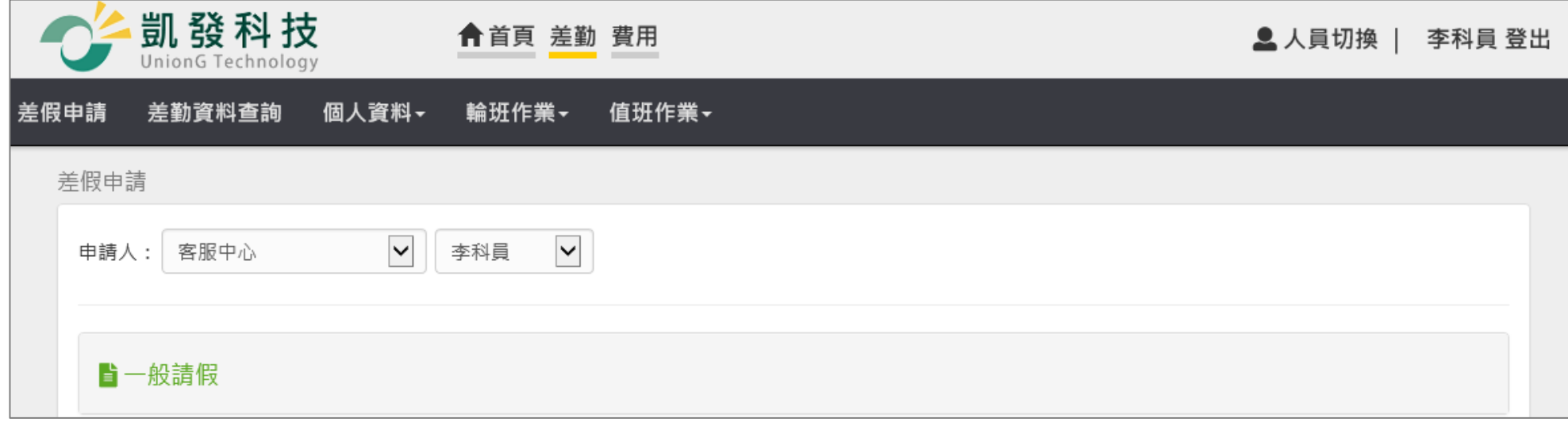

step2. 點選帳號密碼

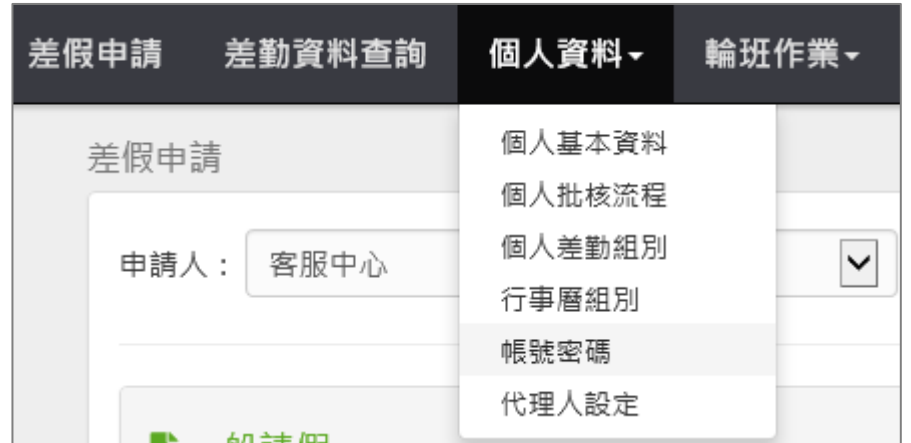

step3. 進入修改帳號密碼的頁面

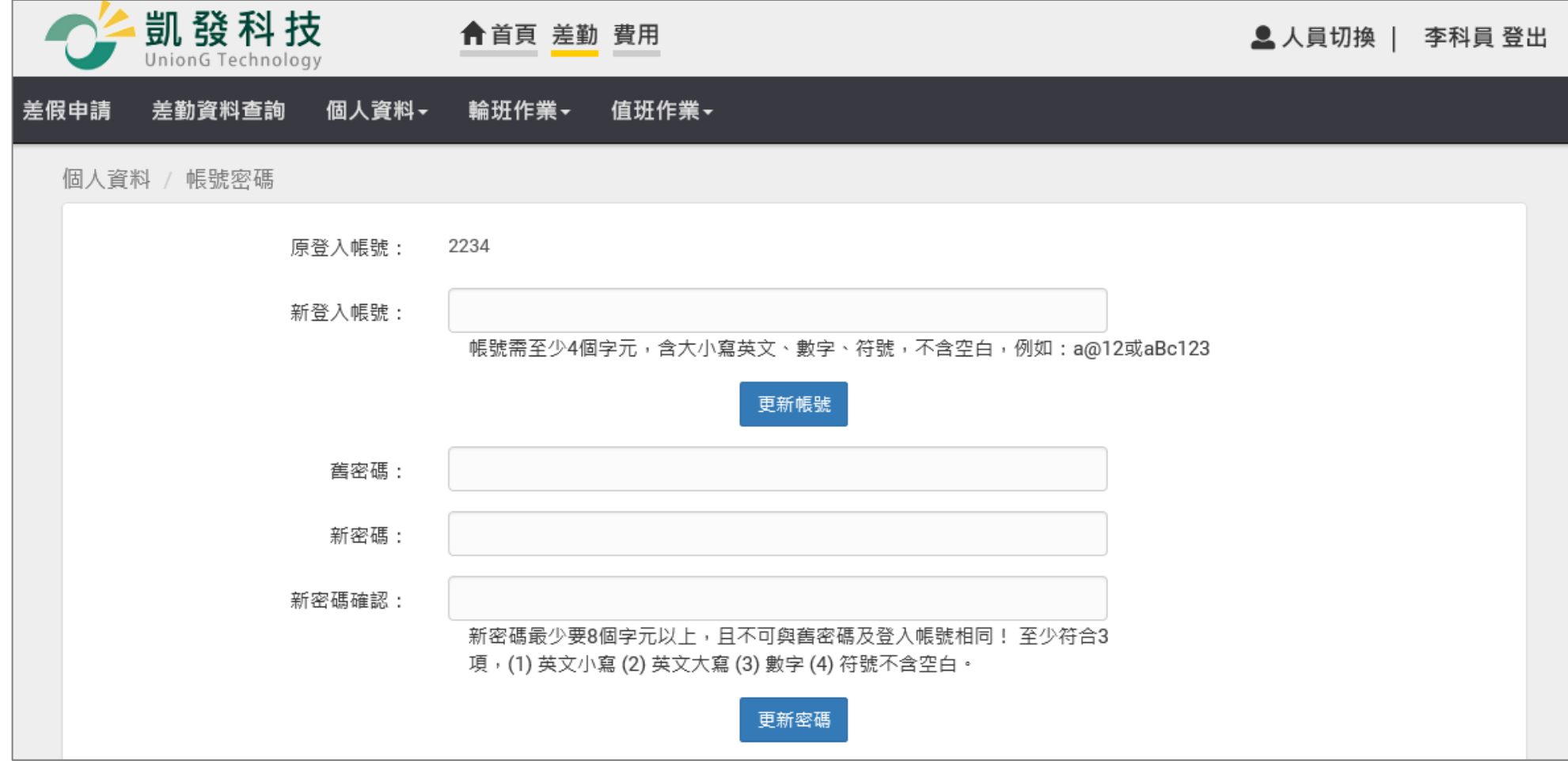

step4. 輸入欲設定的新帳號

新登入帳號:

帳號需至少4個字元,含大小寫英文、數字、符號,不含空白,例如:a@12或aBc123

step5. 按下更新帳號

更新帳號

step6. 輸入舊密碼 a(第一次使用時密碼預設為小 a)

舊密碼:

### step7. 輸入欲設定的新密碼

新密碼:

step8. 再輸入一次新密碼

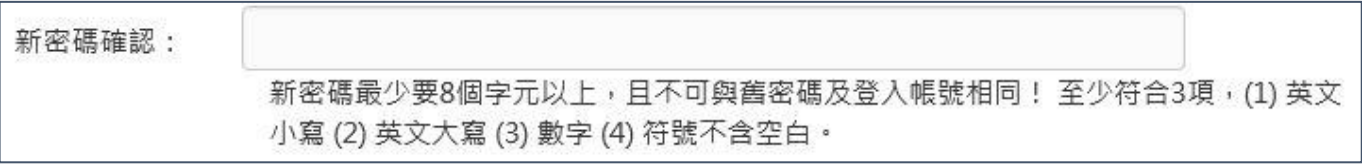

step9. 按下「更新密碼」, 即可完成。

更新密碼

### **4.3 如何更換自己的職務代理人?**

step1. 點選個人資料

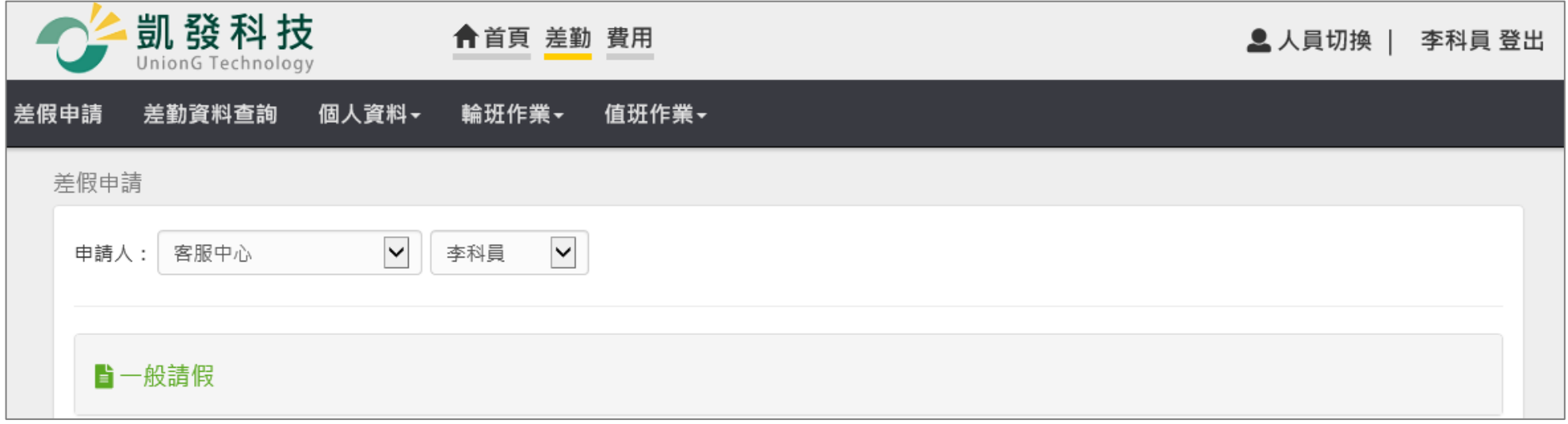

step2. 點選代理人設定

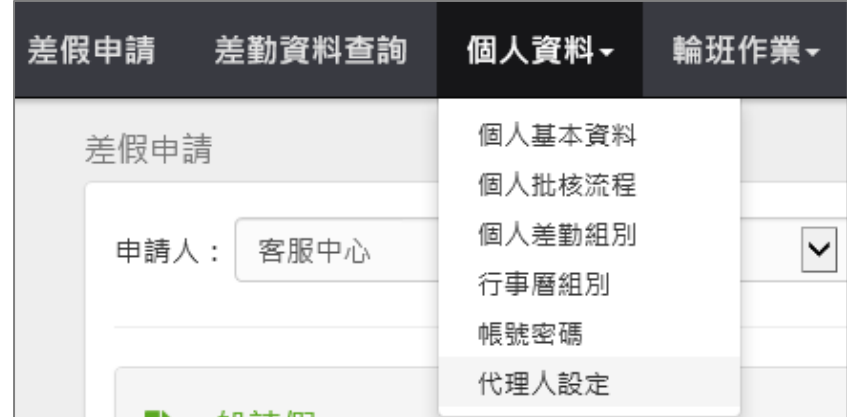

# step3. 進入到代理人設定頁面

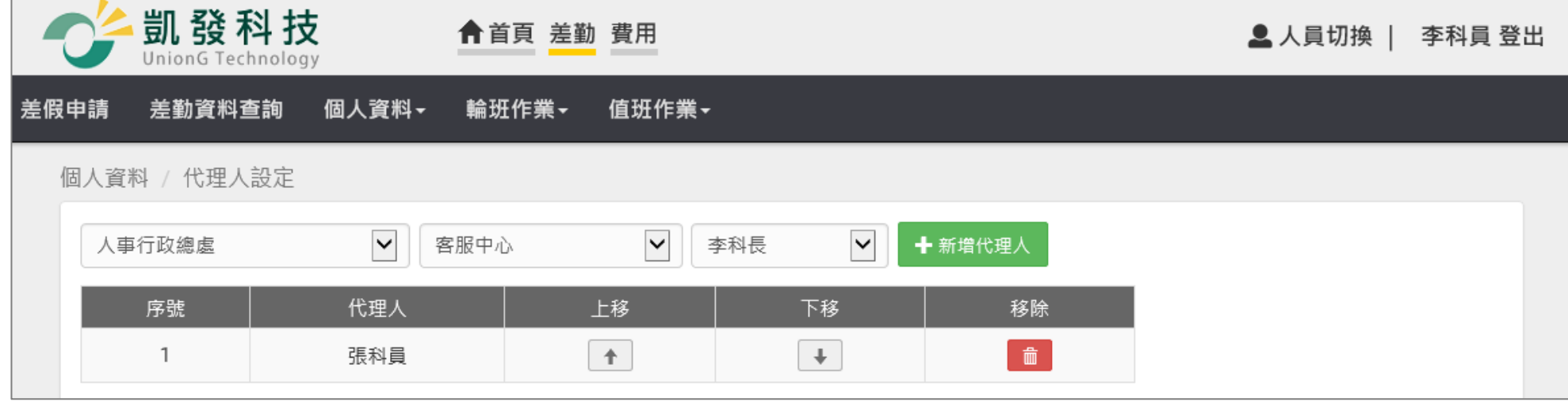

step4. 選擇您要找的代理人後,點選新增代理人。

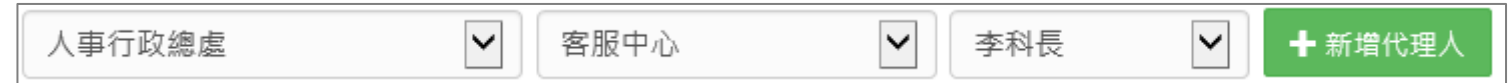

step5. 代理人將新增至下方的清單中,可點選上下移調整職務代理人的順序,您可以把第一順位的代理人調整至序號 1。

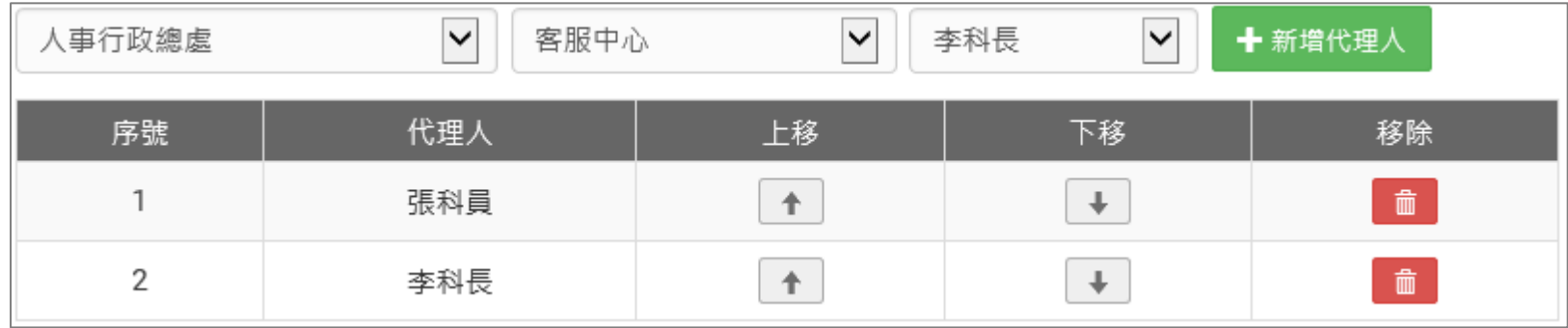

### **費用作業**

### **1 費用申請**

**1.1 如何申請差旅費?**

step1.

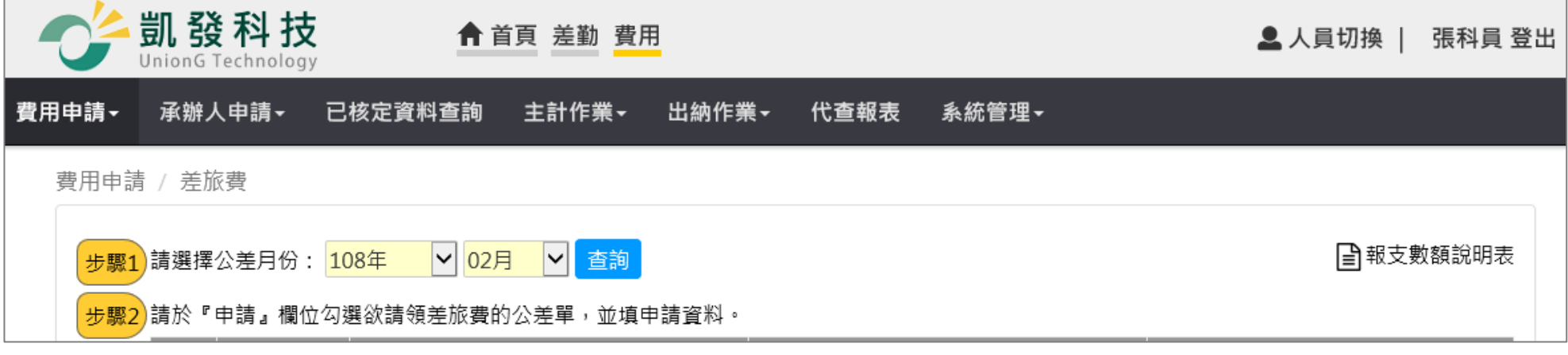

step2. 點選差旅費

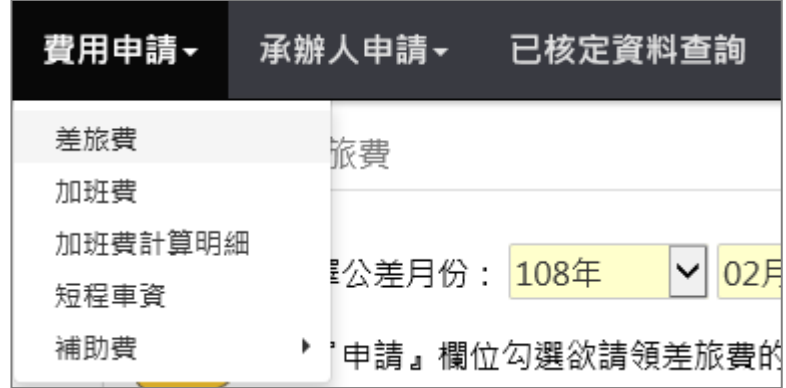

step3. 進入到差旅費請領頁面

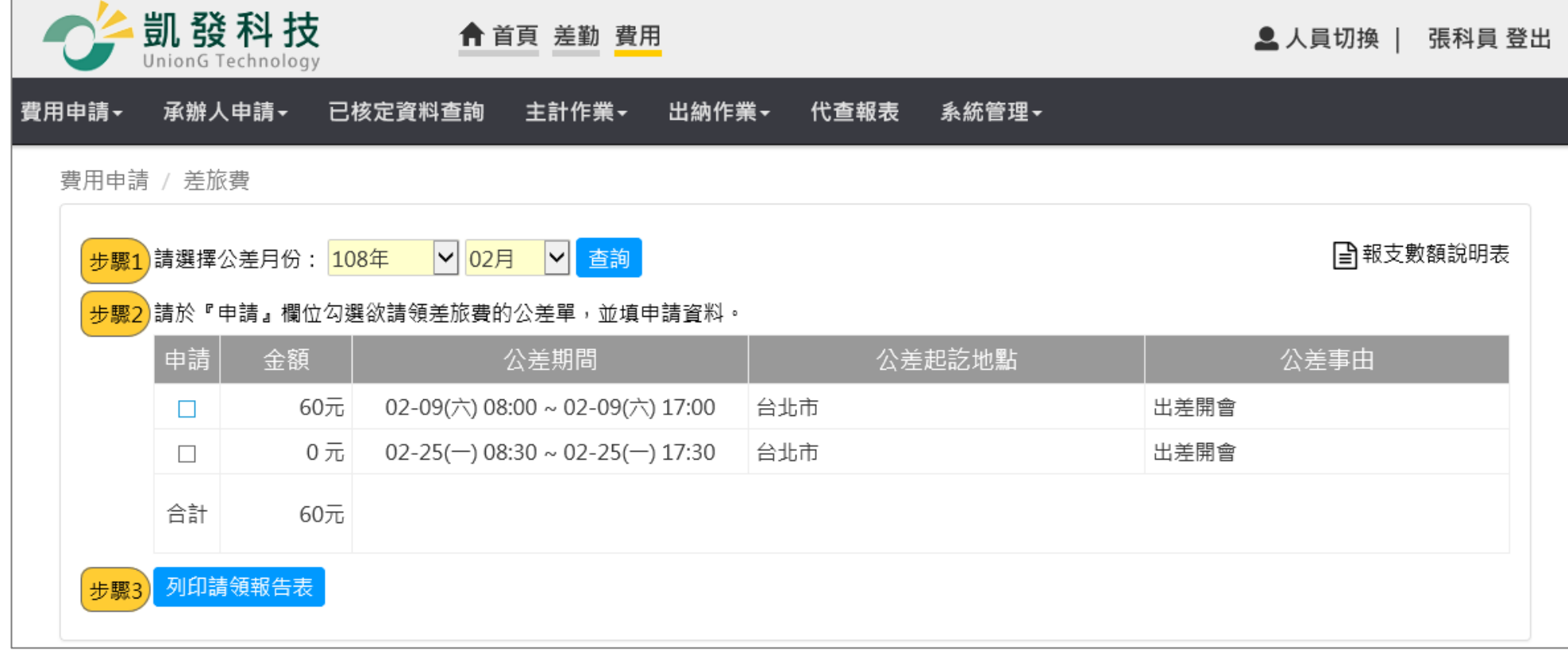

### step4. 選擇要請領差旅費的月份後點選查詢(預設是當月份,若要申請當月份則請直接跳至 step5)

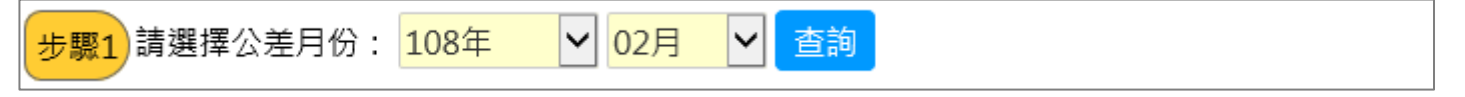

#### WebITR2.0 一般人員操作教學

#### 費用作業-費用申請

 $\sqrt{2}$ 

## step5. 找到欲申請的差旅費紀錄後,在金額旁邊的框框處打勾

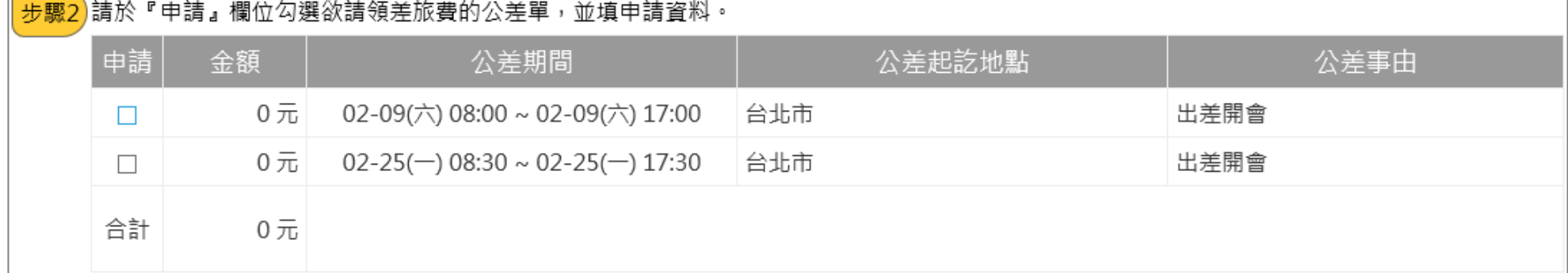

### step6. 打勾後會直接展開表格,可以開始填寫

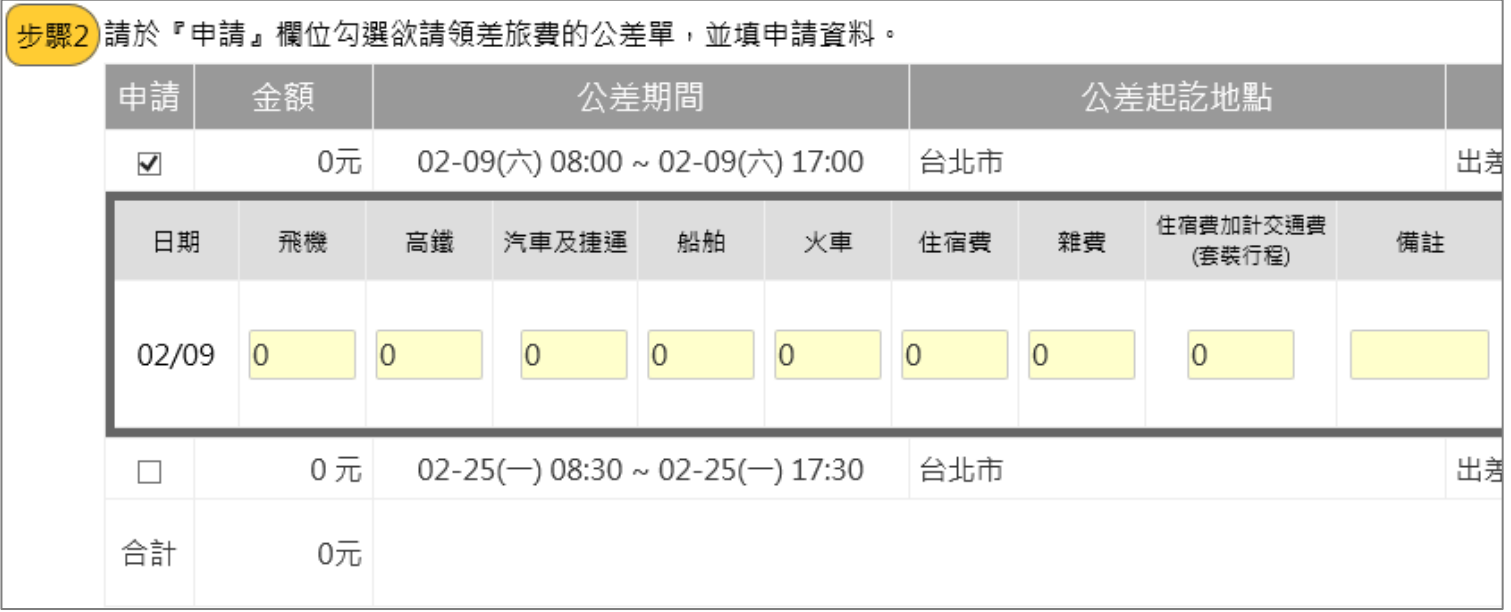

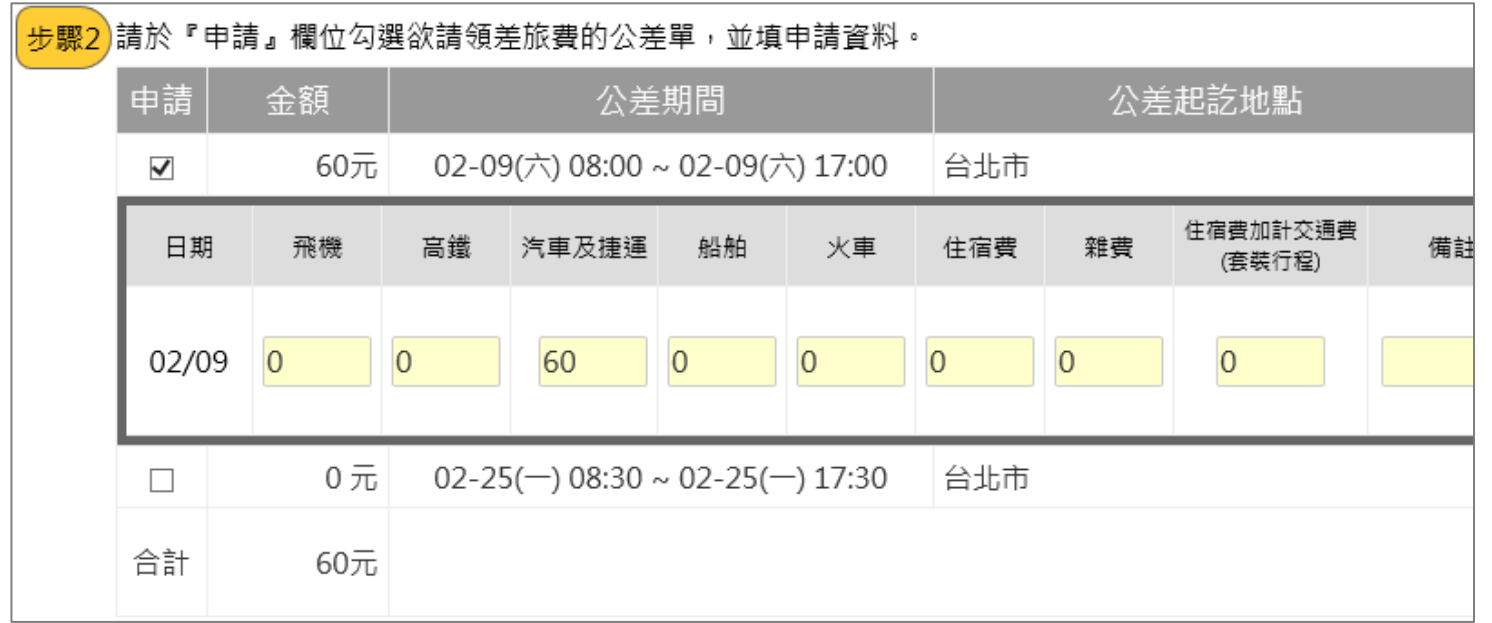

### step7. 依序填寫申請的費用項目金額

step8. 點選列印請領報告表

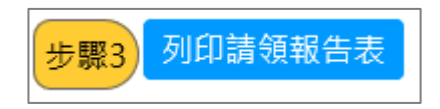

step9. 畫面上會出現差旅費報告表,同時出現印表機列印功能視窗,點選列印按鈕即可以列印出報表。

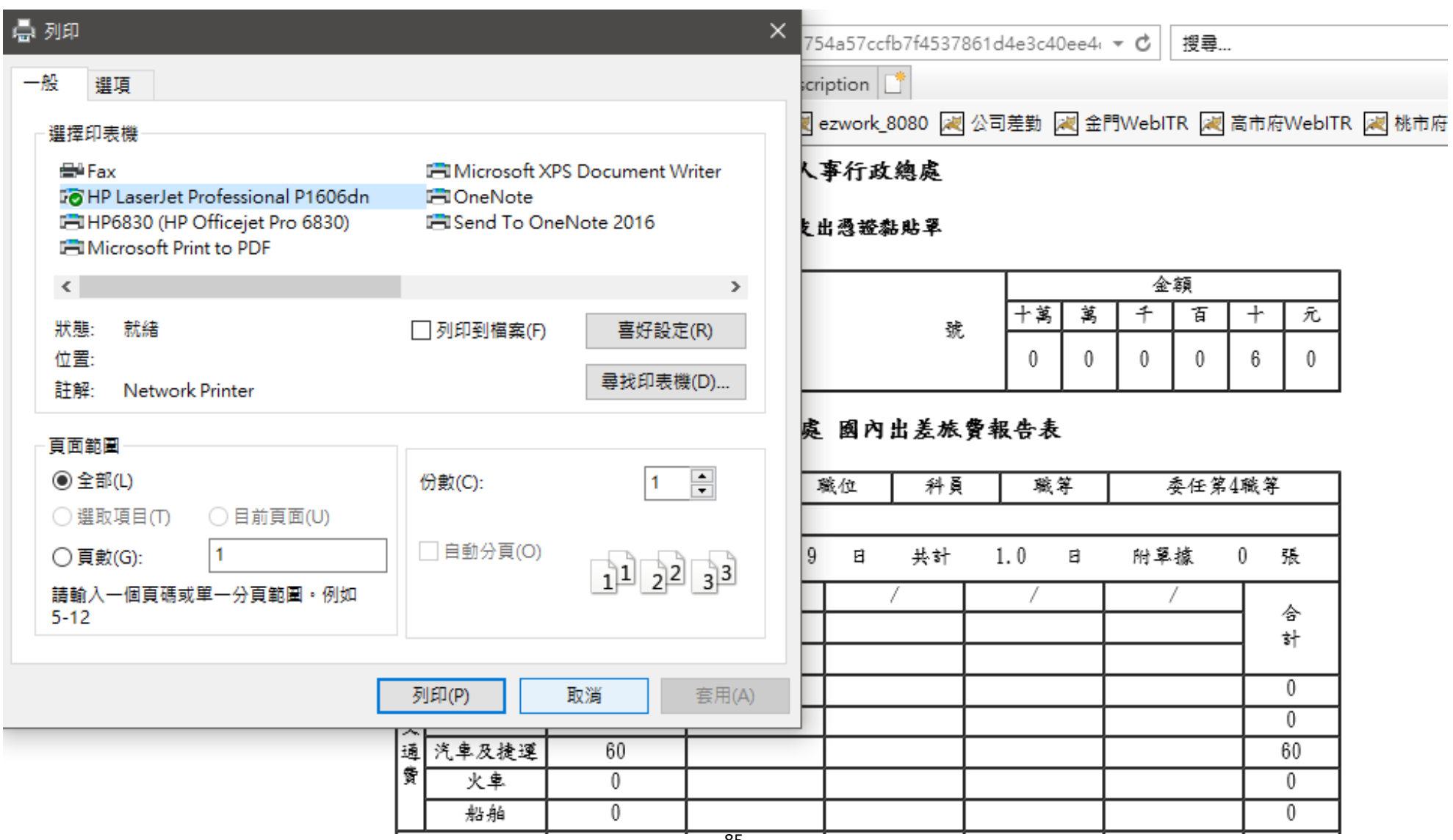

## **1.2 如何申請加班費?**

step1. 點選費用申請

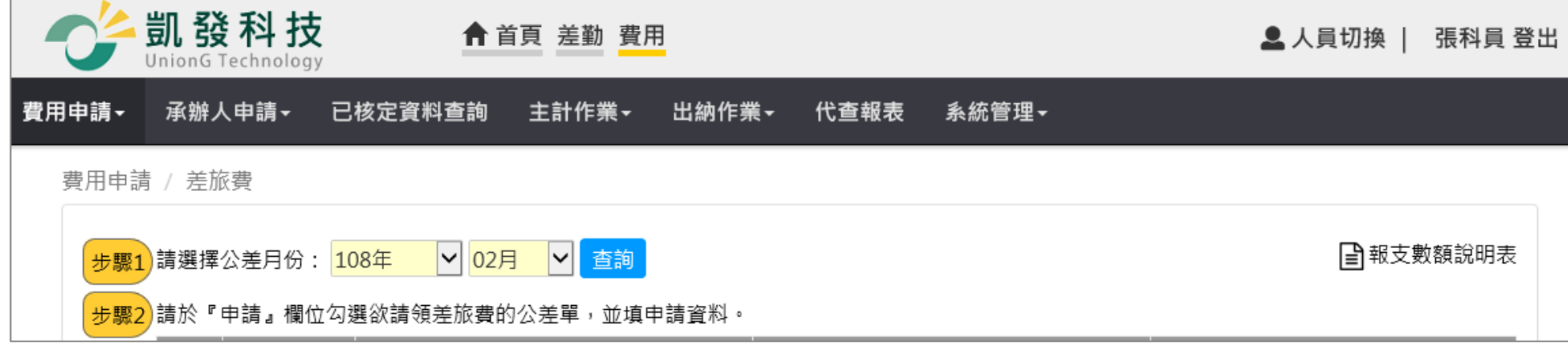

# step2. 點選加班費

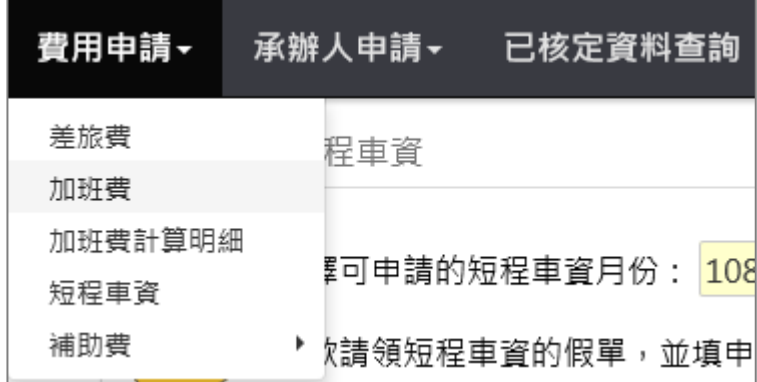

### step3. 進入到加班費請領頁面

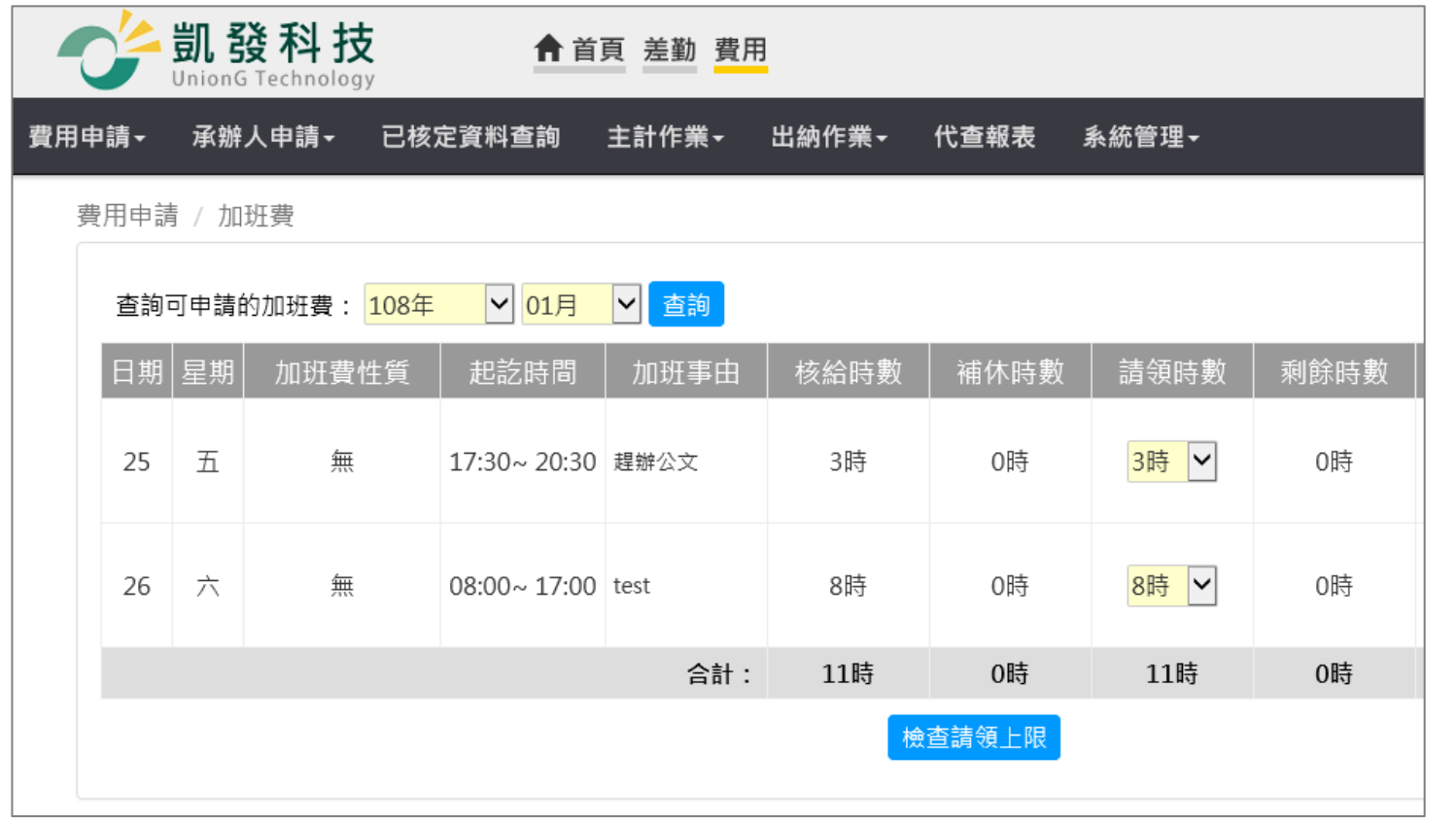

step4. 選擇要請加班費用的月份後點選查詢(預設是前一月份,若要直接申請前一月份則請直接跳至 step5)

 $|v|$ 01月 查詢可申請的加班費: 108年  $|\mathsf{v}|$ 查詢

### step5. 選擇欲請領的加班費時數,預設是請領全部時數,可以自行調整

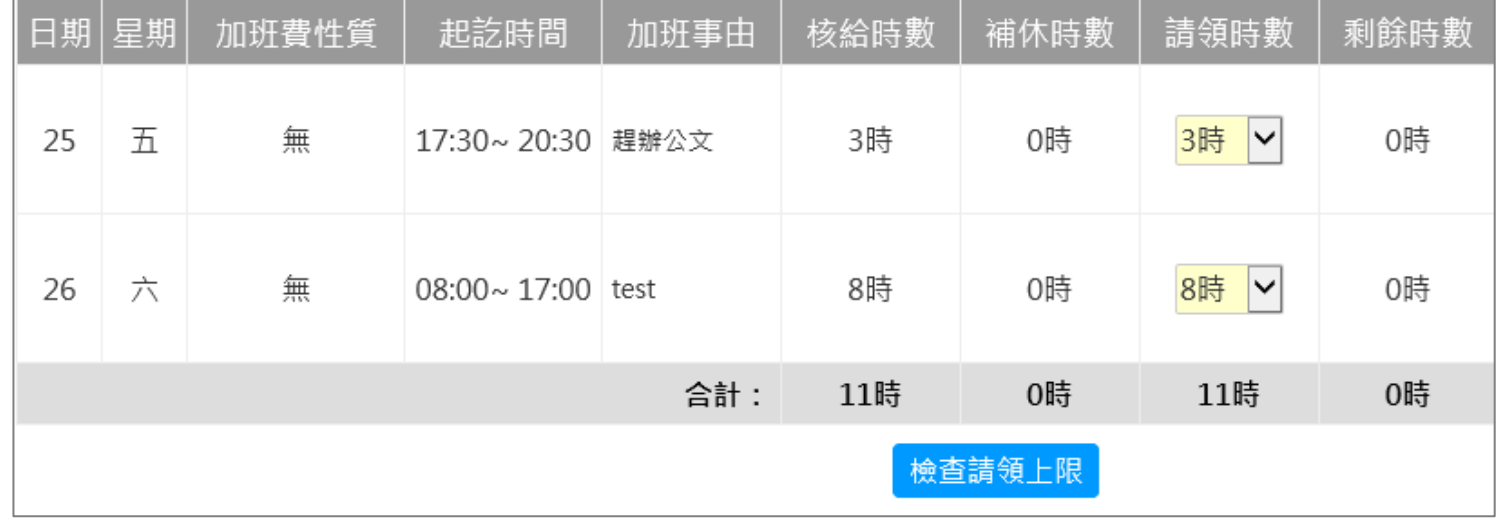

step6. 點選檢查請領上限

檢查請領上限

step7. 檢查後未超過上限時數,即可點選送出請領結果給承辦人

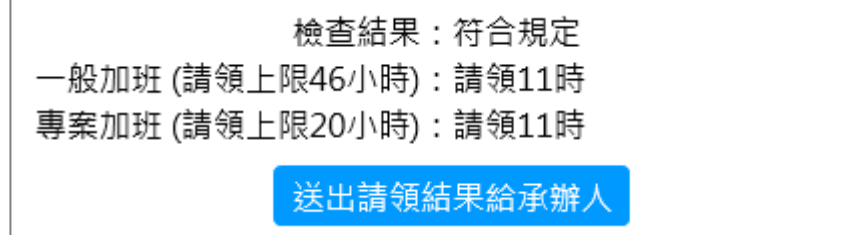

step8. 請領成功後,請點選列印個人請領報表

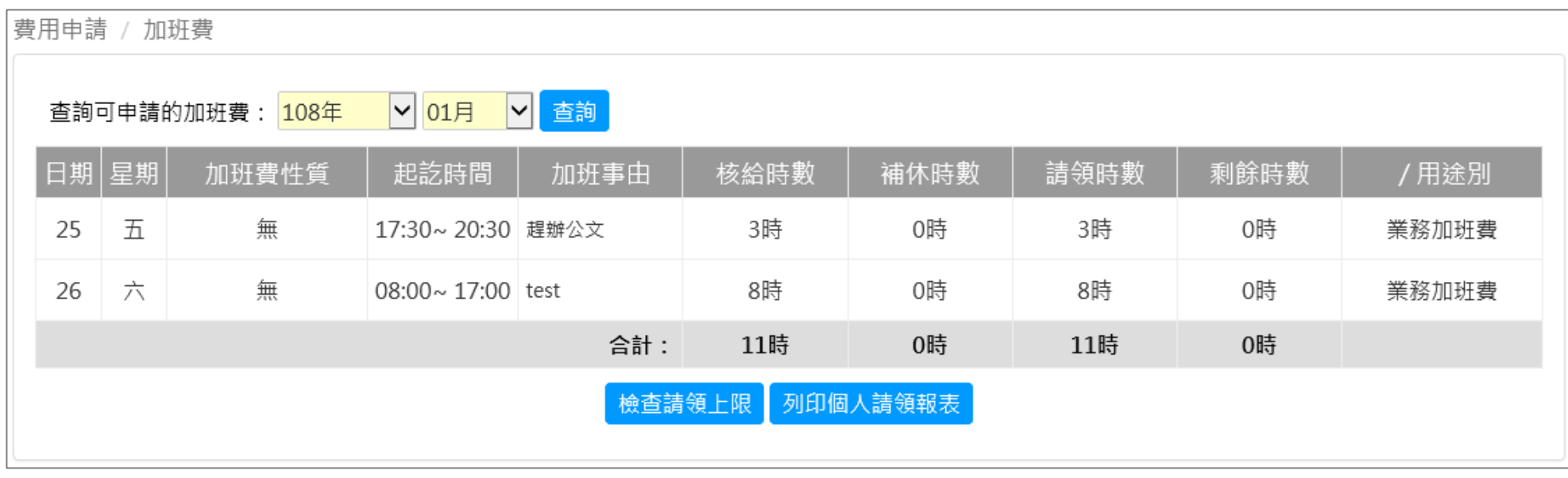

step9. 畫面上會出現個人加班費報告表,同時出現印表機列印功能視窗,點選列印按鈕即可以列印出報表。

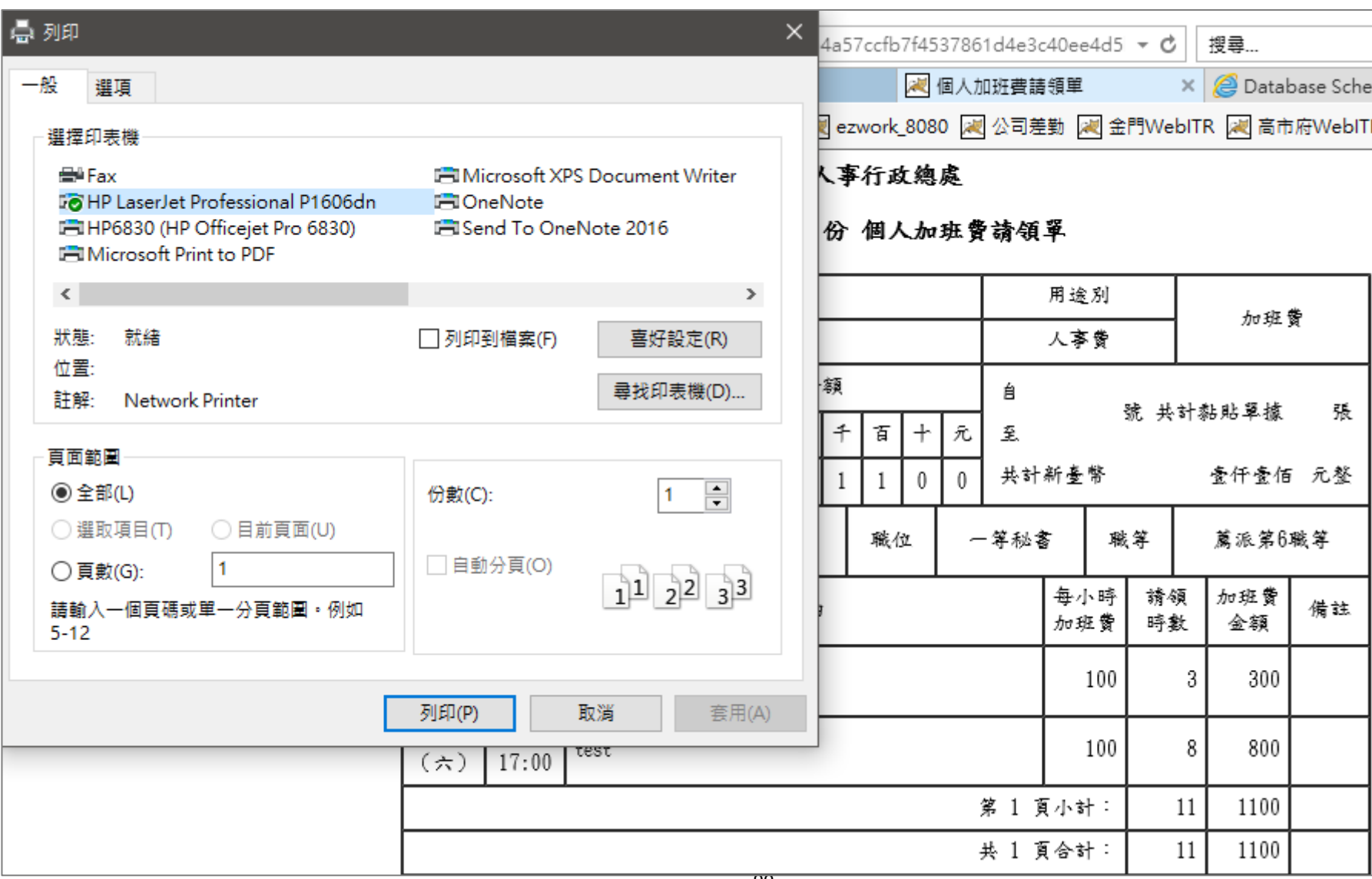

WebITR2.0 一般人員操作教學 輪班作業-申請調代班

### **輪班作業**

### **1 申請調代班**

### 1.1 下週二臨時有事,如何跟同仁調代班?

step1. 到功能選單差勤部分,點選輪班作業

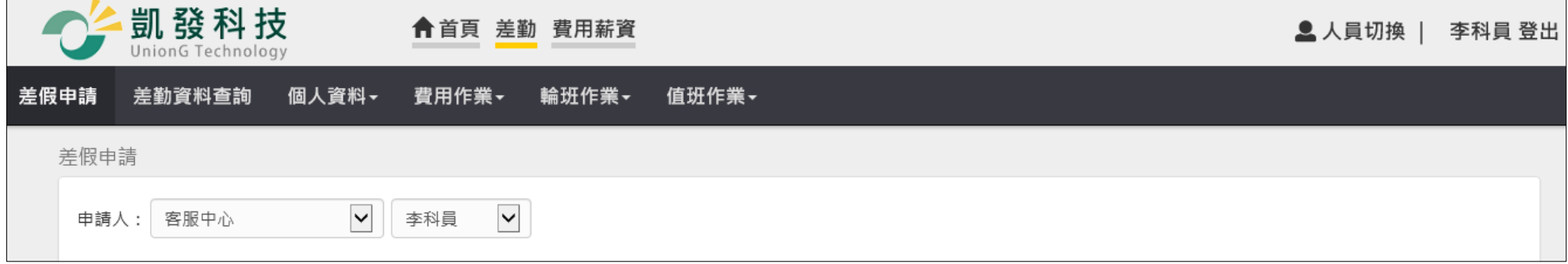

# step2. 點選調代班申請

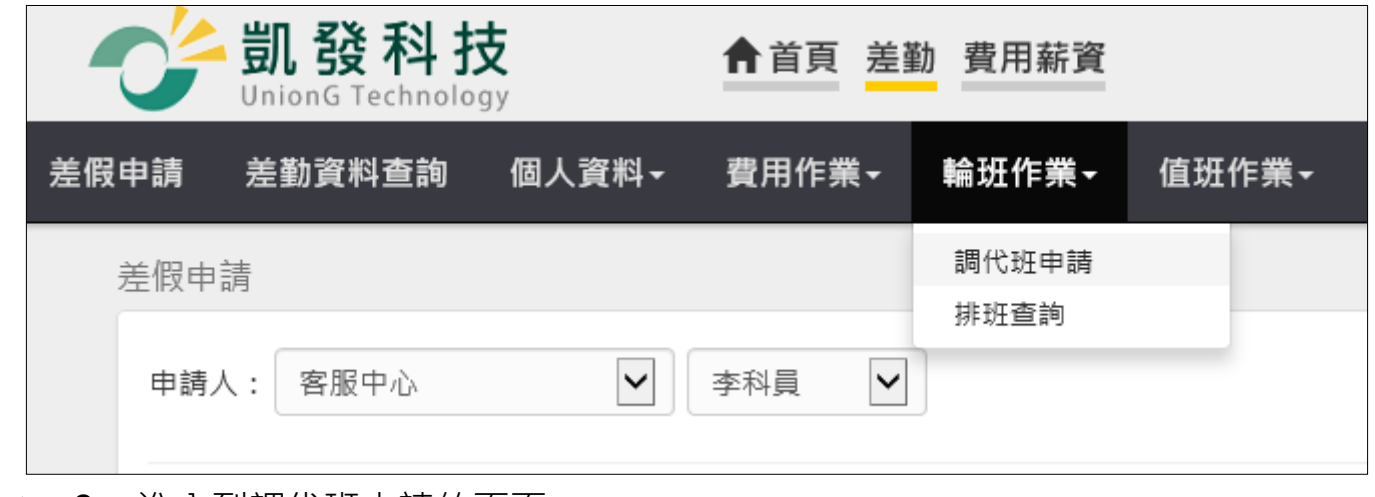

step3. 進入到調代班申請的頁面

WebITR2.0 一般人員操作教學 輪班作業-申請調代班

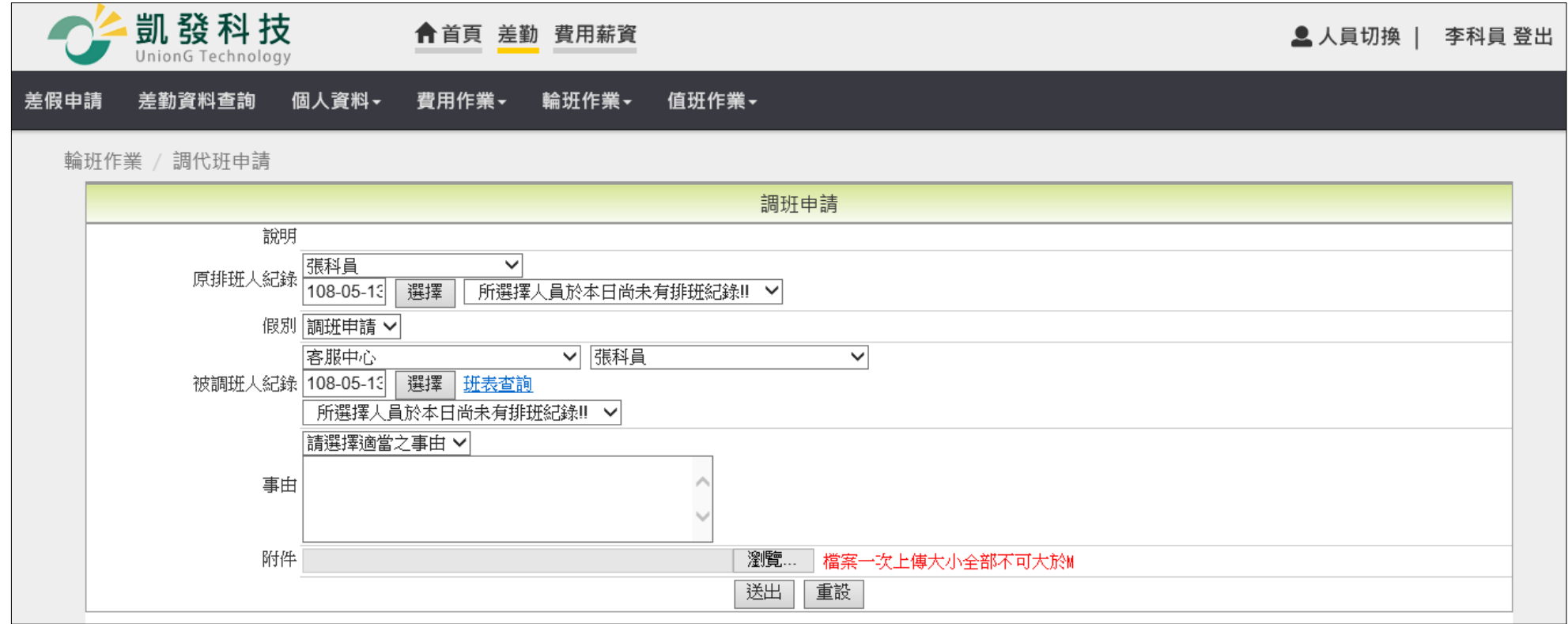

step4. 選擇原排班人要調班的時間

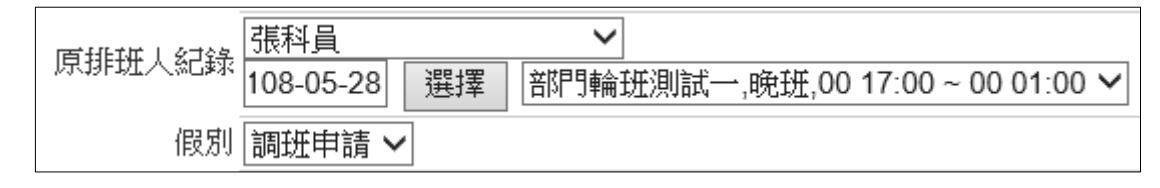

step5. 選擇被調班人的時間

#### WebITR2.0 一般人員操作教學 輪班作業-申請調代班

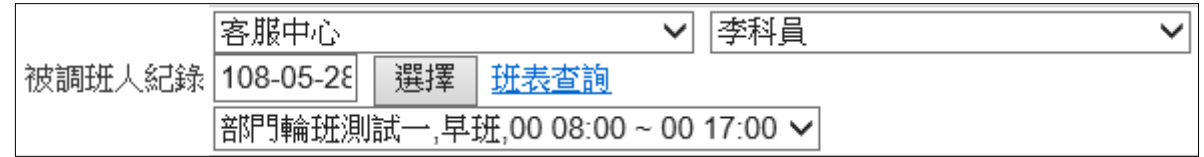

# step6. 填寫事由

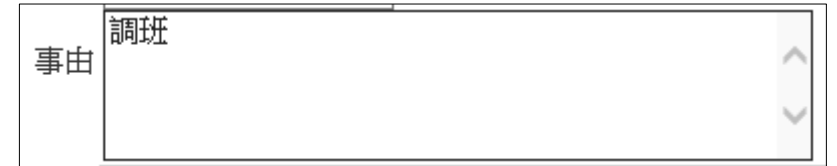

# step7. 增加附件

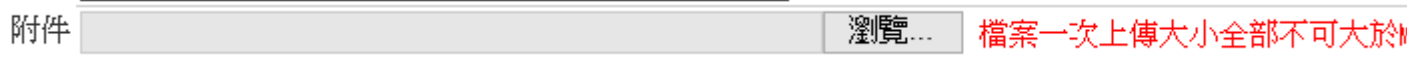

step8. 按送出

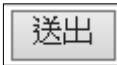

# step9. 出現調代班申請單編號,即代表送出調代班申請單

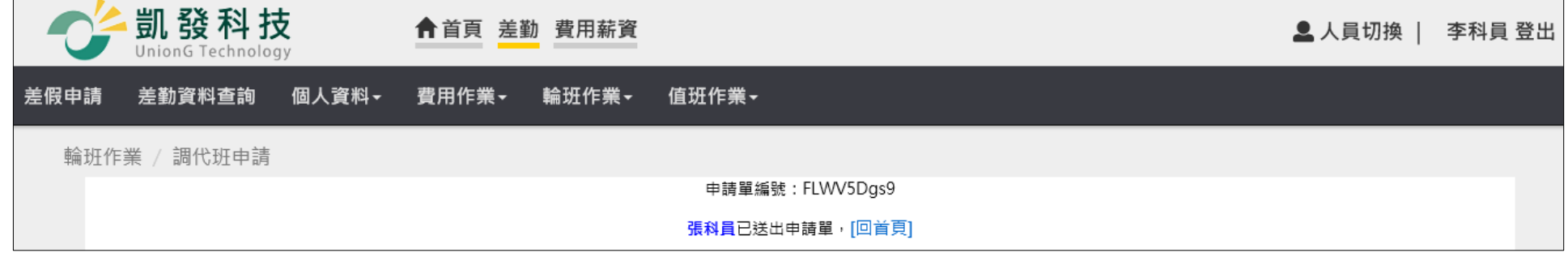

WebITR2.0 一般人員操作教學 輪班作業-班表查詢

- **2 班表查詢**
	- **2.1 如何快速查詢自己的班表資訊**

step1. **到功能選單差勤部分,點選輪班作業**

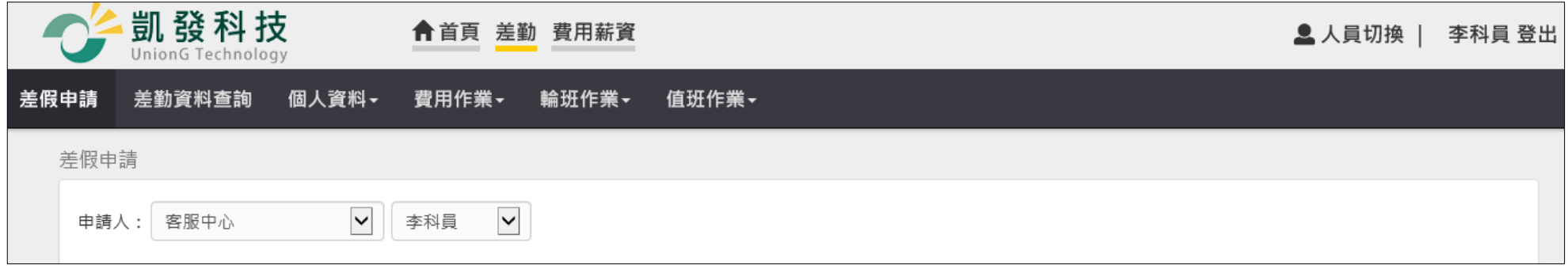

### step2. **點選排班查詢**

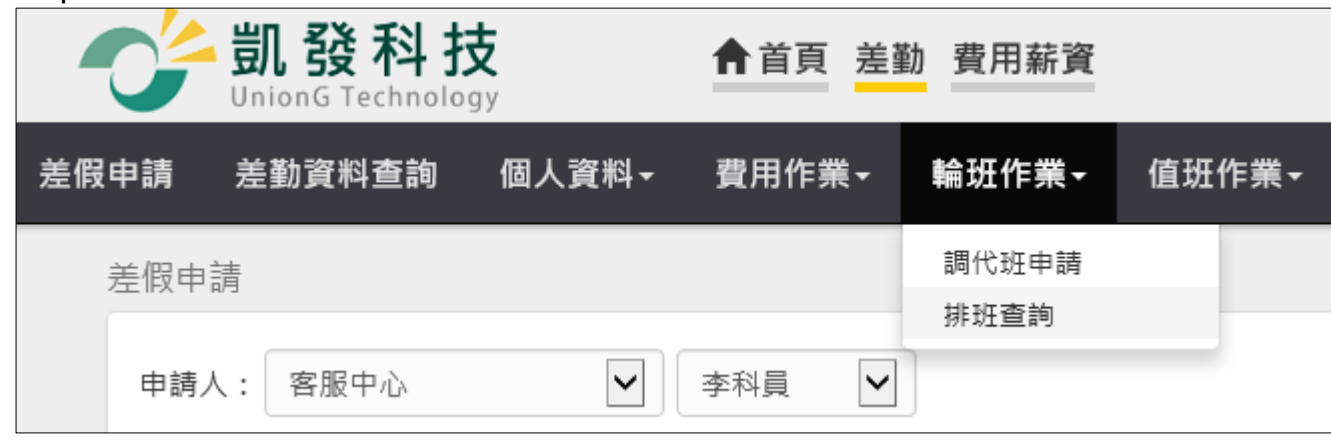

step3. **即可查詢自己的排班狀況**

#### WebITR2.0 一般人員操作教學

#### 輪班作業-班表查詢

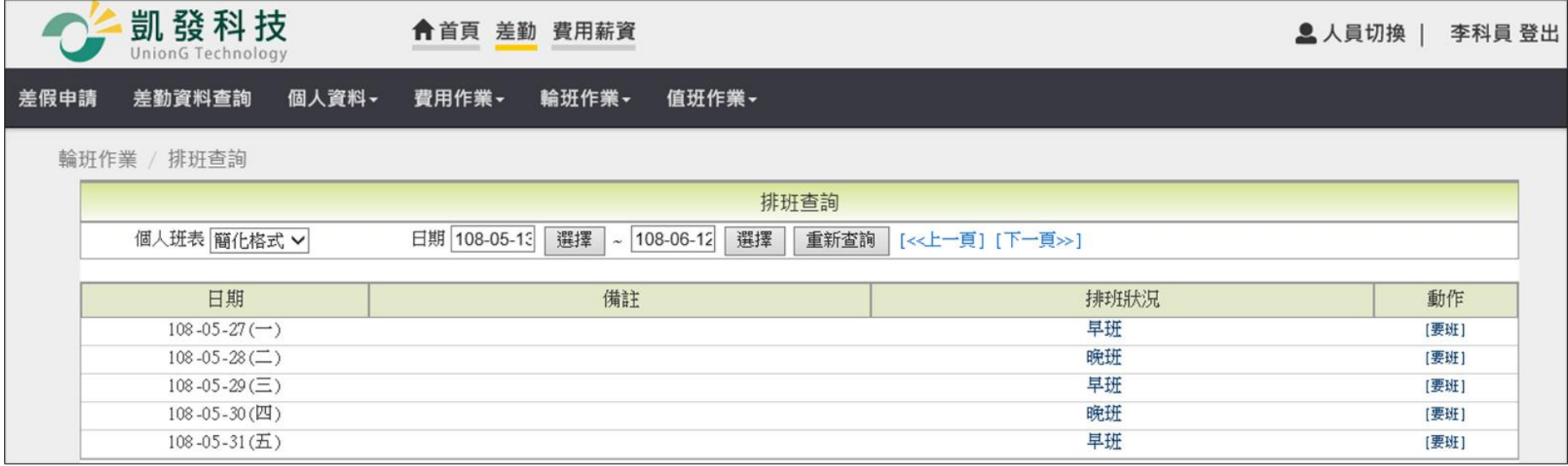